# **Copyright**

**© 2023 DTCC. All rights reserved.** DTCC and DTCC (Stylized) and Financial Markets. Forward. are registered and unregistered trademarks of The Depository Trust & Clearing Corporation DTCC. The services described herein are provided under the "DTCC" brand name by certain affiliates of The Depository Trust & Clearing Corporation ("DTCC"). DTCC itself does not provide such services. Each of these affiliates is a separate legal entity, subject to the laws and regulations of the particular country or countries in which such entity operates. Please see www.dtcc.com for more information on DTCC, its affiliates and the services they offer.

## **7.24 INVITATION TO COVER SHORT POSITION (ICSR/ICSM)**

### **[Overview](#page-2-0)**

[How To Access The Invitation To Cover Short Position Menu](#page-4-0)

[How To Enter An Invitation \(ICSR Only\)](#page-6-0)

- [How To Browse Invitations Sent By You](#page-11-0)
- [How To Browse Invitations Sent By All Participants](#page-13-0)
- [How To Browse Outstanding Short CUSIPs For Which You Have Not Sent An Invitation](#page-15-0)
- [How To Browse Invitations Sent To You](#page-16-0)

[How To Terminate an Invitation or Rescind the](#page-18-0) Termination of an Invitation (ICSR Only)

#### <span id="page-2-0"></span>**7.24.1 Overview**

The Invitation To Cover Short Position function, accessed via ICSR, allows the Participant to extend to other Participants an invitation to offer securities for purchase that will cover a short position (a "short CUSIP") either in the inviting Participant's DTC account or outside of DTC's books and records.

**Note**: The Invitation To Cover Short Position function, accessed via ICSM, allows the Participant to access only inquiry options.

A confirmation ticket is generated when the Participant transmits an invitation to cover a short position.

Invitation tickets are sent by DTC to the Participants who are long the security which is the subject of the invitation. These tickets are also sent at approximately 3:00 p.m. Eastern time the following business day.

In general, the Invitation To Cover Short Position function provides the ability to enter, monitor, and resolve invitations to cover short positions a Participant may have via the following functions:

- Invitation Entry Screen: allows the Participant to enter an invitation to cover a short position.
- Browse of Invitations Sent: allows the Participant to view a listing of its short CUSIPs for which an invitation was sent.
- Browse of Invitations Sent by All Participants: allows the Participant to view an anonymous listing of *all* short CUSIPs for which an invitation was sent.
- Browse of Outstanding Uninvited Shorts: allows the Participant to view a listing of its short CUSIPs, which must be at least thirty days old, for which an invitation has not yet been sent.
- Browse of Invitations Received: allows the long Participant to view a listing of all invitations it has received.
- Browse of Invitation Termination (ICSR only): allows the Participant to view terminated invitations as well as all invitations that are available for termination, terminate an invitation, or rescind termination of an invitation.

Cutoff times are as follows:

- Invitation Entry: 5:00 p.m. Eastern time.
- All Browse Functions: 8:00 p.m. Eastern time.

**Note:** Long Participant Tickets are generated and routed to the Participants' 00 destination. Participants wishing to change this default must contact their Relationship Manager.

#### <span id="page-4-0"></span>**7.24.2 How To Access The Invitation To Cover Short Position Menu**

#### **Step Action**

**Step 1** Obtain the Invitation To Cover Short Position Menu Screen by entering 'ICSR/ICSM' on the Enter Function Prompt Screen (Figure 1).

```
TY30 INVITATION TO COVER SHORT 12/01/90
00002199 - 07 MENU SCREEN 10:24:50
                1. INVITATION ENTRY SCREEN 
                2. INVITATIONS SENT 
                3. INVITATIONS SENT BY ALL PARTICIPANTS 
                4. OUTSTANDING UNINVITED SHORTS 
                5. INVITATIONS RECEIVED 
                6. INVITATION TERMINATION 
          SELECT DESIRED OPTION:
```
**Figure 1. Invitation To Cover Short Position Menu Screen**

**Step 2** Select one of the following options on the Invitation to Cover Short Position Menu Screen:

- 1: to enter an invitation.
- 2: to browse invitations sent by you.
- 3: to browse invitations sent by *all* Participants.
- 4: to browse short CUSIPs for which you have not yet sent an invitation.
- 5: to browse invitations you have received.
- 6: to terminate or rescind an invitation you have entered.

**Note:** Access via ICSR allows the Participant to select options 1-6; access via ICSM allows the Participant to select options 2-5.

General PF Keys:

- 'ENTER' key to process/pre-edit.
- 'PF1/13' key to update.
- 'PF6/18' key to select all displayed items.'PF7/19' key to return to the Invitation To Cover Short Position Menu Screen.
- 'PF8/20' key to change the function.
- 'PF9/21' key to end the processing session.
- 'PF10/22' key to scroll backward.
- 'PF11/23' key to scroll forward.

#### <span id="page-6-0"></span>**7.24.3 How To Enter An Invitation (ICSR Only)**

#### **Step Action**

**Step 1** Select Option 1 on the Invitation To Cover Short Position Menu Screen.

**Step 2** Press the 'ENTER' key to obtain the Invitation To Cover Short Position Screen (Figure 1).

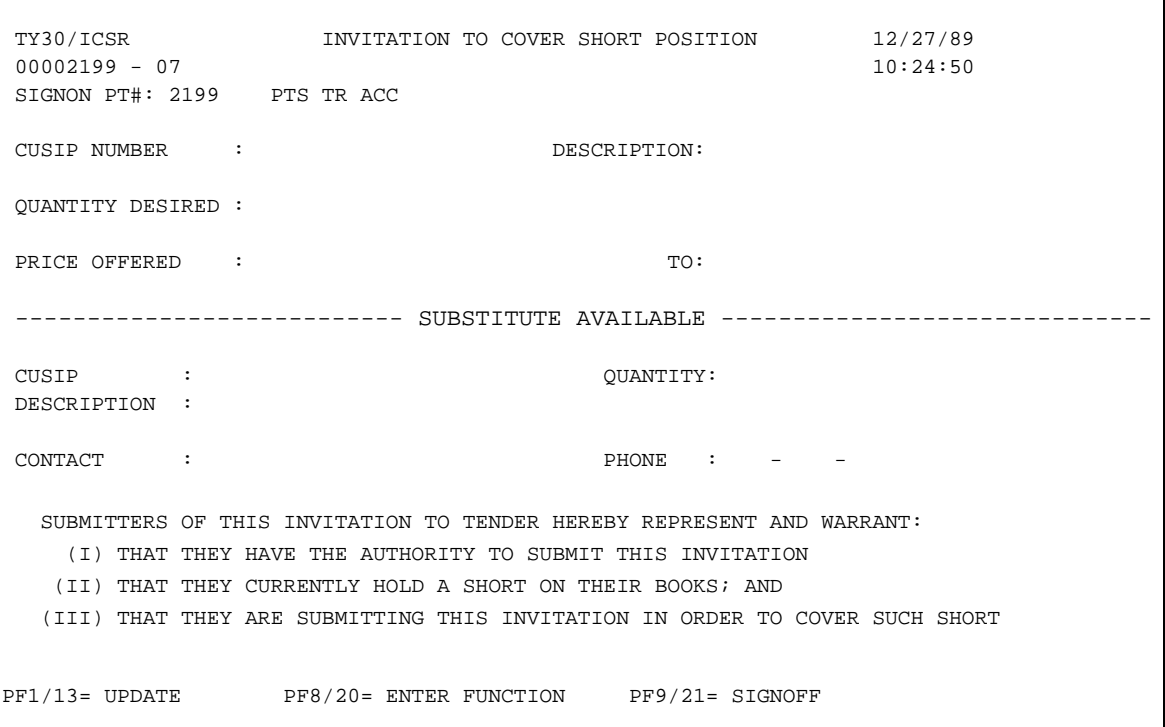

**Figure 1. Invitation To Cover Short Position Screen**

**Step 3** Enter the following information on the Invitation to Cover Short Position Screen:

- CUSIP Number: enter a nine character DTC-eligible CUSIP number in which the Participant has a short position in its DTC account.
- Quantity Desired: enter the desired amount of securities to be covered, less than or equal to the short quantity; a maximum of thirteen digits can be entered.
- Price Offered: enter the price range within which offerings of the securities will be considered; a maximum of four dollar digits and two decimal digits can be entered (for

debt securities, enter the price as a percentage of the principal amount (e.g., 100-102); for all other securities, enter the price in terms of the dollars per unit of the security).

- CUSIP: enter a nine character CUSIP number; optional.
- Description: enter the security description for non-DTC eligible CUSIPs only; optional; a maximum of sixty alphanumeric characters can be entered.
- Quantity: enter the amount of securities offered in exchange for the short security; optional; a maximum of thirteen digits can be entered.

**Note**: The previous three fields are to be entered only if the Participant is offering an alternative security as a substitute for the short security.

- Contact: enter the name of the person to be contacted; a maximum of twenty characters can be entered.
- Phone: enter the area code and telephone number of the person to be contacted.
- Note the following disclaimer : **"Submitters of this Invitation to tender hereby represent and warrant: (i) that they have the authority to submit this Invitation; (ii) that they currently hold a short on their books; and (iii) that they are submitting this Invitation in order to cover such short."**

**Note:** The information entered in the previous two fields will not be sent to the long Participants.

- **Step 4** Press the 'ENTER' key to validate the data.
	- If any errors occur, the appropriate error message is displayed; re-enter data in the appropriate field(s) and press the 'ENTER' key.
	- If no errors occur, the Security Description is displayed for verification (Figure 3).

```
TY30/ICSR INVITATION TO COVER SHORT POSITION 12/27/89<br>00002199 - 07 10:24:52
00002199 - 07
SIGNON PT#: 2199 PTS TR ACC 
CUSIP NUMBER : 91755OKG9 DESCRIPTION: UTRHSG09.00JJ91RR*-{
QUANTITY DESIRED : 5 
PRICE OFFERED : 100.00 TO: 101.00
SUBSTITUTE AVAILABLE
CUSIP : 91755OKF1 QUANTITY: 5 
DESCRIPTION : UTRH5G09.00JJ92RR*={ 
CONTACT : S. SMITH PHONE : 212 - 555 - 1234 
PF1/13= UPDATE PF8/20= ENTER FUNCTION PF9/21= SIGNOFF
```
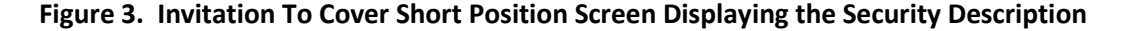

**Step 5** Press the 'PF1/13' key to update.

**Note**: The Invitation To Cover Short Position Screen is cleared of all data entered and a confirmation ticket is sent to the short Participant (Figure 4).

```
o o 
o 0 0000219900-000005 12/27/89 o 
o 10:24:55 o 
o INVITATION TO COVER SHORT POSITION CONFIRMATION TICKET o 
o o 
o PTS ID : 00002199-01 TERMID : TX04 o 
o o 
o PARTICIPANT : PTS TR ACC PARTICIPANT NO: 2199 o 
o CUSIP NO : 91755OKG9 DESCRIPTION :UTRHSG09.00JJ91RR*-{ o 
o QTY DESIRED : o 
o PRICE OFFERED: 100.00 TO 101.00 o 
o o 
o SUBSTITUTE AVAILABLE o 
             QUANTITY : 5 o
o DESCRIPTION : UTRHSG09.00JJ92RR*{ o 
o CONTACT : S. SMITH PHONE : (212) 555-1234 o 
o o
```
**Figure 4. Confirmation Ticket**

The following unsolicited tickets are transmitted at approximately 3:00 p.m. Eastern time the following business day:

- Invitation Ticket: if the invitation request is validated, an invitation ticket is sent to the long Participants (Figure 5).
- Cancelled Invitation Ticket: if the Participant's short position has been covered, a cancelled invitation ticket is sent to the Participant who entered the invitation (Figure 6).
- Termination Ticket: if a previously invited CUSIP is covered, a termination ticket is sent to all long Participants who previously received an invitation for that security (Figure 7).
- The following disclaimer will appear on the invitation ticket : **"An Invitation to tender extended via the ICSR function does not constitute a contract to purchase, nor does a long participant's response to such an invitation constitute a contract to sell."**

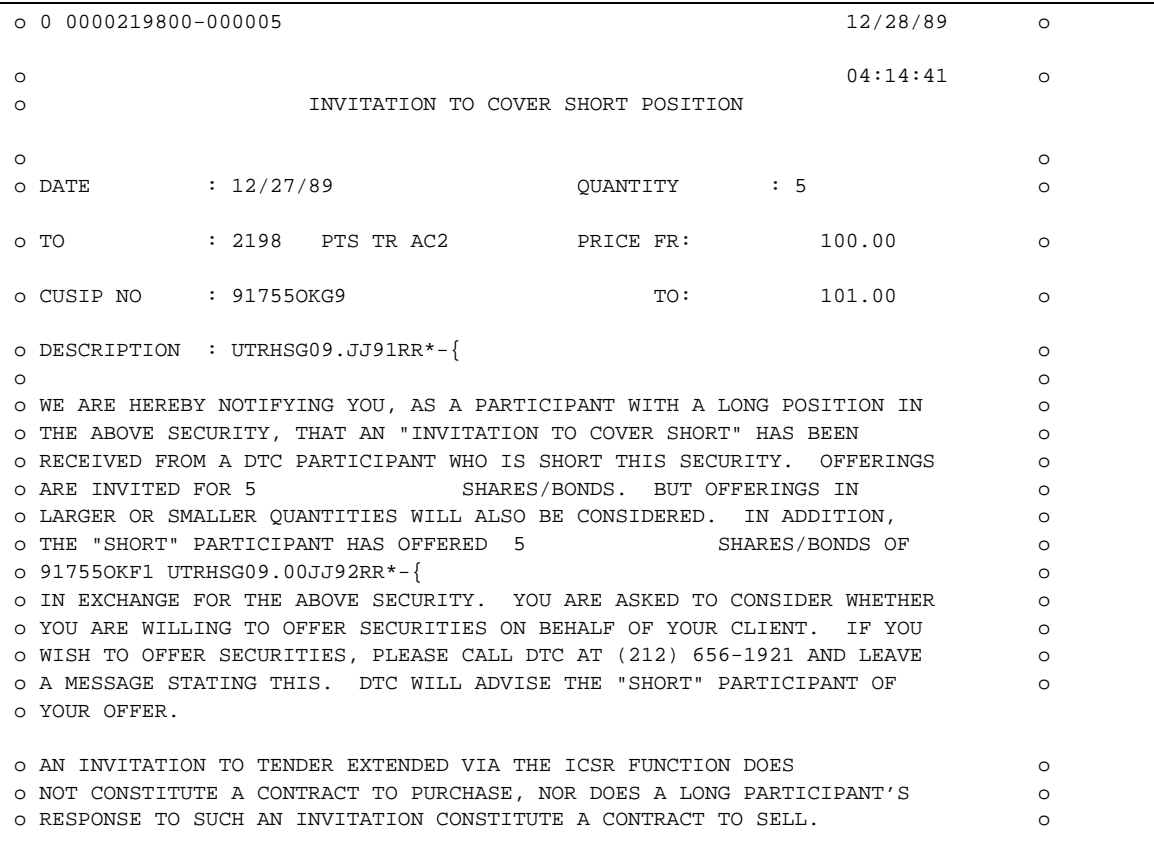

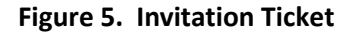

```
o o 
o 0 0000219700-000005 12/27/89 o 
o 10:24:55 o 
o ********** CANCELLED INVITATION TO COVER SHORT POSITION ********** o 
o o 
o PTS ID : 00002197-01 o 
o o 
o PARTICIPANT : PTS TR AC3 PARTICIPANT NO: 2197 o 
o DATE : 12/27/89<br>
o CUSIP NO : 033159WK6 DESCRIPTION : AKGGNOBO500JJ0197 { o
               DESCRIPTION : AKGGNOBO500JJ0197 { o
o QUANTITY DESIRED: 11 o 
o PRICE OFFERED: 111.00 TO 115.00 o 
o o 
o SUBSTITUTE AVAILABLE<br>
o CUSIP NO : 123456789       QUANTITY        11            o
o CUSIP NO : 123456789 QUANTITY : 11 o 
o DESCRIPTION : CUSIP DESCRIPTION FOR ALTERNATE SECURITY o 
o CONTACT : J. JONES PHONE : (212) 555-2222 o 
o o
```
**Figure 6. Cancelled Invitation Ticket**

```
o o 
o 0 0000219800-000003 12/29/89 o 
o 03:05:35 o 
o ********** TERMINATION OF OFFER ********** o 
o INVITATION TO COVER SHORT POSITION o 
o NAME OF ISSUE: UTRHSG09.00JJ91RR*-{ o 
o CUSIP NUMBER: 91755OKG9 o 
o o 
o NOTICE HAS BEEN RECEIVED BY DTC FROM THE PARTICIPANT, WITH A SHORT o 
o POSITION IN THE ABOVE SECURITY, THAT ITS POSITION IS NO LONGER o 
o SHORT, DUE TO A SUCCESSFUL CONCLUSION OF ITS INVITATION. THEREFORE, o 
o THIS INVITATION IS NO LONGER OPEN. o 
o o
```
**Figure 7. Termination Ticket**

#### <span id="page-11-0"></span>**7.24.4 How To Browse Invitations Sent By You**

#### **Step Action**

**Step 1** Select Option 2 on the Invitation to Cover Short Position Menu Screen.

**Step 2** Press the 'ENTER' key to obtain the Invitations Sent Screen (Figure 1).

| TY30/ICS1<br>00002199-07 |           | INVITATION TO COVER SHORT POSITION<br>INVITATIONS SENT |              | 12/01/90<br>10:24:52 |
|--------------------------|-----------|--------------------------------------------------------|--------------|----------------------|
|                          |           |                                                        |              |                      |
| STARTING CUSIP:          |           |                                                        |              |                      |
| S=SELECT CUSIP           |           | DESCRIPTION                                            | QUANTITY     | REQ-DATE             |
|                          | 011830TD8 | AKRHSGFN10.50JD91RR{                                   | 100          | 08/31/90             |
|                          | 01200H108 | ALASKA GLD MNS LTD*                                    | 10           | 07/24/90             |
|                          | 017753104 | ALLEN ORGAN C/B +                                      | 10           | 08/18/90             |
|                          | 030131874 | AMER TEBT SR52 SUIT+                                   | 100          | 02/13/90             |
|                          | 038388104 | AOUATECH AMERICA *+                                    | 500          | 02/16/90             |
|                          | 043155100 | ARTS & SCIENCE TECH*+                                  | 50           | 08/10/90             |
|                          | 053015103 | AUTO DATA PROCESS<                                     | 100          | 06/10/90             |
|                          | 067383109 | BARD C R INC<                                          | 10           | 01/30/90             |
|                          | 448497545 | HORN SILVER MNS*-                                      | 10           | 09/04/90             |
|                          | 459200101 | INTER BUSINESS MACH<                                   | 50           | 05/22/90             |
|                          | 570559104 | MARKET FACTS +                                         | 50           | 05/05/90             |
|                          | 601158108 | MILLS MUSIC TRUST +                                    | 100          | 10/13/90             |
|                          | 606818201 | MITSUBISHI T&B ADR+                                    | 100          | 11/01/90             |
|                          | 699216107 | PARAMOUNT COMM<                                        | 100          | 11/05/90             |
|                          | 917550KG9 | UTRHSG09.00JJ91RR*-{                                   | 5            | 09/14/90             |
|                          |           | PF7/19=MENU PF11/23=FWD PF10/22=BWD                    | ENTER=SELECT | PF6/18=SELECT ALL    |

**Figure 1. Invitations Sent Screen**

- **Step 3** Enter a starting CUSIP number to limit the range of information viewed.
- **Step 4** Press the 'ENTER' key to obtain the Invitations Sent Screen displaying the appropriate information.

#### **To View Detail Request Information:**

**Step 5** Enter S in the S(elect) field to the left of the CUSIP number(s) for which detail information is desired.

**and**

Press the 'ENTER' key to process.

**or**

Press the 'PF6/18' key to view detail information for all currently displayed CUSIP numbers.

**Note:** The Invitations Sent (Detailed) Screen appears displaying the appropriate information (Figure 2).

| TY30<br>00002199-07                                                   | 12/01/90<br>INVITATION TO COVER SHORT POSITION<br>INVITATIONS SENT (DETAILED)<br>10:24:52 |  |  |  |  |  |
|-----------------------------------------------------------------------|-------------------------------------------------------------------------------------------|--|--|--|--|--|
|                                                                       | INVITING PARTICIPANT: 2199 PTS TR ACC                                                     |  |  |  |  |  |
|                                                                       | INVITE DATE : $09/14/90$ STATUS : OPEN                                                    |  |  |  |  |  |
|                                                                       | CUSIP NUMBER : 917550KG9 DESCRIPTION: UTRHSG09.00JJ91RR*-{                                |  |  |  |  |  |
| QUANTITY :                                                            | 5                                                                                         |  |  |  |  |  |
| PRICE                                                                 | $$100.00$ TO : $$101.00$<br><b>Contract Contract Contract</b>                             |  |  |  |  |  |
| SUBSTITUTE AVAILABLE                                                  |                                                                                           |  |  |  |  |  |
|                                                                       | CUSIP : 917550KF1 QUANTITY :<br>5                                                         |  |  |  |  |  |
|                                                                       | DESCRIPTION : UTRHS609.00JJ92RR*-{                                                        |  |  |  |  |  |
|                                                                       | CONTACT : S. SMITH PHONE : (212) 555-1234                                                 |  |  |  |  |  |
| $PF6/18$ = RETURN TO BROWSE PF10/22 = SCROLL BWD PF11/23 = SCROLL FWD |                                                                                           |  |  |  |  |  |

**Figure 2. Invitations Sent (Detailed) Screen**

#### <span id="page-13-0"></span>**7.24.5 How To Browse Invitations Sent By All Participants**

**Step 1** Select Option 3 on the Invitation To Cover Short Position Menu Screen.

**Step 2** Press the 'ENTER' key to obtain the Invitations Sent By All Participants Screen (Figure 1).

| TY30/ICS1       |           | INVITATION TO COVER SHORT POSITION   |          | 12/01/90 |
|-----------------|-----------|--------------------------------------|----------|----------|
| 00002199-07     |           | INVITATIONS SENT BY ALL PARTICIPANTS |          | 10:24:52 |
|                 |           |                                      |          |          |
|                 |           |                                      |          |          |
| STARTING CUSIP: |           |                                      |          |          |
| S=SELECT CUSIP  |           |                                      |          |          |
|                 |           | DESCRIPTION                          | OUANTITY | REQ-DATE |
|                 | 011830TD8 | AKRHSGFN10.50JD91RR{                 | 100      | 08/31/90 |
|                 | 01200H108 | ALASKA GLD MNS LTD*                  | 10       | 07/24/90 |
|                 | 017753104 | ALLEN ORGAN C/B +                    | 10       | 08/18/90 |
|                 | 030131874 | AMER TEBT SR52 SUIT+                 | 100      | 02/13/90 |
|                 | 038388104 | AOUATECH AMERICA *+                  | 500      | 02/16/90 |
|                 | 043155100 | ARTS & SCIENCE TECH*+                | 50       | 08/10/90 |
|                 | 053015103 | AUTO DATA PROCESS<                   | 100      | 06/10/90 |
|                 | 067383109 | BARD C R INC<                        | 10       | 01/30/90 |
|                 | 448497545 | HORN SILVER MNS*-                    | 10       | 09/04/90 |
|                 | 459200101 | INTER BUSINESS MACH<                 | 50       | 05/22/90 |
|                 | 570559104 | MARKET FACTS +                       | 50       | 05/05/90 |
|                 | 601158108 | MILLS MUSIC TRUST +                  | 100      | 10/13/90 |
|                 | 606818201 | MITSUBISHI T&B ADR+                  | 100      | 11/01/90 |
|                 | 699216107 | PARAMOUNT COMM<                      | 100      | 11/05/90 |
|                 |           |                                      | 5        |          |
|                 | 917550KG9 | UTRHSG09.00JJ91RR*-{                 |          | 09/14/90 |

**Figure 1. Invitations Sent By All Participants Screen**

- **Step 3** Enter a starting CUSIP number to narrow the range of information viewed.
- **Step 4** Press the 'ENTER' key to obtain the Invitations Sent By All Participants Screen displaying the appropriate information.

#### **To View Detail Request Information:**

**Step 5** Enter S in the S(elect) field to the left of the CUSIP number(s) for which detail information is desired.

**and**

Press the 'ENTER' key to process.

**or**

Press the 'PF6/18' key to view detail information for *all* currently displayed CUSIP numbers.

**Note:** The Invitations Sent By All Participants (Detailed) Screen appears displaying the appropriate information (Figure 2).

|                                                      |                   |                                                                                 | TY30/ICS2 MVITATION TO COVER SHORT POSITION 12/01/90<br>00002199-07 INVITATIONS SENT BY ALL PARTICIPANTS (DETAILED) 10:24:52                    |
|------------------------------------------------------|-------------------|---------------------------------------------------------------------------------|----------------------------------------------------------------------------------------------------|
| INVITE DATE :                                        |                   | (THIS INVITATION WAS SENT BY ANOTHER DTC PARTICIPANT)<br>09/14/90 STATUS : OPEN |                                                                                                    |
|                                                      |                   |                                                                                 | CUSIP NUMBER : 917550KG9 DESCRIPTION: UTRHSG09.00JJ91RR*-{                                                                                      |
| QUANTITY :                                           |                   | 5                                                                               |                                                                                                    |
| PRICE                                                | <b>Contractor</b> | $$100.00$ TO : $$101.00$                                                        |                                                                                                    |
| SUBSTITUTE AVAILABLE<br>CUSIP : 917550KF1 OUANTITY : |                   |                                                                                 | .5                                                                                                    |
| DESCRIPTION : UTRHSG09.00JJ92RR*-{                   |                   |                                                                                 |                                                                                                    |
| OF YOUR OFFER.                                       |                   |                                                                                 | IF YOU WISH TO OFFER SECURITIES, PLEASE CALL DTC AT (212) 656-1921 and<br>LEAVE A MESSAGE STATING THIS. DTC WILL ADVISE THE "SHORT" PARTICIPANT |
|                                                      |                   |                                                                                 | $\text{PF6}/18$ = RETURN TO BROWSE PF10/22 = SCROLL BWD PF11/23 = SCROLL FWD                                                                    |

**Figure 2. Invitations Sent By All Participants (Detailed) Screen**

### <span id="page-15-0"></span>**7.24.6 How To Browse Outstanding Short CUSIPs For Which You Have Not Sent An Invitation**

#### **Step Action**

**Step 1** Select Option 4 on the Invitation To Cover Short Position Menu Screen.

**Step 2** Press the 'ENTER' key to obtain the Outstanding Uninvited Shorts Screen (Figure 1).

|                 | TY07/ICS3                                                  | INVITATION TO COVER SHORT POSITION |          | 12/01/90                          |
|-----------------|------------------------------------------------------------|------------------------------------|----------|-----------------------------------|
| 00002199-07     |                                                            | OUTSTANDING UNINVITED SHORTS       |          | 14:24:52                          |
| STARTING CUSIP: |                                                            |                                    |          |                                   |
|                 | CUSIP DESCRIPTION                                          |                                    |          | SHORT OTY SHORT DATE MARKET VALUE |
| 033231FR8       | NYGSWGFA08875JD0699{                                       | $\overline{5}$                     | 06/27/89 | \$5,535.00                        |
| 057858AN2       | ALRHOSP12.00A00401 {                                       | 10                                 | 02/06/89 | \$10,480.00                       |
| 017753104       | ALLEN ORGAN C/B +                                          | 10                                 | 06/20/89 | \$1,000.00                        |
| 030131874       | AMER TEBT SR52 SUIT+ 100                                   |                                    | 07/10/89 | \$300.00                          |
| 038388104       | AQUATECH AMERICA *+                                        | 50                                 | 10/10/87 | \$6,000.00                        |
| 043155100       | ARTS & SCIENCE TECH <sup>*</sup> 50                        |                                    | 09/09/88 | \$40,344.00                       |
| 053015103       | AUTO DATA PROCESS< 100                                     |                                    | 01/20/90 | \$2,000.00                        |
| 067383109       | BARD C R INC<                                              | 10                                 | 12/26/85 | \$600.00                          |
| 448497545       | HORN SILVER MNS*-                                          | 10                                 | 11/02/86 | \$1,000.00                        |
| 459200101       | INTER BUSINESS MACH<                                       | 50                                 | 10/29/87 | \$5,500.00                        |
| 570559104       | MARKET FACTS +                                             | 50                                 | 02/12/90 | \$10,000.00                       |
| 601158108       | MILLS MUSIC TRUST + 100                                    |                                    | 05/30/89 | \$700.00                          |
| 606818201       | MITSUBISHI T&B ADR+                                        | 100                                | 01/15/84 | \$900.00                          |
| 699216107       | PARAMOUNT COMM<                                            | 100                                | 03/24/88 | \$1,500.00                        |
| 917550KG9       | UTRHSG09.00JJ91RR*-{                                       | $\sim$ 5 $\sim$ 5                  | 12/20/89 | \$3,400.00                        |
|                 | PF7/19=MENU PF11/23=SCROLL FORWARD PF10/22=SCROLL BACKWARD |                                    |          |                                   |
|                 |                                                            |                                    |          |                                   |

**Figure 1. Outstanding Uninvited Shorts Screen**

- **Step 3** Enter a starting CUSIP number to narrow the range of information viewed.
- **Step 4** Press the 'ENTER' key to obtain the Outstanding Uninvited Shorts Screen displaying the appropriate information.

#### <span id="page-16-0"></span>**7.24.7 How To Browse Invitations Sent To You**

#### **Step Action**

**Step 1** Select Option 5 on the Invitation To Cover Short Position Menu Screen.

**Step 2** Press the 'ENTER' key to obtain the Invitations Received Screen (Figure 1).

| TY30/ICS1<br>00002199-07 |                | INVITATION TO COVER SHORT POSITION<br>INVITATIONS RECEIVED |              | 12/01/90<br>10:24:52 |  |
|--------------------------|----------------|------------------------------------------------------------|--------------|----------------------|--|
|                          |                |                                                            |              |                      |  |
| STARTING CUSIP:          |                |                                                            |              |                      |  |
|                          | S=SELECT CUSIP | DESCRIPTION                                                | QUANTITY     | REQ-DATE             |  |
|                          | 011830TD8      | AKRHSGFN10.50JD91RR{                                       | 100          | 08/31/90             |  |
|                          | 01200H108      | ALASKA GLD MNS LTD*                                        | 10           | 07/24/90             |  |
|                          | 017753104      | ALLEN ORGAN C/B +                                          | 10           | 08/18/90             |  |
|                          | 030131874      | AMER TEBT SR52 SUIT+                                       | 100          | 02/13/90             |  |
|                          | 038388104      | AQUATECH AMERICA *+                                        | 50           | 02/16/90             |  |
|                          | 043155100      | ARTS & SCIENCE TECH*+                                      | 50           | 08/10/90             |  |
|                          | 053015103      | AUTO DATA PROCESS<                                         | 100          | 06/10/90             |  |
|                          | 067383109      | BARD C R INC<                                              | 10           | 01/30/90             |  |
|                          | 448497545      | HORN SILVER MNS*-                                          | 10           | 09/04/90             |  |
|                          | 459200101      | INTER BUSINESS MACH<                                       | 50           | 05/22/90             |  |
|                          | 570559104      | MARKET FACTS +                                             | 50           | 05/05/90             |  |
|                          | 601158108      | MILLS MUSIC TRUST +                                        | 100          | 10/13/90             |  |
|                          | 606818201      | MITSUBISHI T&B ADR+                                        | 100          | 11/01/90             |  |
|                          | 699216107      | PARAMOUNT COMM<                                            | 100          | 11/05/90             |  |
|                          | 917550KG9      | UTRHSG09.00JJ91RR*-{                                       | 5            | 09/14/90             |  |
|                          |                | PF7/19=MENU PF11/23=FWD PF10/22=BWD                        | ENTER=SELECT | PF6/18=SELECT ALL    |  |
|                          |                |                                                            |              |                      |  |

**Figure 1. Invitations Received Screen**

- **Step 3** Enter a starting CUSIP number to narrow the range of information viewed.
- **Step 4** Press the 'ENTER' key to obtain the Invitations Received Screen displaying the appropriate information.

#### **To View Detail Request Information:**

**Step 5** Enter S in the S(elect) field to the left of the CUSIP number(s) for which detail information is desired.

**and**

Press the 'ENTER' key to process.

**or**

Press the 'PF6/18' key to view detail information for all currently displayed CUSIP numbers.

**Note:** The Invitations Received (Detail) Screen appears displaying the appropriate information (Figure 2).

> TY30/ICS5 INVITATION TO COVER SHORT POSITION 12/01/90 INVITATIONS RECEIVED 10:24:52 \*\*\*\*\*\*\*\*\*\*\*\* O P E N \*\*\*\*\*\*\*\*\*\*\*\*\* DATE : 12/27/89 QUANTITY: 5 TO : 2198 PTS TR AC2 PRICE FR: 100.00 CUSIP NO : 917550KG9 DESCRIPTION : UTRHSG09.00JJ91RR\*-{ WE ARE HEREBY NOTIFYING YOU, AS A PARTICIPANT WITH A LONG POSITION IN THE ABOVE SECURITY, THAT AN "INVITATION TO COVER SHORT" HAS BEEN RECEIVED FROM A DTC PARTICIPANT WHO IS SHORT THIS SECURITY. OFFERINGS ARE INVITED FOR **5 SHARES/BONDS.** BUT OFFERINGS IN LARGER OR SMALLER QUANTITIES WILL ALSO BE CONSIDERED. IN ADDITION, THE "SHORT" PARTICIPANT HAS OFFERED 91755OKF1 UTRHSG09.00JJ92RR\*-{ IN EXCHANGE FOR THE ABOVE SECURITY, YOU ARE ASKED TO CONSIDER WHETHER YOU ARE WILLING TO OFFER SECURITIES ON BEHALF OF YOUR CLIENT. IF YOU WISH TO OFFER SECURITIES, PLEASE CALL DTC AT (212) 656-1921 AND LEAVE A MESSAGE STATING THIS. DTC WILL ADVISE THE "SHORT" PARTICIPANT OF YOUR OFFER. AN INVITATION TO TENDER EXTENDED VIA THE ICSR FUNCTION DOES NOT CONSTITUTE A CONTRACT TO PURCHASE, NOR DOES A LONG PARTICIPANT'S RESPONSE TO SUCH AN INVITATION CONSTITUTE A CONTRACT TO SELL. PF7/19=MENU PF11/23=FWD PF10/22=BWD ENTER=SELECT PF6/18=SELECT ALL

**Figure 2. Invitations Received (Detail) Screen**

#### <span id="page-18-0"></span>**7.24.8 How To Terminate an Invitation or Rescind the Termination of an Invitation (ICSR only)**

#### **Step Action**

**Step 1** Select Option 6 on the Invitation To Cover Short Position Menu Screen.

**Step 2** Press the 'ENTER' key to obtain the Invitation Termination Screen (Figure 1).

| TY30/ICS1<br>00002199-07 |               | INVITATION TO COVER SHORT POSITION<br>INVITATION TERMINATION |      |                                | 12/01/90<br>10:24:52 |                   |  |
|--------------------------|---------------|--------------------------------------------------------------|------|--------------------------------|----------------------|-------------------|--|
|                          |               | STARTING CUSIP: 4                                            |      |                                |                      |                   |  |
| S                        |               |                                                              |      |                                |                      |                   |  |
| T                        |               |                                                              |      |                                | INVITE               | TERMINATE         |  |
| R                        | CUSIP         | DESCRIPTION                                                  | PART | OUANTITY                       | DATE                 | DATE              |  |
|                          | 424866AA9     |                                                              | 219  | 10                             | 12/06/90             | 12/31/90          |  |
|                          | 440441996     | HORIZON TELECOM B NV                                         | 443  | 294                            | 05/03/00             | 05/05/00          |  |
|                          | 456567FT8     |                                                              | 443  | 10                             | 04/10/91             | 05/08/91          |  |
|                          | 46032J103     | INTL SIGMA SEC<br>$F =$                                      | 443  | 50                             | 07/30/93             | 11/16/93          |  |
|                          | 474656BM6     |                                                              | 443  | 5                              | 06/20/90             | 08/10/90          |  |
|                          | 498890102     | KNICKERBOCKER VILL -                                         | 443  | 5                              | 11/05/90             | 06/04/91          |  |
|                          | 507205995     | LAGUNA HILLS UT LIO+                                         | 443  | 300                            | 10/11/96             | 11/06/96          |  |
|                          | 517084CM9     |                                                              | 443  | $\mathbf{1}$                   | 06/05/91             | 10/31/97          |  |
|                          | 544560EB7     |                                                              | 443  | 5                              | 06/05/91             | 10/21/91          |  |
|                          | 545658AZ9     |                                                              | 443  | 10                             | 04/10/91             | 05/08/91          |  |
|                          | 546396HN5     |                                                              | 443  | .5                             | 10/14/91             | 10/17/91          |  |
|                          | 546416P77     |                                                              | 443  | 20                             |                      | 10/01/90 10/10/90 |  |
|                          | 546416VX3     |                                                              | 443  | 100                            | 10/14/91             | 11/07/91          |  |
|                          | $PF7/19=MENU$ | $PF11/23 = FWD$                                              |      | ENTER=SELECT/TERMINATE/RESCIND |                      |                   |  |

**Figure 1. Invitation Termination Screen**

#### **To View Detail Request Information:**

**Step 3** Enter S in the S(elect) field to the left of the CUSIP number(s) for which detail information is desired and press the 'ENTER' key to process.

#### **To Terminate or Rescind an Invitation:**

**Step 4** Select T(erminate) or R(escind) to the left of the CUSIP number(s) for which detail information is desired and press the 'ENTER' key to process.

**Note:** The Invitation Termination (Detail) Screen appears displaying the appropriate information (Figure 2).

```
 PRESS PF1/PF13 CONFIRM TERMINATED 
TY30/ICS1 INVITATION TO COVER SHORT POSITION 12/01/90<br>00002199-07 INVITATION TERMINATION 15:25:51
             INVITATION TERMINATION 15:25:51
SERVICED PARTICIPANT : 997 SSB&T CO
DATE : 02/01/90 
CUSIP NO : 372190AS7 OHGG/O 05.600JD15BE¢ 
QUANTITY : 10,000 
PRICE : $ 115.07 TO $ 115.07
SUBSTITUTE AVAILABLE 
CUSIP : 
QUANTITY : 
CONTACT : S TRIMBOLI 
PHONE : (212) 855-4986
PF7/19=MENU PF11/23=SCROLL FWD PF1/13=UPDATE PF6/PF18=RETURN BROWSE SCREEN
```
**Figure 2. Invitation Termination (Detail) Screen**

**Step 5** Press PF1 to terminate an Invitation or rescind the termination of the invitation.

# **IFE:**

# **Introduction**

### **Overview**

The Imaging Fax and E-mail System allows you to request that imaged copies of certificates and other deposit-related documents you sent to DTC be transmitted to up to six recipients by either fax or e-mail. You can also obtain copies of legal notices via this system.

You can access the Imaging Fax and E-mail System from the following PTS function screens:

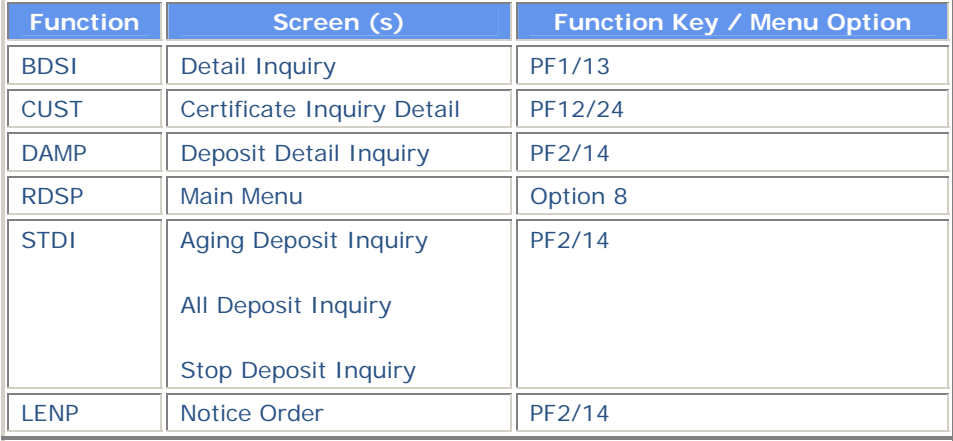

*Note -* Due to the nature of the Internet, an e-mail request may take anywhere from a few minutes to several hours to reach its destination. However, the average time it will take an e-mail request to reach its destination is 15 to 20 minutes.

### **Associated Products**

The Imaging Fax and E-mail System is used with the following Deposits products:

- Branch Deposits
- Custody
- Custody Reorg Deposits
- Legal Deposits
- Regular Deposits
- Restricted Deposits

The service is also available for users of DTC's Legal Notice System (via LENP) , which allows you to view and order legal, asset-backed, and corporate status notices.

# **List of Procedures:**

# **Requesting Fax and E-mail Transmissions**

Use this procedure to request that imaged material be transmitted to up to six recipients by either fax or e-mail.

- **1** Access the Imaging Fax and E-mail System from the PTS function you are using. The following functions will take you to the appropriate procedure.
	- BDSI
	- DAMP
	- LENP
	- RDSP
	- STDI

*Result-* The Imaging Fax and E-mail System Selection Screen appears.

**2** Select the transmission method by entering either F for fax or E for e-mail in the field next to the arrow. Press ENTER.

*Result-* Either the Fax Transmission Request screen or the E-mail Transmission Request screen appears.

**3** Type data in all required entry fields and press ENTER to transmit your request to DTC.

*Result-* The message "Your request has been submitted" appears, along with an indicator showing how many imaged documents will be sent with each transmission.

# **List of Screens:**

# **E-mail Transmission Request Screen**

The E-mail Transmission Request screen appears when you select the e-mail option on the Selection Screen. It allows you to enter the e-mail addresses of up to six prospective recipients of the imaged deposit material. You can also enter comments about the documents. All fields are required unless otherwise noted.

#### **Sample Screen**

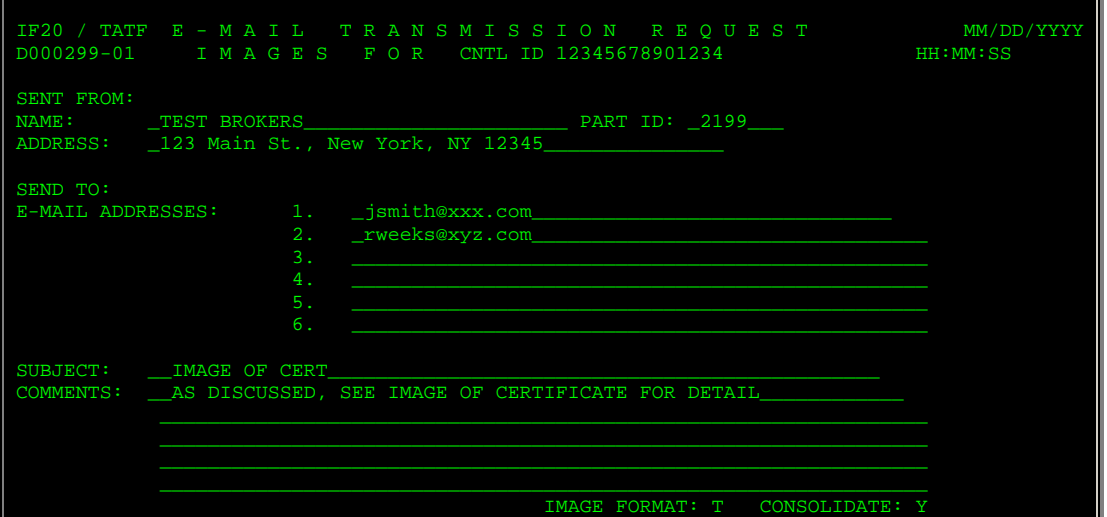

### **Field Descriptions**

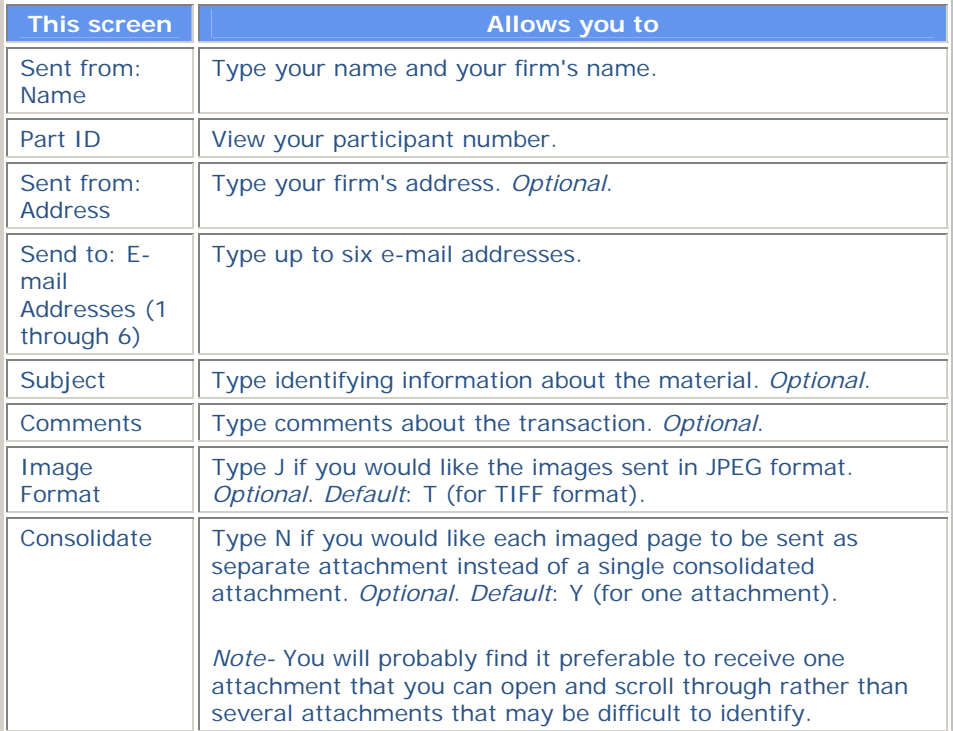

### **Function Keys**

The only function key you can use on this screen is PF7/19, which will return you to the last inquiry screen you were working on.

# **Fax Transmission Request Screen**

The Fax Transmission Request screen appears when you select the fax option on the Selection Screen. It allows you to enter the fax numbers of up to six prospective recipients of the imaged deposit material. You can also enter comments about the material. All fields are required unless otherwise noted.

### **Sample Screen**

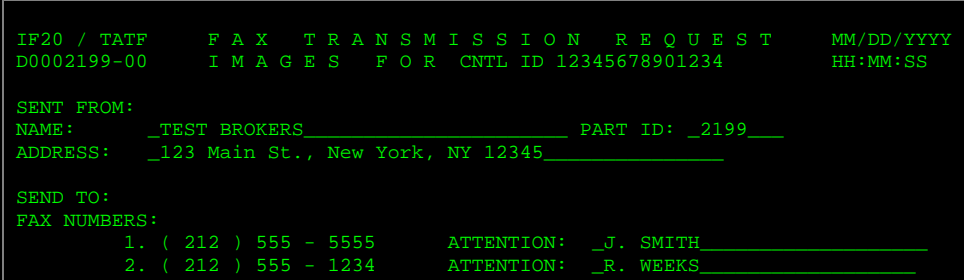

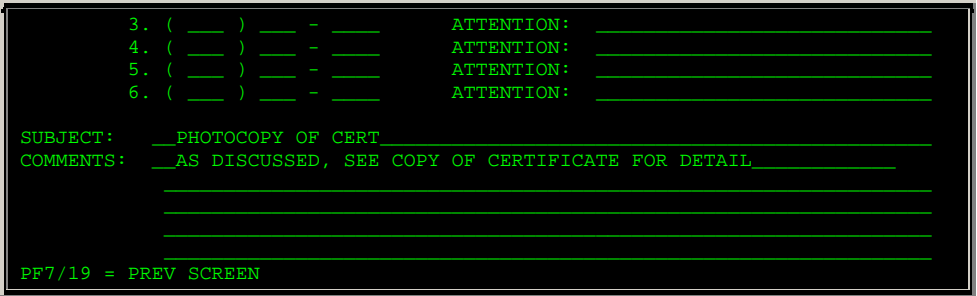

### **Field Descriptions**

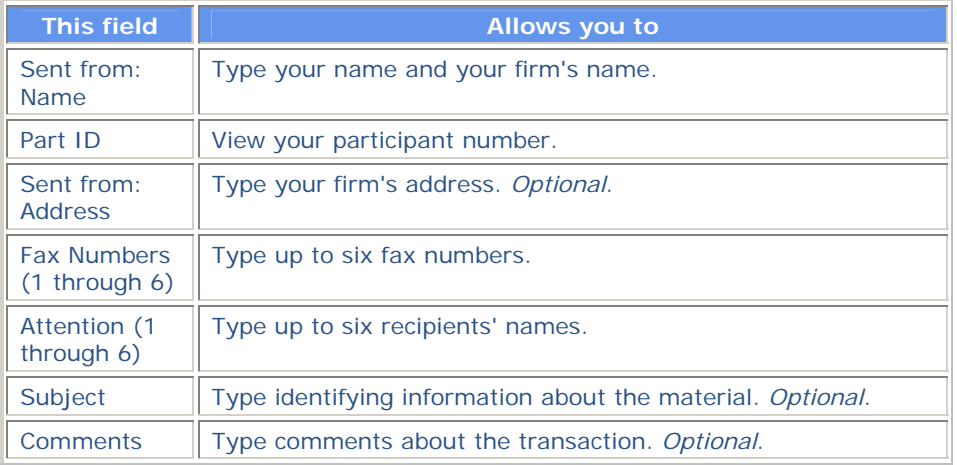

## **Function Keys**

The only function key you can use on this screen is PF7/19, which will return you to the last inquiry screen you were working on.

# **Selection Screen**

The Selection Screen can be accessed from the PTS functions screens listed previously in this procedure and allows you to select whether you would like imaged material transmitted by either fax or e-mail. Type F next to the arrow if you want the material sent by fax or E if you want it sent via e-mail.

### **Sample Screen**

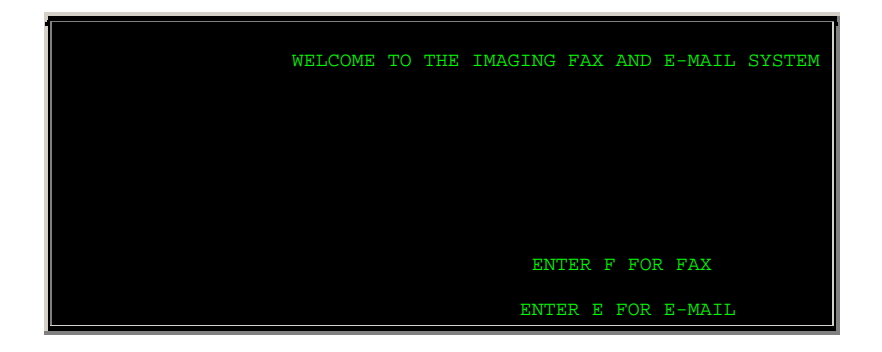

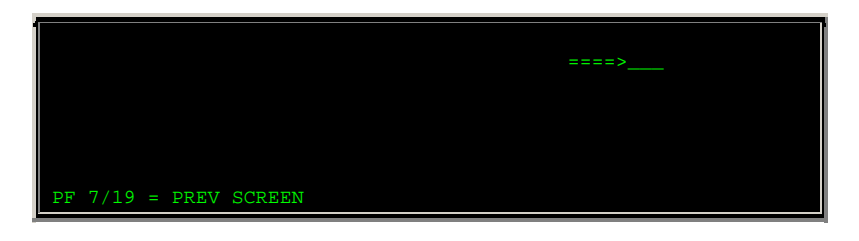

## **Function Keys**

The only function key you can use on this screen is PF7/19, which will return you to the last inquiry screen you were working on.

## **Messages**

You may encounter the following error messages when using the Imaging Fax and E-mail System. Messages appear in alphabetical order, along with an explanation and a possible resolution.

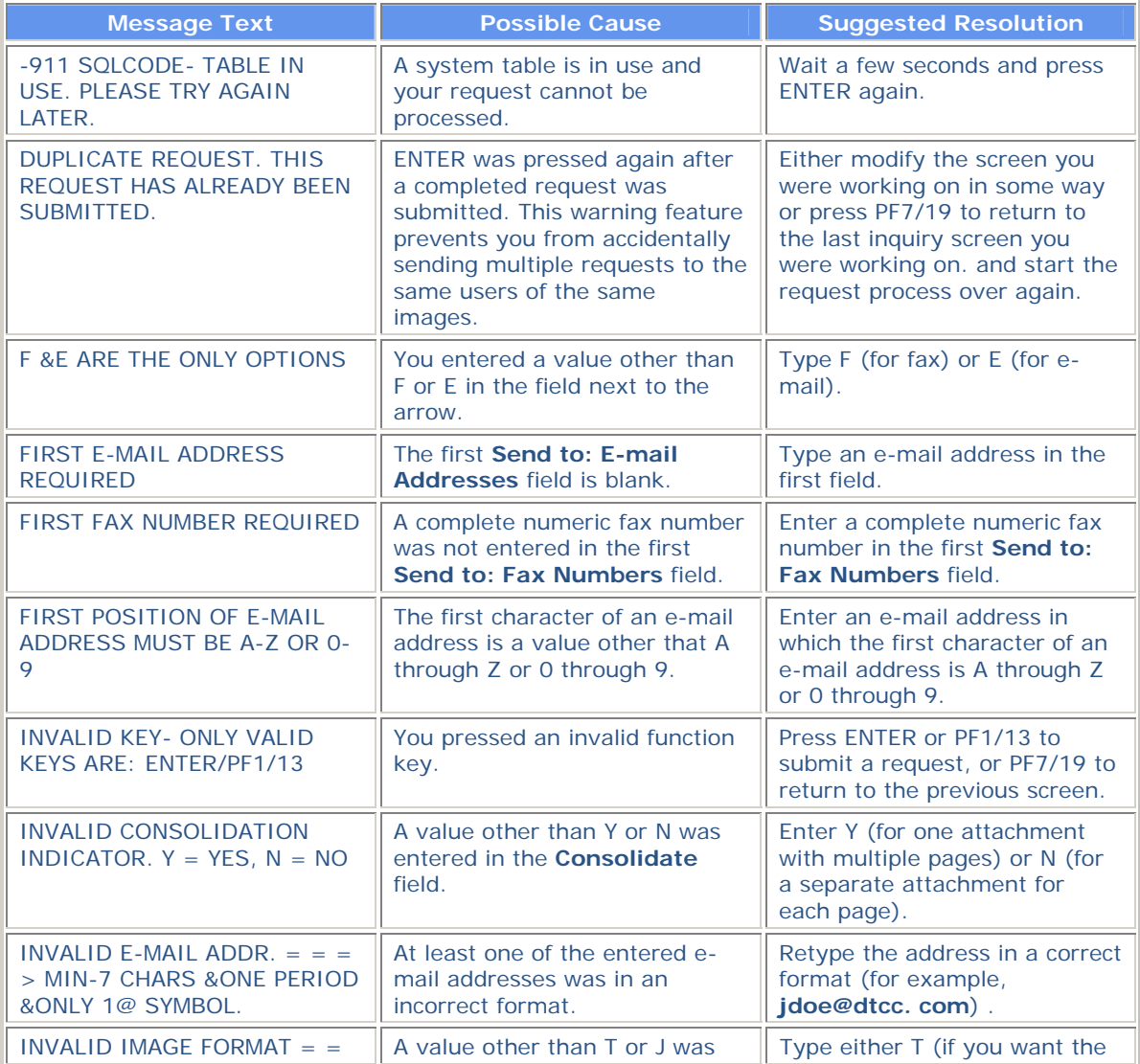

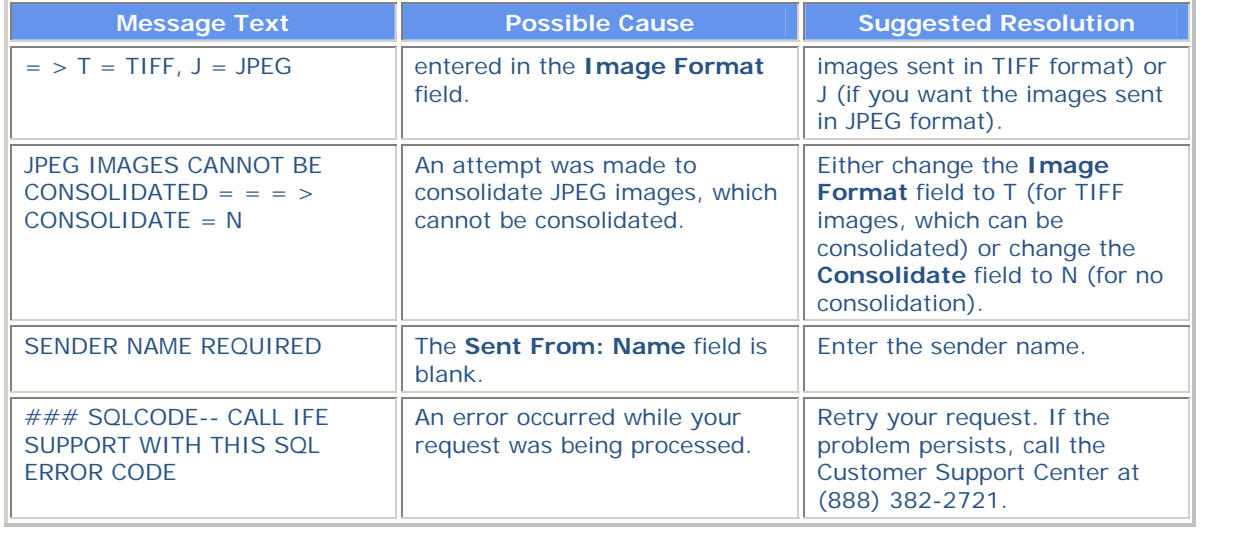

# **IVDB:**

# **Introduction**

### **Overview**

The IVORS Standing Instructions Database (IVDB) allows sponsors and transfer agents (TAs) to enter UIT redemption and sale instructions. The database stores information specific to an issue so the sponsor or TA doesn't have to key it in for each request.

The IVDB function allows you to:

- Add an issue to the IVORS database and enter standing instructions (TAs only)
- Add rollover CUSIPs for an issue (TAs only)
- Modify TA or sponsor information for an issue (TAs only)
- Modify an IVORS database standing instruction (sponsors only)
- Add or remove rollover CUSIPs for an issue (TAs and sponsors)
- Deactivate an issue in the IVORS database to prevent participants from entering requests for that issue (TAs and sponsors)
- Reactivate an issue to allow requests for that issue to be processed (TAs and sponsors)
- Inquire about IVORS transactions (TAs and sponsors).

### **When to Use**

Use IVDB to:

- Add or modify information in the IVORS Standing Instructions Database.
- Deactivate or reactivate an issue.
- Inquire about a request.

IVDB is available on business days from 8:00 a.m. to 6:00 p.m. eastern time.

# **List of Procedures:**

# **Adding a CUSIP to the Database**

#### **The following procedure applies to TAs only.**

Use the following procedure to add a CUSIP to the Standing Instructions Database.

**1** Type IVDB on the Enter Function screen and press ENTER.

*Result-* The Main Menu appears.

- **2** Type the following information:
	- **Screen#**: Type 1
	- **Starting CUSIP Number:** Type a valid CUSIP number.

**3** Press ENTER.

*Result-* The Add Issue to Database screen appears.

**4** Type information in the entry fields provided. See the Field Descriptions for this screen for more information. Note that a C is already entered by the system to specify cash redemption.

*Note-* You can enter the same number in the **Sponsor Number** and **TA's Participant Number** fields.

**5** Press ENTER.

*Result-* The data is validated and the sponsor's and TA's names appear in the corresponding fields. If an error occurs, an applicable message appears. Correct the error and press ENTER again until the message'Data validated' appears.

**6** Press PF1/13.

*Result-* The message'Issue added to IVORS database' appears.

# **Adding or Modifying Rollover CUSIPs**

**The following procedure applies to TAs and sponsors only. TAs may add and modify rollover CUSIPS; sponsors may modify only.** 

Use the following procedure to add or modify rollover CUSIPs for a specific issue.

**1** Type IVDB on the Enter Function screen and press ENTER.

*Result-* The Main Menu appears.

- **2** Type one of the following in the **Screen#** field:
	- 3: To add rollover CUSIPs
	- 4: To modify previously entered rollover CUSIPs.
- **3** Type the CUSIP number of the issue for which you are adding or modifying rollover CUSIPs in the **Starting CUSIP Number** field and press ENTER.

*Result-* One of the following screens appears:

- Add Rollover Issue to Database if you chose option 3
- Modify Rollover CUSIP if you chose option 4.
- **4** Type information in the fields provided and press ENTER. See the Field Descriptions for more information.

*Result-* If an error occurs, an applicable message appears. Correct the error and press ENTER again until the message'Data validated' appears.

**5** Press PF1/13.

*Result-* One of the following messages appears:

- 'Issue added to IVORS database' if you are adding CUSIPs
- 'Issue updated in IVORS database' if you are modifying.

## **Deactivating an Issue**

#### **The following procedure applies to both TAs and sponsors.**

Use the following procedure to deactivate an issue in the Standing Instructions Database.

**1** Type IVDB on the Enter Function screen and press ENTER.

*Result-* The Main Menu appears.

- **2** Type information in the following fields:
	- **Screen#**: Type 7
	- **Starting CUSIP Number**: Type a beginning CUSIP number (*optional*) .
- **3** Press ENTER.

*Result-* The Select One Record to Deactivate screen appears.

**4** Type S to the left of the CUSIP number you want to deactivate and press ENTER.

*Result-* The Deactivate CUSIP screen appears.

**5** Press PF1/13.

*Result-* The message "Standing Instruction Database updated" appears.

# **Inquiring about an Issue**

#### **The following procedure applies to both TAs and sponsors.**

Use the following procedure to inquire about an issue in the Standing Instructions Database.

**1** Type IVDB on the Enter Function screen and press ENTER.

*Result-* The Main Menu appears.

- **2** Type information in the following fields:
	- **Screen#**: Type 9
	- **Starting CUSIP Number**: Type a beginning CUSIP number (*optional*) .
- **3** Press ENTER.

*Result-* The Select One Record to Inquire Into screen appears.

**4** Type S to the left of the desired CUSIP number and press ENTER.

*Result-* The Inquire into CUSIP screen appears.

*Note-* For additional inquiry procedures, see IVIQ.

# **Modifying a Standing Instruction**

#### **The following procedure applies to sponsors only.**

Use the following procedure to modify a standing instruction in the database.

**1** Type IVDB on the Enter Function screen and press ENTER.

*Result-* The Main Menu appears.

- **2** Type information in the following fields:
	- **Screen#**: Type 2
	- **Starting CUSIP Number**: Type a beginning CUSIP number (*optional*) .
- **3** Press ENTER.

*Result-* The Select One Record to Modify screen appears.

**4** Type S to the left of the desired CUSIP and press ENTER.

*Result-* The Modify CUSIP screen appears.

**5** Modify any of the information displayed in the Standing Instructions fields, then press ENTER.

*Result-* If an error occurs, an applicable message appears. Correct the error and press ENTER again until the message'Data validated' appears.

**6** Press PF1/13.

*Result-* The message'Standing Instruction Database updated' appears.

## **Modifying TA/Sponsor Information**

#### **The following procedure applies to TAs only.**

Use the following procedure to modify the sponsor or TA information for an issue in the Standing Instructions Database.

**1** Type IVDB on the Enter Function screen and press ENTER.

*Result-* The Main Menu appears.

- **2** Type the following information:
	- **Screen#**: Type 2
- **Starting CUSIP Number**: Type a beginning CUSIP number (*optional*) .
- **3** Press ENTER.

*Result-* The Select One Record to Modify screen appears.

**4** Type S to the left of the desired CUSIP and press ENTER.

*Result-* The Modify CUSIP screen appears.

- **5** Modify information in either of the following fields and press ENTER:
	- **TA's Participant Number**
	- **Sponsor Number**.

*Result-* If an error occurs, an applicable message appears. Correct the error and press ENTER again until the message'Data validated' appears.

**6** Press PF1/13.

*Result-* The message "Standing Instruction Database updated" appears.

# **Reactivating an Issue**

#### **The following procedure applies to both TAs and sponsors.**

Use the following procedure to reactivate an issue in the Standing Instructions Database.

**1** Type IVDB on the Enter Function screen and press ENTER.

*Result-* The Main Menu appears.

- **2** Type information in the following fields:
	- **Screen#**: Type 8
	- **Starting CUSIP Number**: Type a beginning CUSIP number (*optional*)
- **3** Press ENTER.

*Result-* The Select One Record to Reactivate screen appears.

**4** Type S to the left of the CUSIP number you want to reactivate and press ENTER.

*Result-* The Reactivate CUSIP screen appears.

**5** Press PF1/13.

*Result-* The message "Standing Instruction Database updated" appears.

# **List of Screens:**

# **Add Issue to Database Screen**

The Add Issue to Database screen appears when you choose option 1 and enter a valid CUSIP number on the Main Menu. This screen allows TAs to add an issue to the IVORS Standing Instructions Database.

### **Sample Screen**

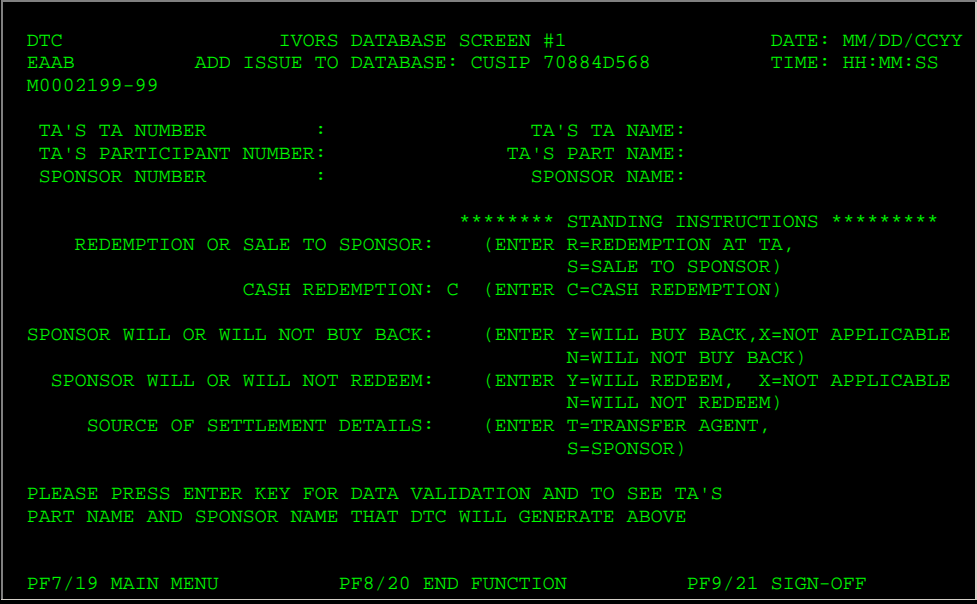

## **Field Descriptions**

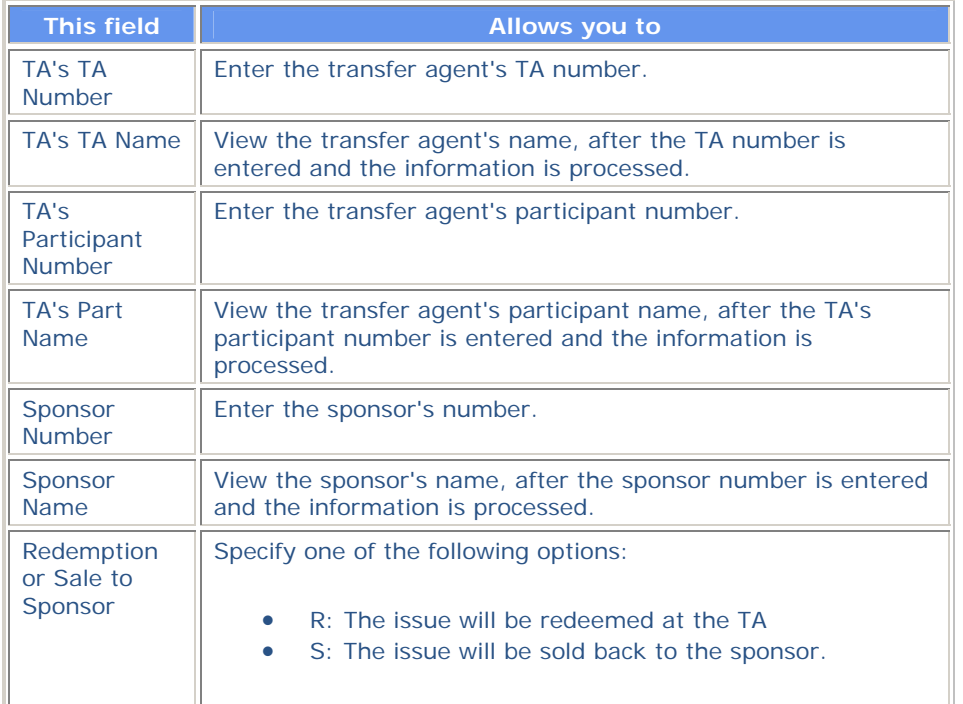

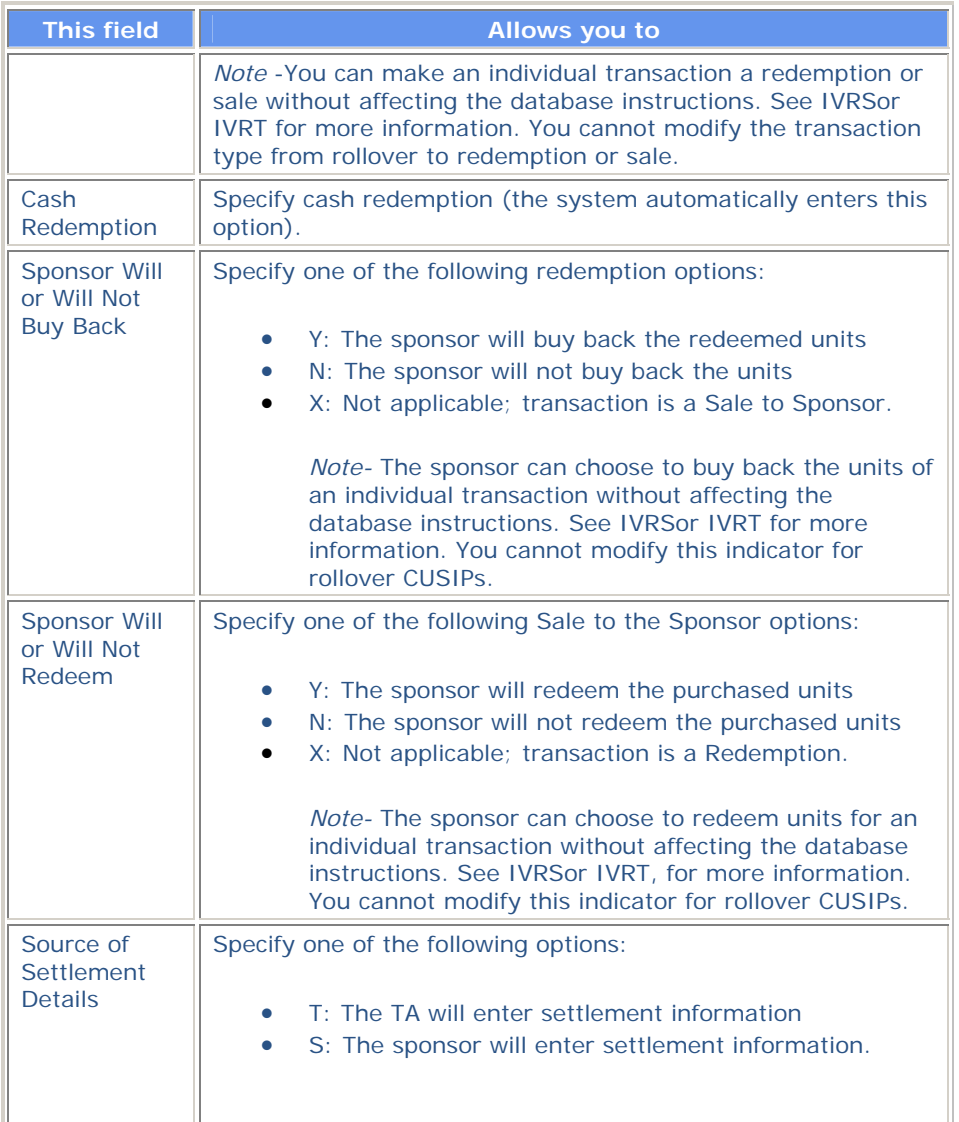

### **Function Keys**

In addition to the standard function keys described in Using the Standard Function Keys, you can press PF2/14 on the Add Issue to Database screen to access the Add Rollover Issue to Database screen to add rollover issues.

*Note-* This key is only available *after* you press PF1/13 to add the issue to the IVORS database.

# **Add Rollover Issue to Database Screen**

The Add Rollover Issue to Database screen appears when you choose option 3 on the Main Menu, and allows TAs to add rollover CUSIPs for the specified issue.

*Note-* This screen also appears when you press PF2/14 on the Add Issue to Database screen after adding new instructions to the database.

### **Sample Screen**

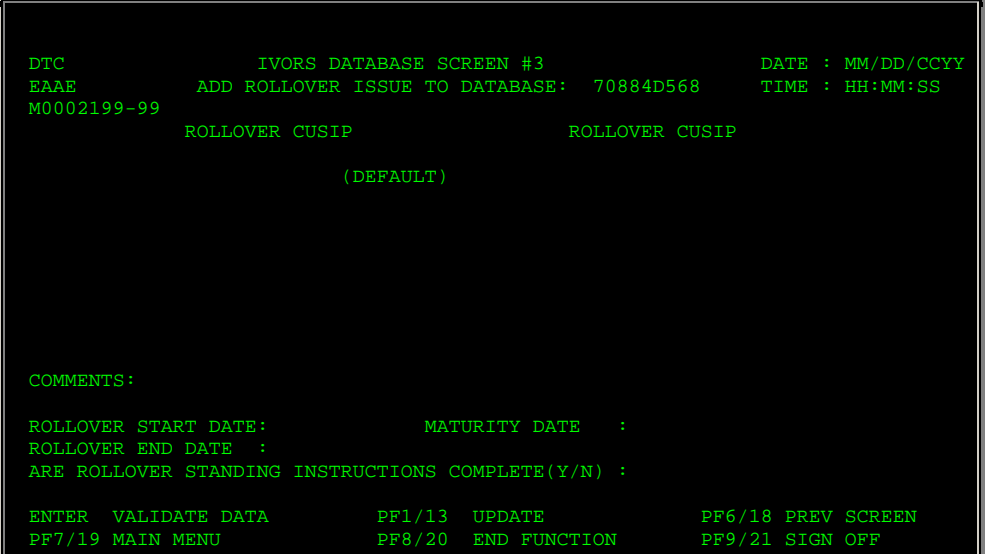

### **Field Descriptions**

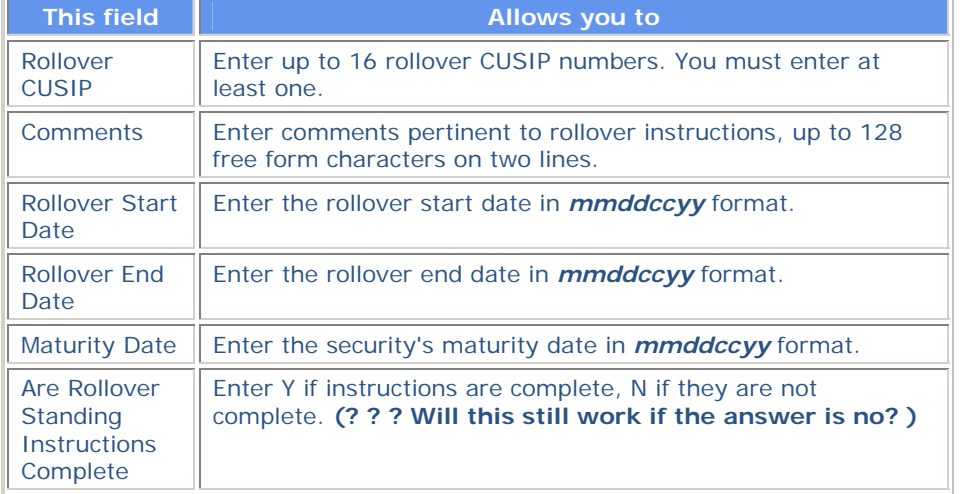

# **Deactivate CUSIP Screen**

The Deactivate CUSIP screen appears when you choose option 7 on the Main Menu and select an issue from the Select One Record to Deactivate screen. This screen displays all the information for the selected issue and allows you to deactivate it in the IVORS database.

This screen contains the same fields and function keys as the Modify CUSIP screen, but the fields are display only; you cannot modify the information. To deactivate the displayed issue, press PF1/13.

# **Inquire into CUSIP Screen**

The Inquire into CUSIP screen appears when you choose option 9 on the Main Menu and select an issue from the Select One Record to Inquire Into screen. This screen displays all the information for the selected issue.

This screen contains the same fields and function keys as the Modify CUSIP screen, but the fields are display only; you cannot modify the information.

# **Main Menu**

The Main Menu allows you to choose the type of modification you want to make to the Standing Instructions Database.

### **Sample Screen**

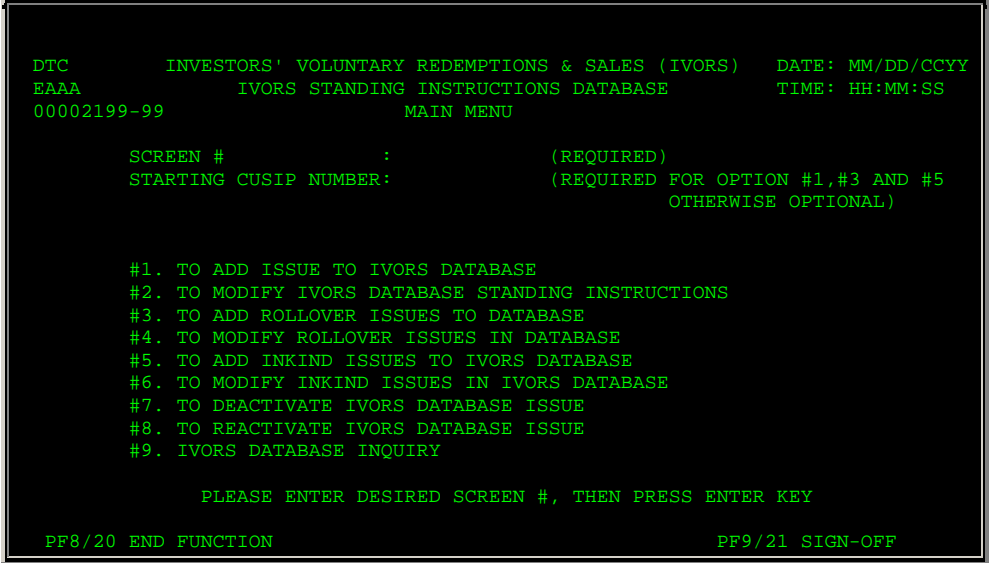

## **Field Descriptions**

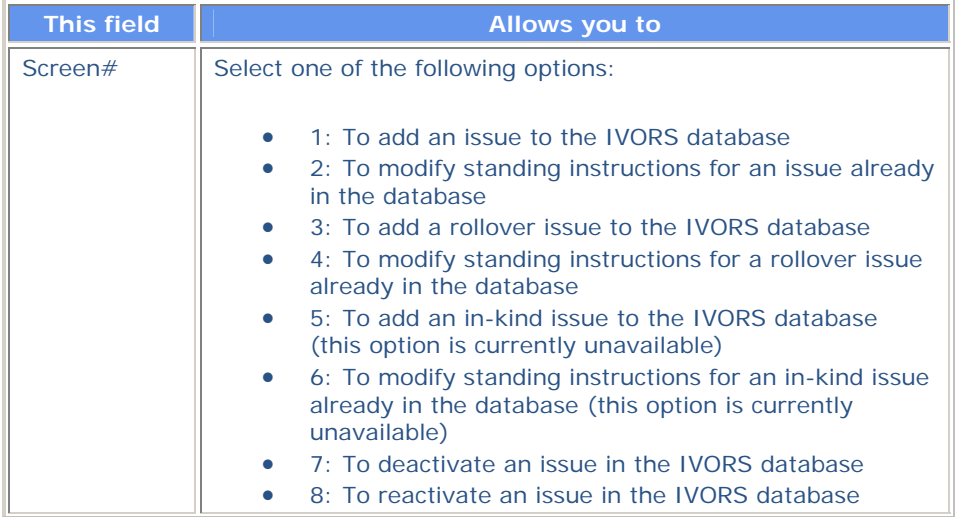

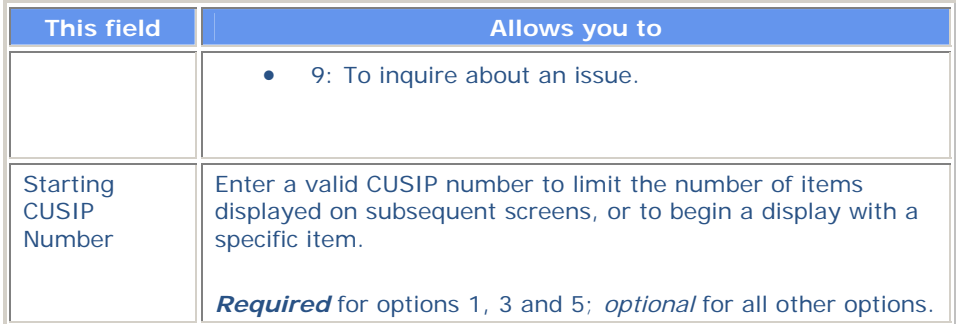

# **Modify CUSIP Screen**

The Modify CUSIP screen appears when you choose option 2 on the Main Menu and select an issue on the Select One Record to Modify screen. This screen displays all the information for the selected issue and allows you to make changes.

*Note-* The fields on the top portion of the screen are for TAs; the fields on the bottom portion are for sponsors.

### **Sample Screen**

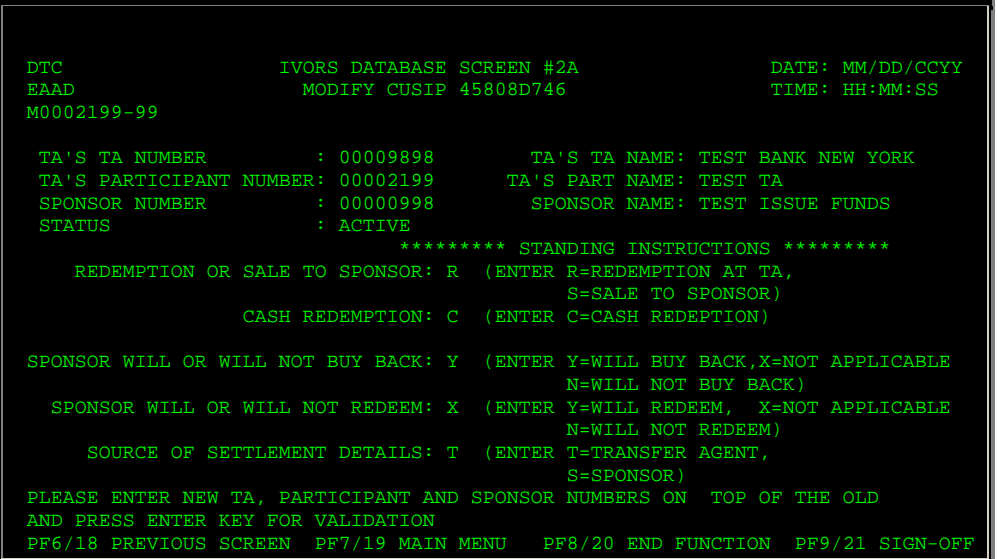

### **Field Descriptions**

The following fields appear on the Deactivate CUSIP, Reactivate CUSIP and Inquire into CUSIP screens, but can only be modified on the Modify CUSIP screen.

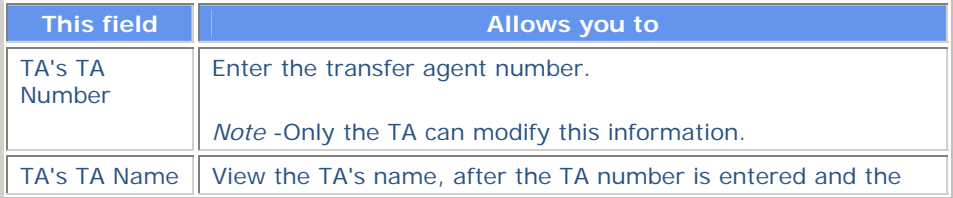
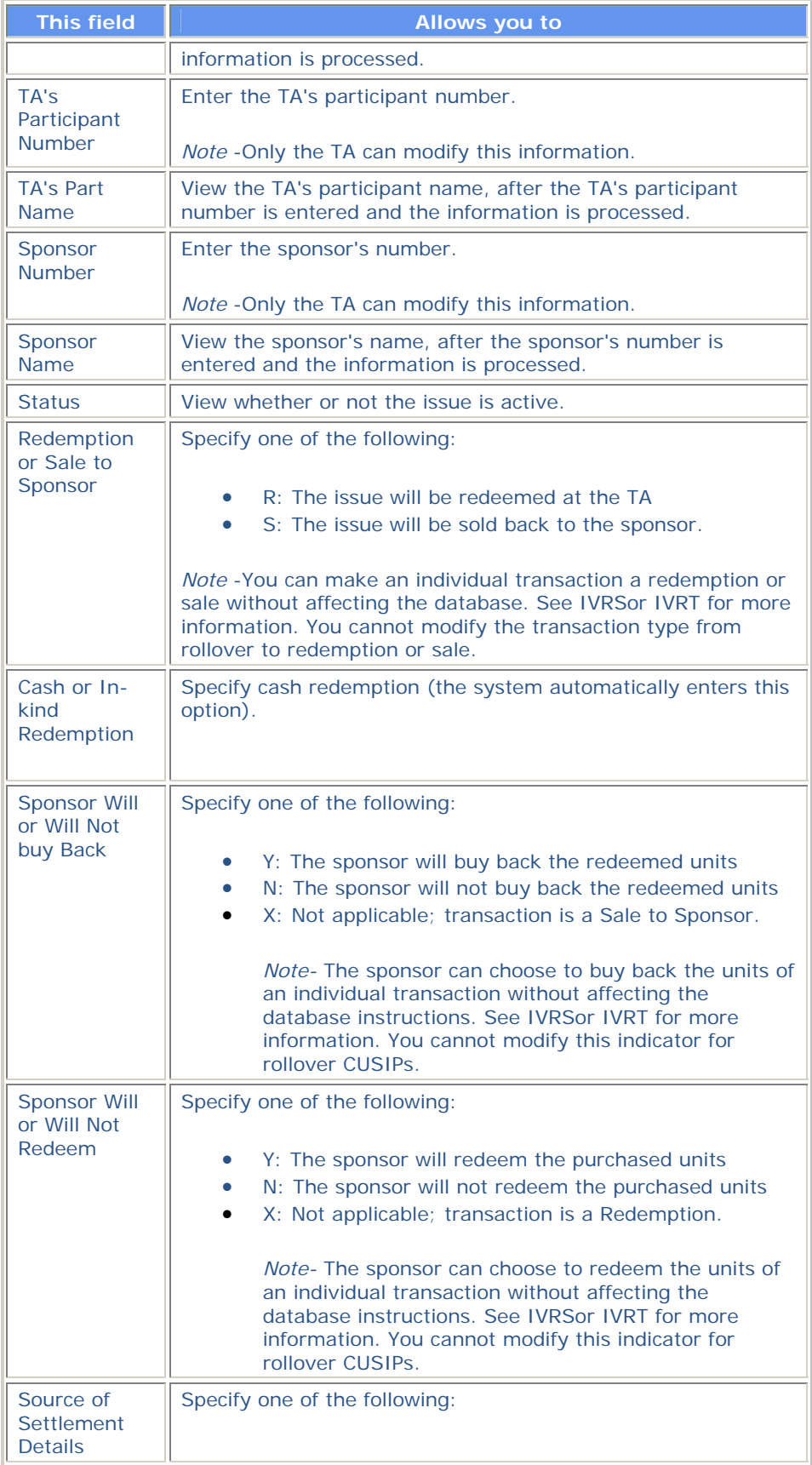

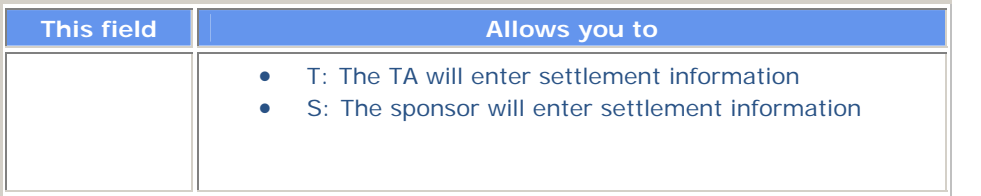

## **Modify Rollover Issue Screen**

The Modify Rollover Issue screen appears when you choose option 4 on the Main Menu, and allows TAs to modify previously entered rollover issues.

This screen contains the same fields and function keys as the Add Rollover Issue to Database screen.

## **Reactivate CUSIP Screen**

The Reactivate CUSIP screen appears when you choose option 8 on the Main Menu and select an issue from the Select One Record to Reactivate screen. This screen displays all the information for the selected issue and allows you to reactivate it in the IVORS database.

This screen contains the same fields and function keys as the Modify CUSIP screen, but the fields are display only; you cannot modify the information. To reactivate the displayed issue, press PF1/13.

### **Select One Record to Deactivate Screen**

The Select One Record to Deactivate screen appears when you choose option 7 on the Main Menu and displays all CUSIPs you are authorized to deactivate.

*Note-* If you entered a CUSIP number on the Main Menu, this screen displays a list of issues you are authorized to deactivate, starting from the specified CUSIP number. If you did not enter a CUSIP number, this screen displays a list of all issues you are authorized to deactivate.

This screen contains the same fields and function keys as the Select One Record to Modify screen. Enter an S to the left of the item you want to deactivate.

### **Select One Record to Inquire Into Screen**

The Select One Record to Inquire Into screen appears when you choose option 9 on the Main Menu, and displays all deactivated CUSIPs you are authorized to inquire about.

*Note-* If you entered a CUSIP number on the Main Menu, this screen displays a list of issues you are authorized to inquire about, starting from the specified CUSIP number. If you did not enter a CUSIP number, this screen displays a list of all issues you are authorized to inquire about.

This screen contains the same fields and function keys as the Select One Record to Modify screen. Enter an S to the left of the item you want to view.

## **Select One Record to Modify Screen**

The Select One Record to Modify screen appears when you choose option 2 on the Main Menu, and displays the issues you can modify.

*Note-* If you entered a CUSIP number on the Main Menu, this screen displays a list of issues you are authorized to modify, starting from the specified CUSIP number. If you did not enter a CUSIP number, this screen displays a list of all issues you are authorized to modify.

#### **Sample Screen**

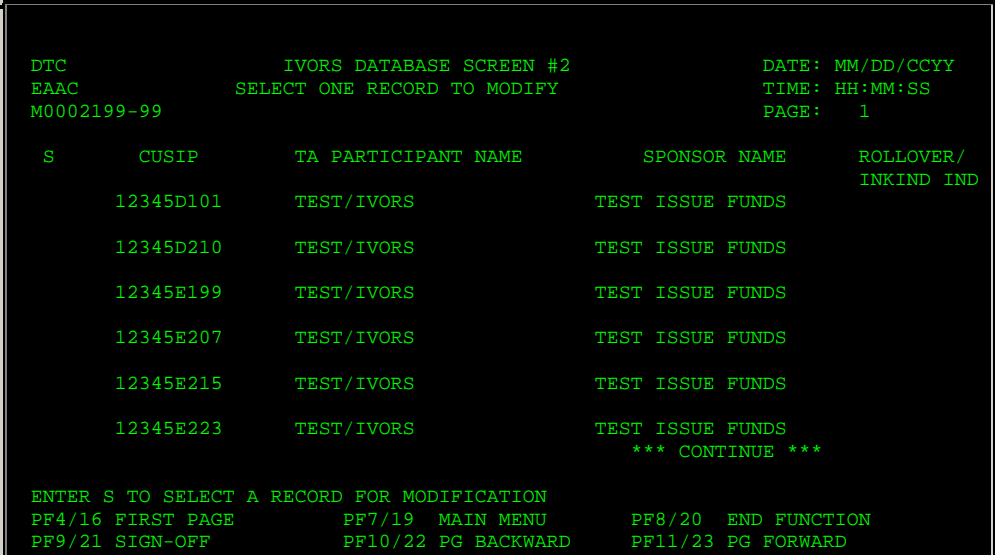

#### **Field Descriptions**

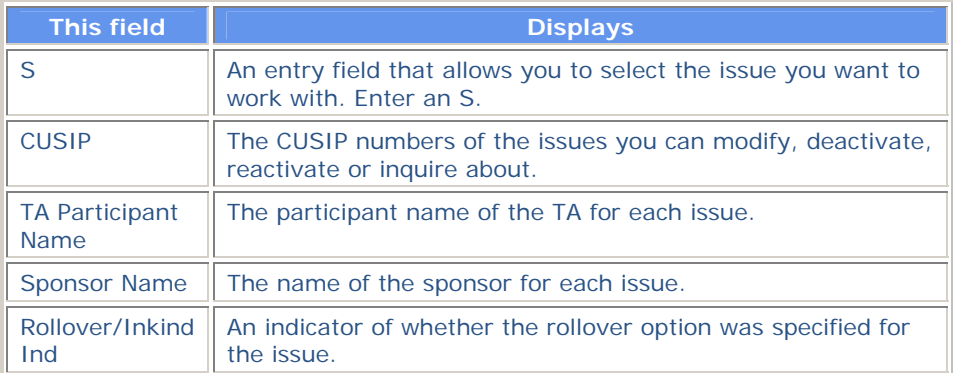

#### **Function Keys**

In addition to the standard function keys described in Using the Standard Function Keys, you can press PF4/16 on the Select One Record to Modify screen to return to the first page of the display.

## **Select One Record to Reactivate Screen**

The Select One Record to Reactivate screen appears when you choose option 8 on the Main Menu and displays all deactivated CUSIPs you are authorized to reactivate.

*Note-* If you entered a CUSIP number on the Main Menu, this screen displays a list of issues you are authorized to reactivate, starting from the specified CUSIP number. If you did not enter a CUSIP number, this screen displays a list of all issues you are authorized to reactivate.

This screen contains the same fields and function keys as the Select One Record to Modify screen. Enter an S to the left of the item you want to reactivate.

### **Messages**

You may encounter the following messages when using the IVDB function. Messages are listed in alphabetical order, along with an explanation and suggested resolution for each.

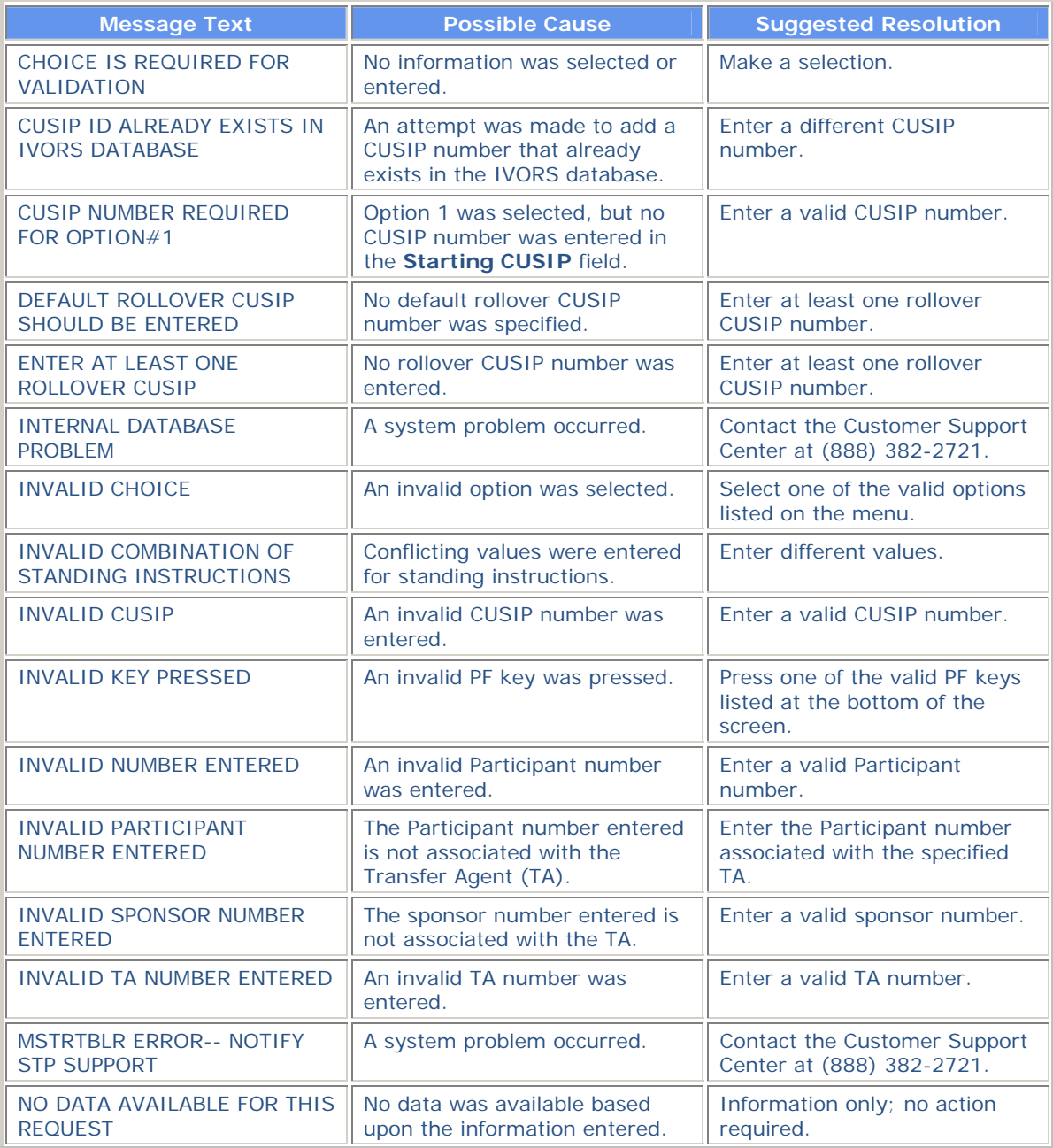

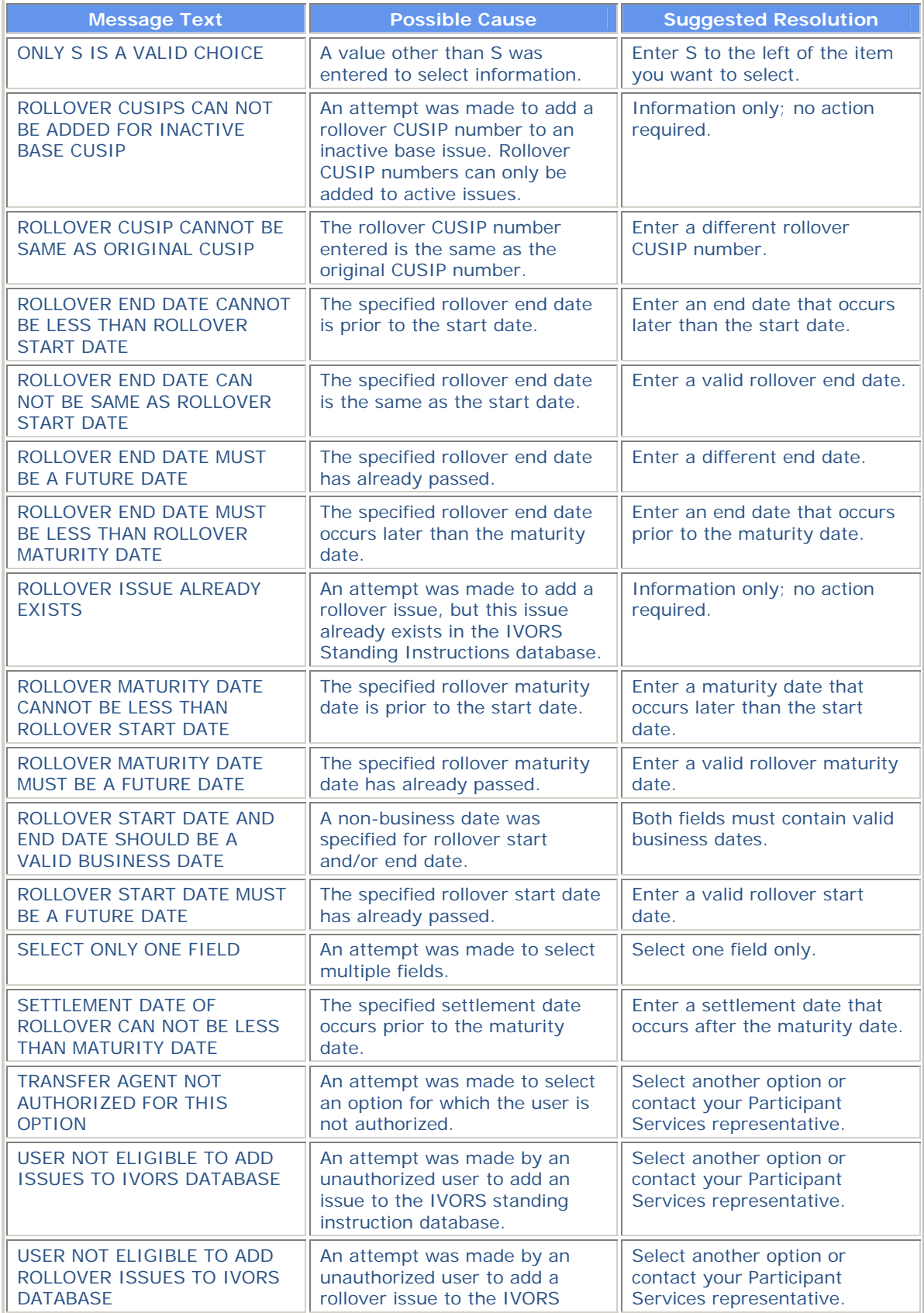

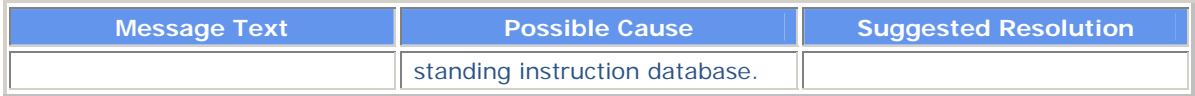

## **IVIQ:**

### **Introduction**

#### **Overview**

The IVORS Transaction Inquiry (IVIQ) function allows you to check the status of requests in the IVORS system according to CUSIP number, starting transaction date and/or settlement date. Requests are listed in participant and CUSIP number sequence.

IVIQ allows you to view:

- All requests for a specific CUSIP number
- All requests still in IVORS
- Requests that require action by the participant, sponsor or transfer agent (TA)
- Requests that were unwound (dropped) because no action was taken
- Requests that were cancelled by the TA or sponsor
- Requests with modified settlement dates
- Requests that have been successfully processed and are awaiting settlement.

#### **When to Use**

Sponsors and TAs should use IVIQ daily to check for new requests for their UITs.

Participants can use IVIQ anytime to check the status of their requests.

IVIQ is available on business days from 8:00 a.m. to 8:00 p.m. eastern time.

# **List of Procedures:**

### **Inquiring About Requests**

Use the following procedure to inquire about requests.

**1** Type IVIQ on the Enter Function screen and press ENTER.

*Result-* The Main Menu appears.

*Note-* You can also access the Main Menu by selecting:

- Option 9 from the IVDBfunction
- Option 5 from the IVORfunction
- Option 4 from the IVRSfunction
- Option 5 from the IVRTfunction.

**2** Type the desired values in the following fields and press ENTER:

• **Screen#**

- **Starting CUSIP Number** (*required* for option 1 only)
- **Starting Transaction Date** (*optional*)
- **Starting Settlement Date** (*optional*)

*Result-* The requested inquiry screen appears, displaying the requests that match the selection criteria you entered.

*Note-* Although optional, it is highly recommended that participants enter a **Starting Settlement Date** to see if any of their transactions are in danger of being unwound (dropped from the system).

**3** To view the settlement details of a specific request, tab the cursor to the left of the request and press ENTER.

*Result-* One of the following screens appears:

- Cash Transaction Details if the selected item is a cash transaction
- Rollover Transaction Details if the selected item is a rollover transaction.

**4** To see the standing instructions for the issue, press PF3/15.

- One of the following screens appears:
- Inquiry Into CUSIP if the selected item is a cash transaction
- Inquiry Into Rollover CUSIP if the selected item is a rollover transaction.

*Result-* The Inquiry Into CUSIP screen appears.

## **List of Screens:**

## **All Requests Still in IVORS Screen**

The All Requests Still in IVORS screen appears when you choose option 2 on the Main Menu, and displays all requests still in the IVORS system. From this screen, you can select a request and view its settlement details.

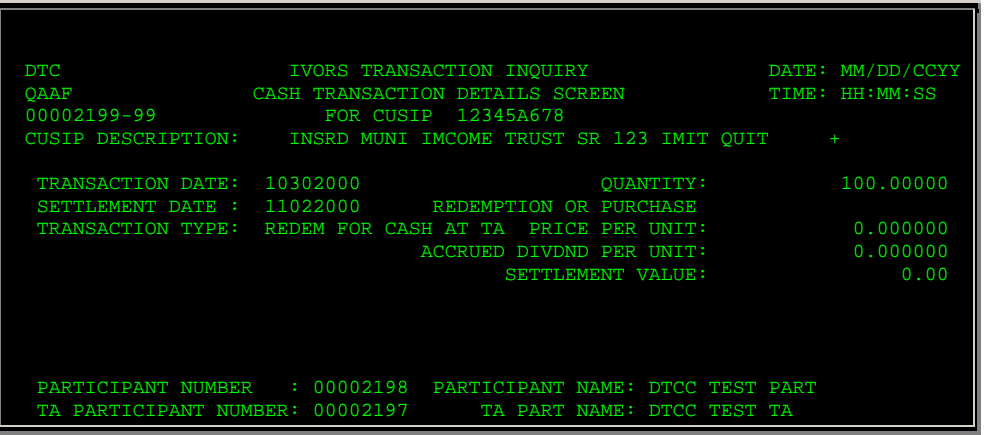

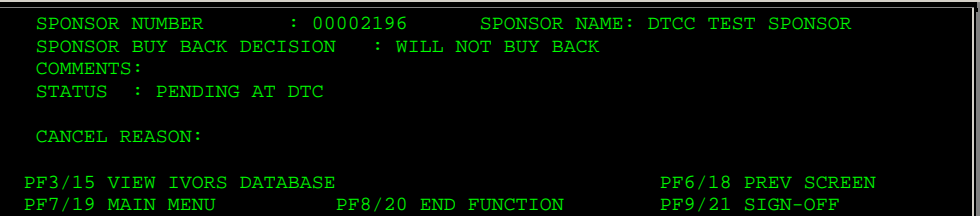

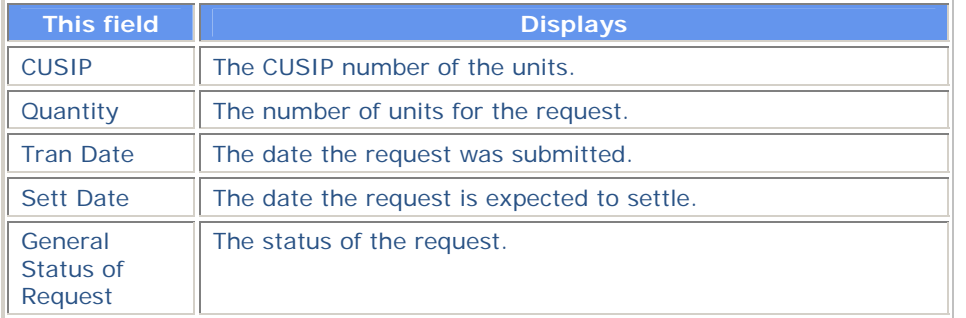

### **Function Keys**

In addition to the standard function keys described in Using the Standard Function Keys, you can press PF4/16 on the All Requests Still in IVORS screen to access the first page of the display.

# **Cash Transaction Details Screen**

The Cash Transaction Details screen appears when you select a CUSIP on one of the IVIQ inquiry screens, and displays all the transaction details for a request. To view the standing instructions for the issue, press PF3/15.

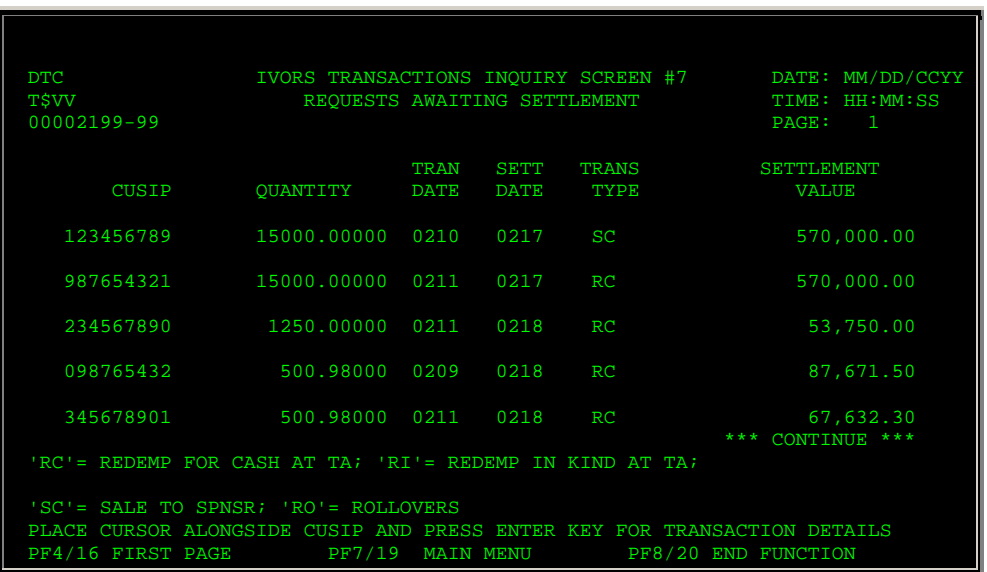

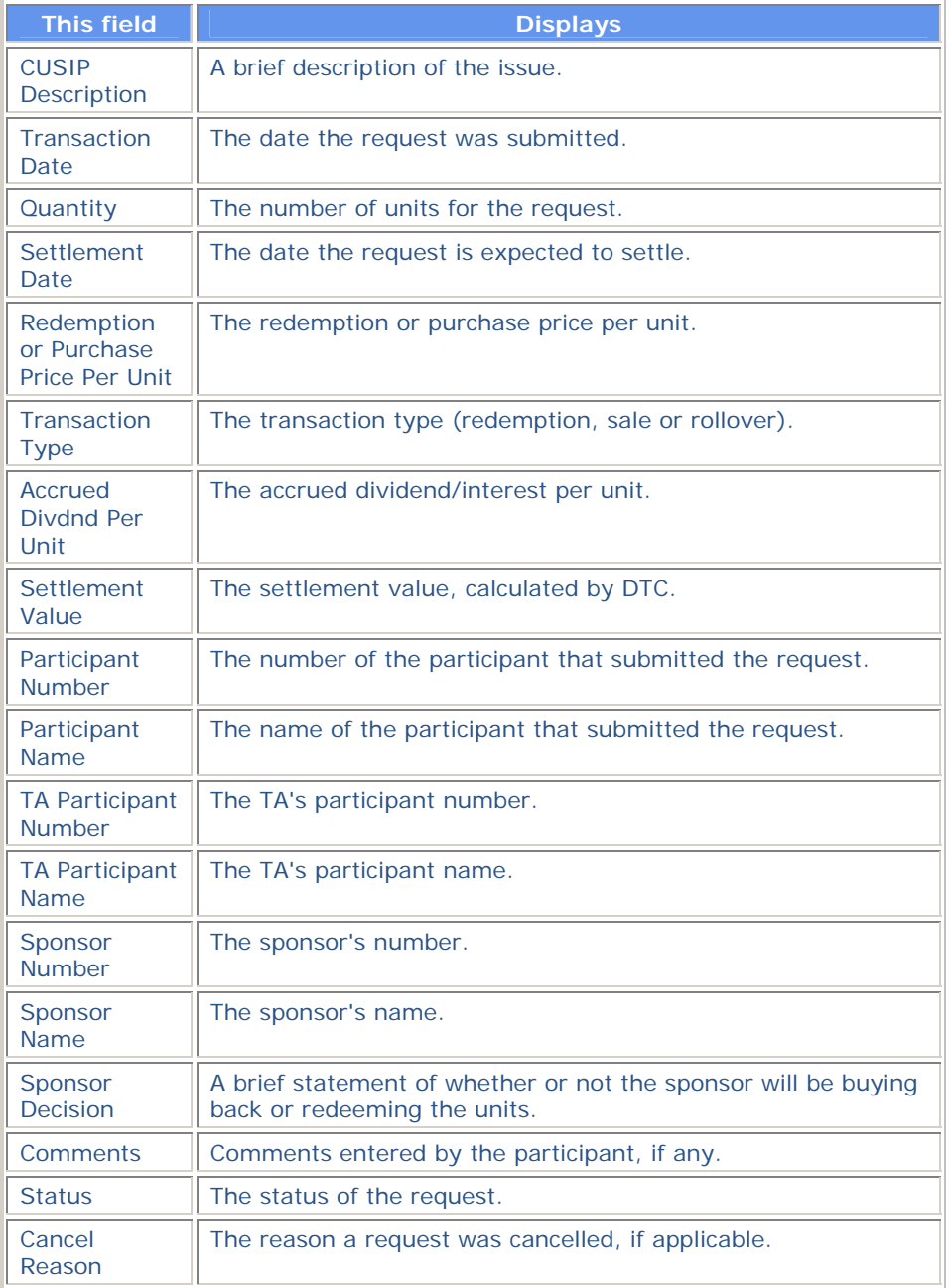

#### **Function Keys**

In addition to the standard function keys described in Using the Standard Function Keys, you can press PF3/15 on the Cash Transaction Details screen to view standing instructions for the selected CUSIP.

# **Inquiry Into CUSIP Screen**

The Inquiry Into CUSIP screen appears when you press PF3/15 from the Cash Transaction Details screen, and displays the standing instructions as well as the TA and sponsor information for that CUSIP. The selected CUSIP number is reflected in the screen title.

#### **Sample Screen**

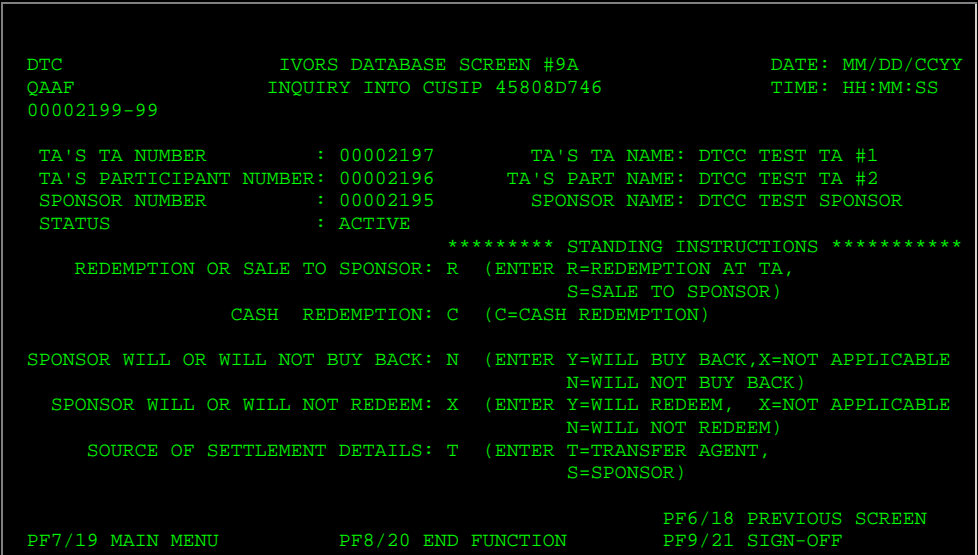

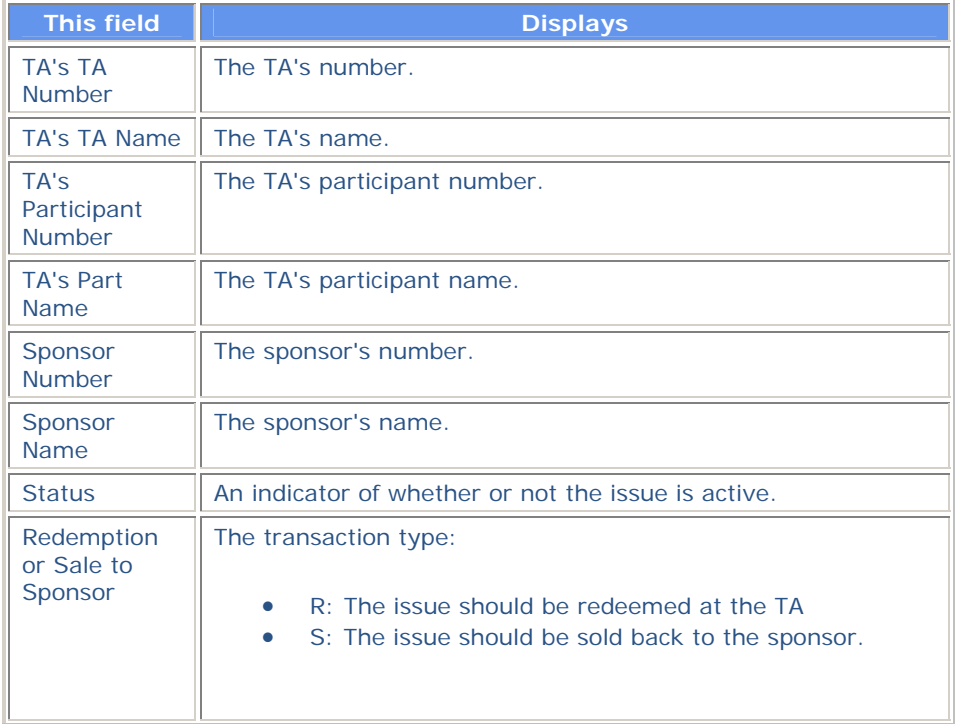

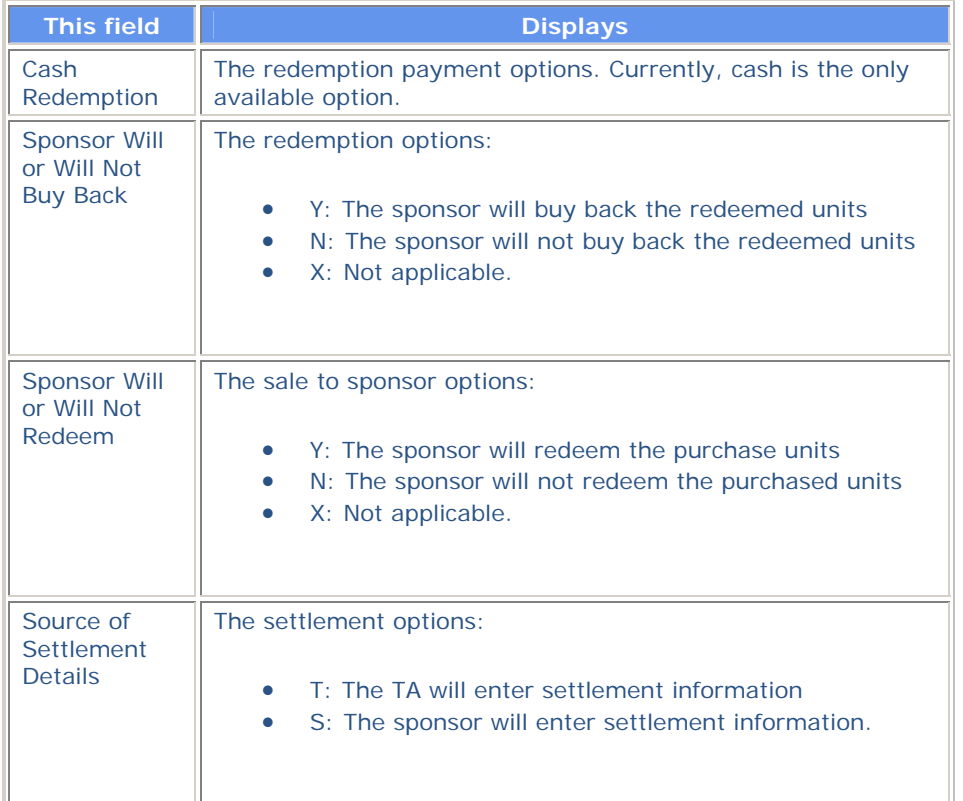

# **Inquiry Into Rollover CUSIP Screen**

The Inquiry Into Rollover CUSIP screen appears when you press PF3/15 from the Rollover Transaction Details screen, and displays the standing instructions as well as the TA and sponsor information for that CUSIP. The original CUSIP number is reflected in the screen title.

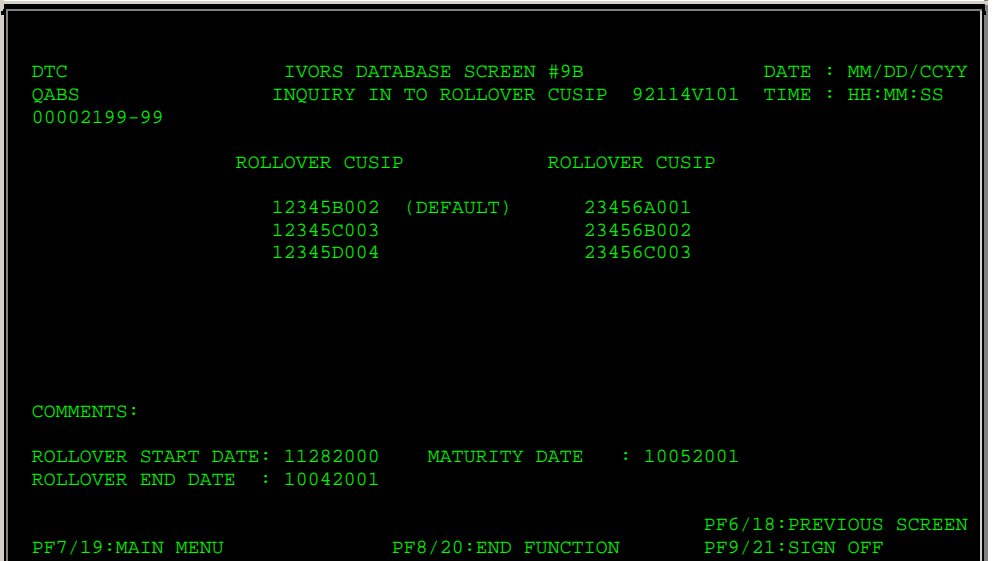

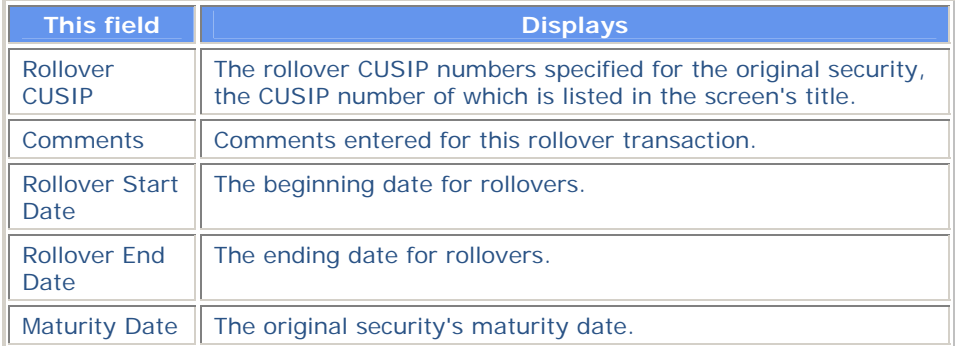

### **Main Menu**

The Main Menu allows you to select one of the available inquiry options.

#### **Sample Screen**

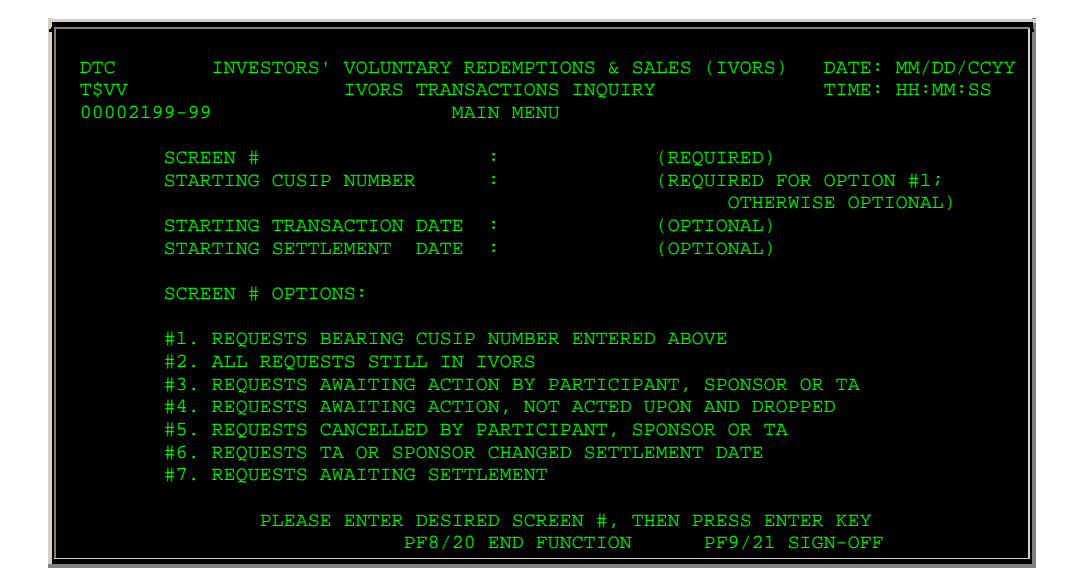

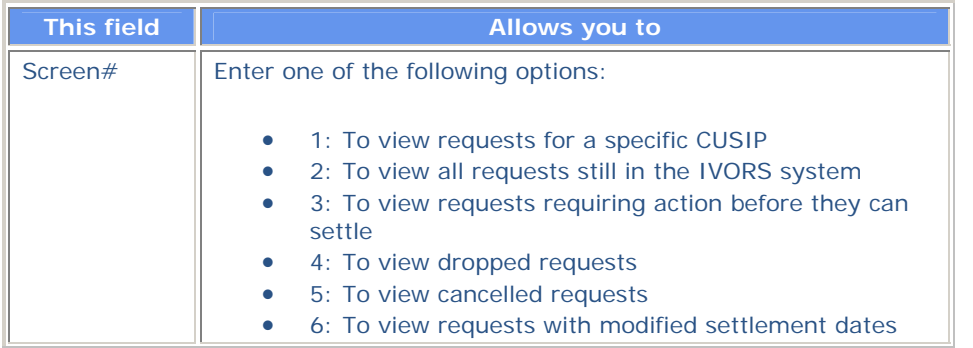

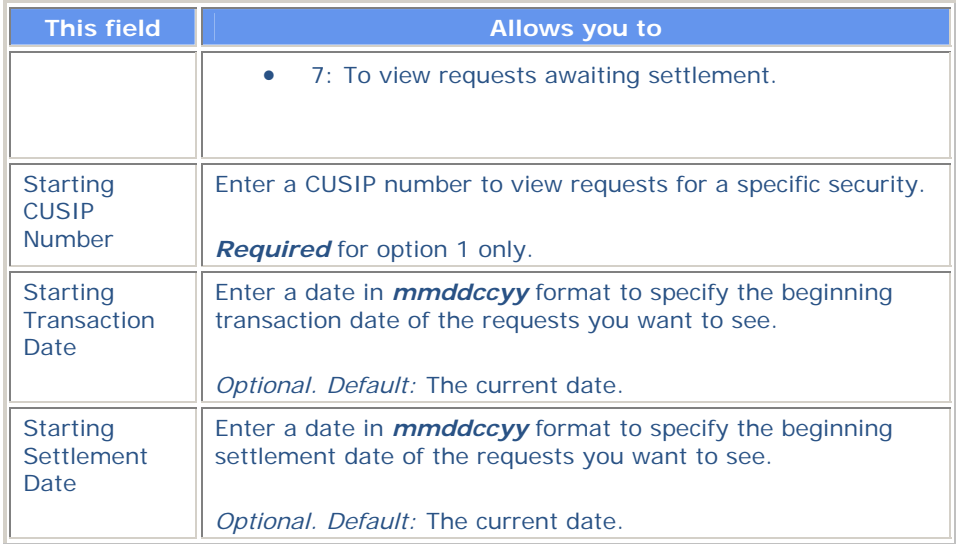

# **Requests Awaiting Action Screen**

The Requests Awaiting Action screen appears when you choose option 3 on the Main Menu, and displays requests that cannot settle until an action is performed by the sponsor, TA or participant. From this screen you can select a request and view its transaction details.

### **Sample Screen**

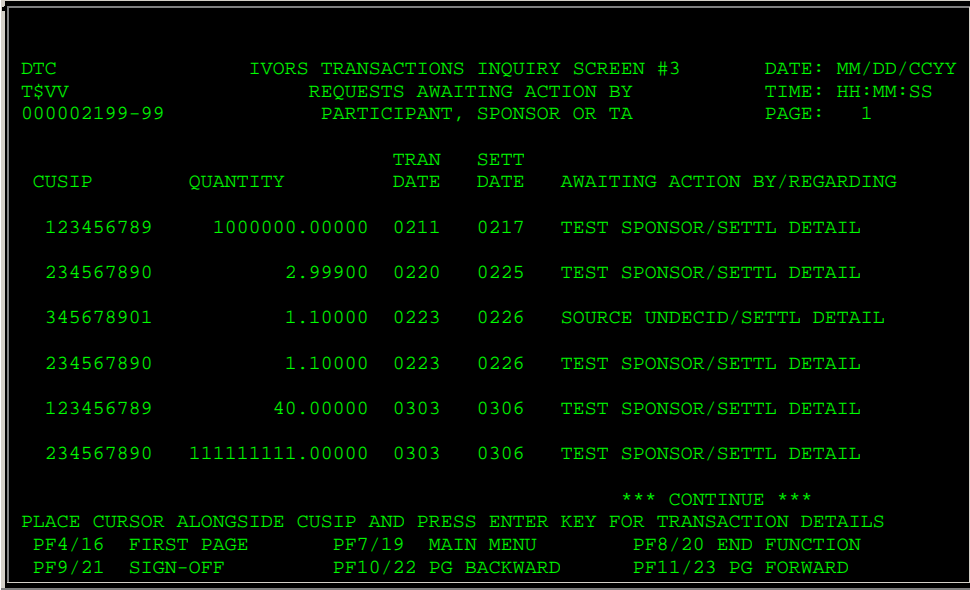

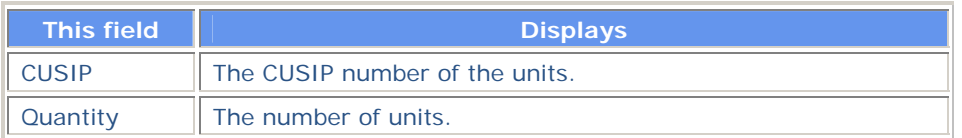

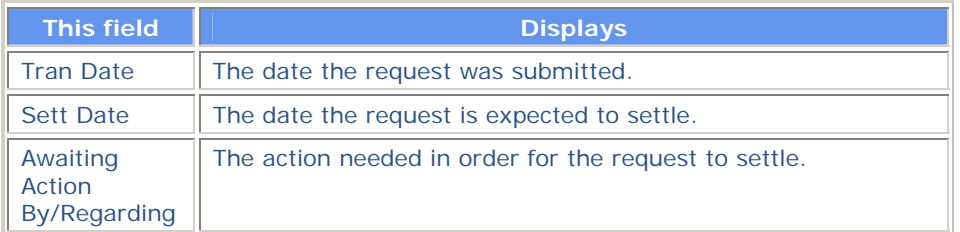

In addition to the standard function keys described in Using the Standard Function Keys, you can press PF4/16 on the Requests Awaiting Action screen to access the first page of the display.

# **Requests Awaiting Settlement Screen**

The Requests Awaiting Settlement screen appears when you choose option 7 on the Main Menu, and displays requests waiting to settle (no actions necessary). From this screen you can select a request and view its transaction details.

#### **Sample Screen**

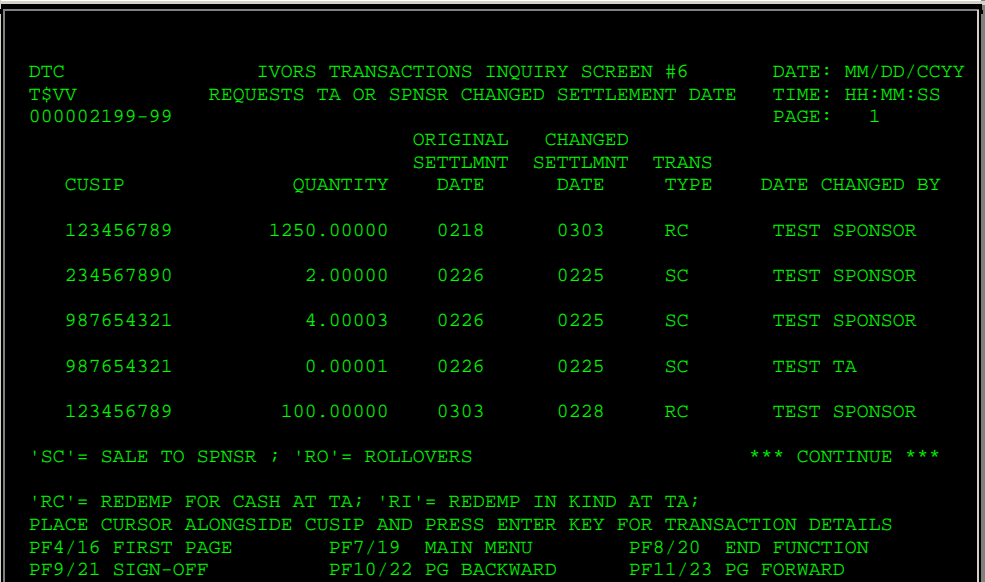

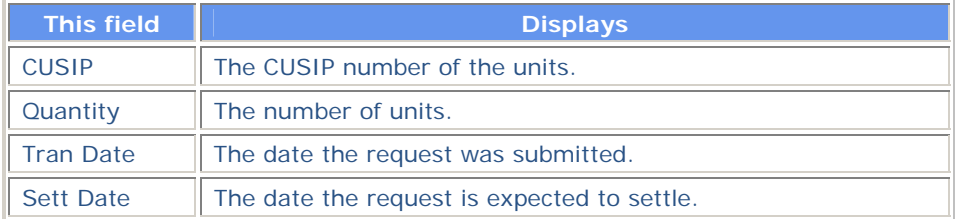

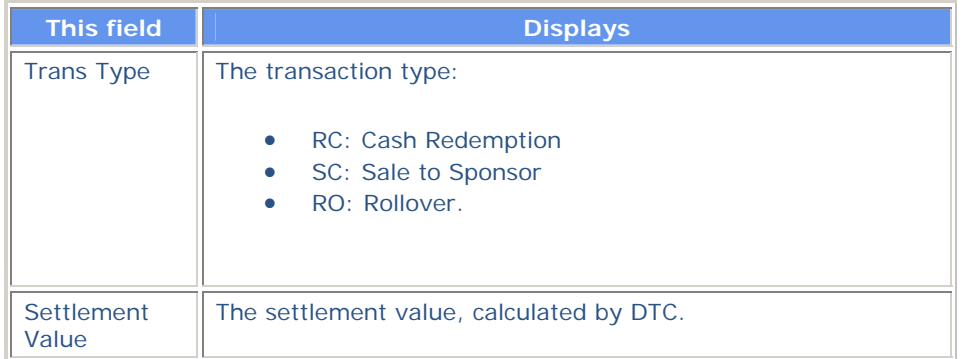

In addition to the standard function keys described in Using the Standard Function Keys, you can press PF4/16 on the Requests Awaiting Settlement screen to access the first page of the display.

# **Requests Bearing CUSIP Screen**

The Requests Bearing CUSIP screen appears when you chose option 1 on the Main Menu, and displays requests for a specific CUSIP. The specified CUSIP number is reflected in the screen title. From this screen, you can select one of the requests displayed and view its settlement details.

#### **Sample Screen**

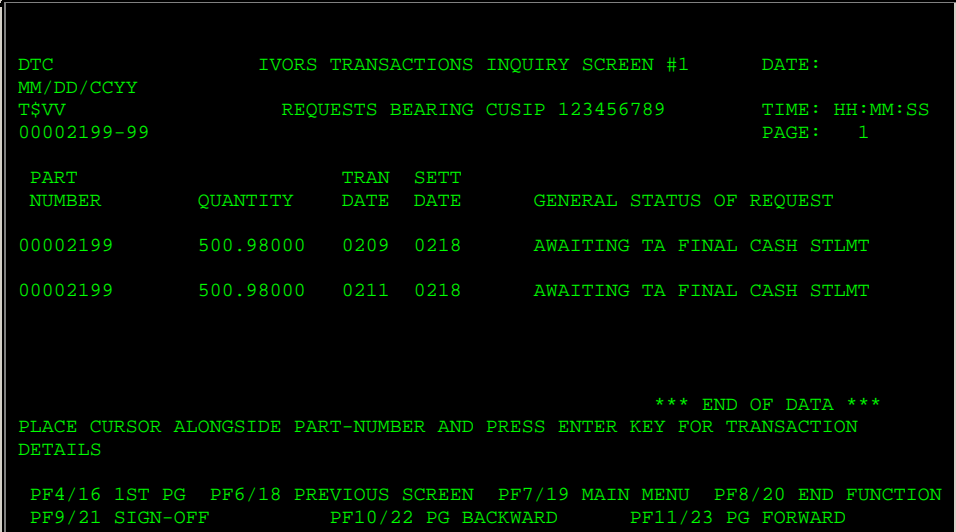

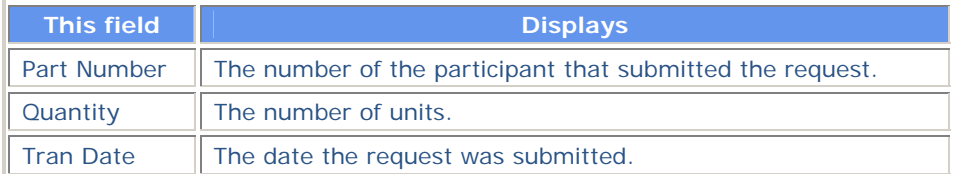

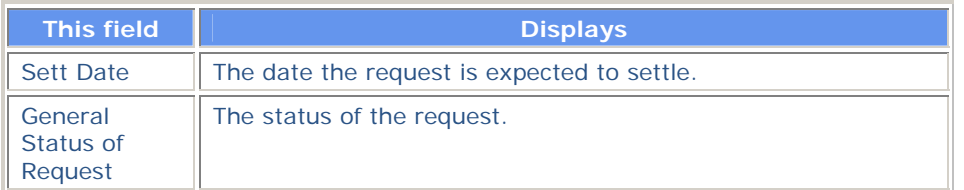

In addition to the standard function keys described in Using the Standard Function Keys, you can press PF4/16 on the Requests Bearing CUSIP screen to access the first page of the display.

## **Requests Cancelled by Part, Spnsr or TA Screen**

The Requests Cancelled by Part, Spnsr or TA screen appears when you choose option 5 on the Main Menu, and displays requests that were cancelled by either the TA or the sponsor. From this screen you can select a request and view its transaction details.

#### **Sample Screen**

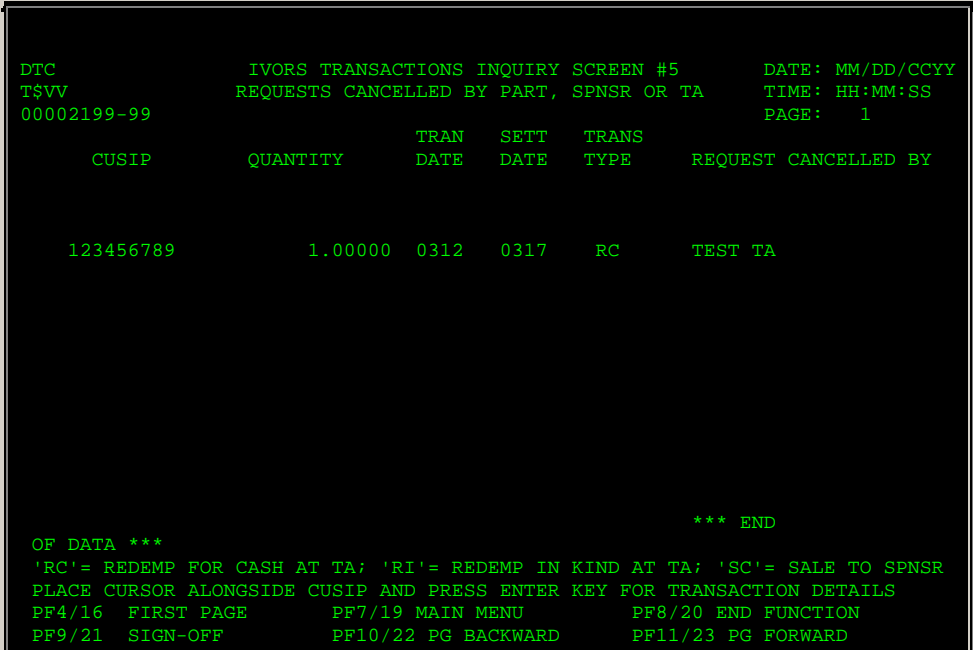

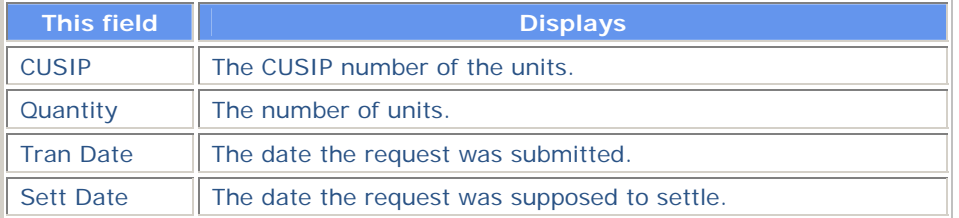

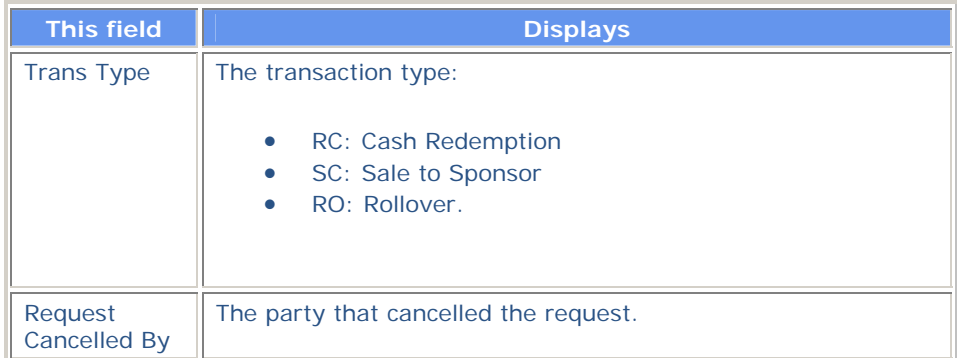

In addition to the standard function keys described in Using the Standard Function Keys, you can press PF4/16 on the Requests Cancelled by Part, Spnsr or TA screen to access the first page of the display.

# **Requests Not Acted Upon and Dropped Screen**

The Requests Not Acted Upon and Dropped screen appears when you choose option 4 on the Main Menu, and displays requests that were unwound (dropped) by the IVORS system. From this screen, you can select a request and view its transaction details.

*Note-* Requests unwound because the sponsor or TA didn't supply settlement information can be viewed until 12:00 p.m. eastern time on the settlement date. Requests unwound because the participant has insufficient position can be viewed until the end of day on the transaction date.

### **Sample Screen**

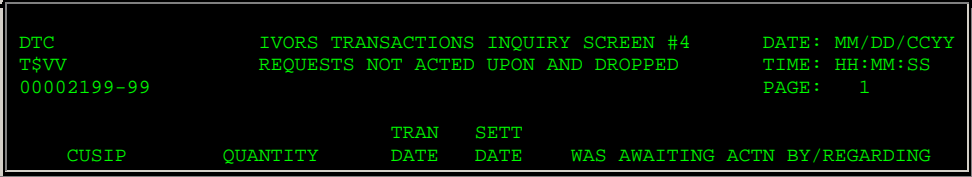

### **Field Descriptions**

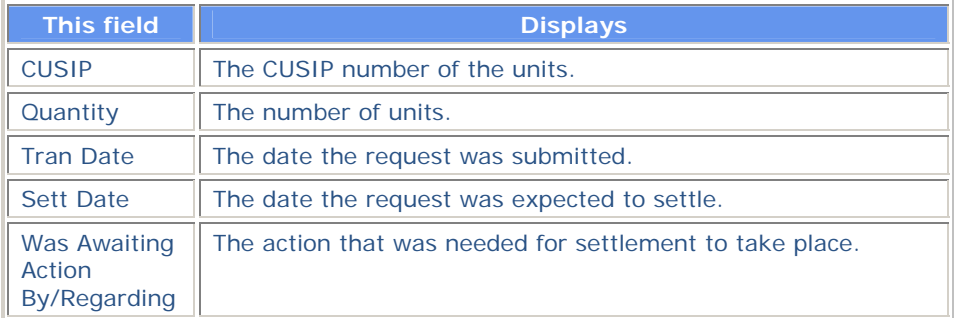

### **Function Keys**

In addition to the standard function keys described in Using the Standard Function Keys, you can press PF4/16 on the Requests Not Acted Upon and Dropped screen to access the first page of the display.

## **Requests TA or Spnsr Changed Settlement Date Screen**

The Requests TA or Spnsr Changed Settlement Date screen appears when you choose option 6 on the Main Menu, and displays requests with modified settlement dates. From this screen, you can select a request and view its transactions details.

#### **Sample Screen**

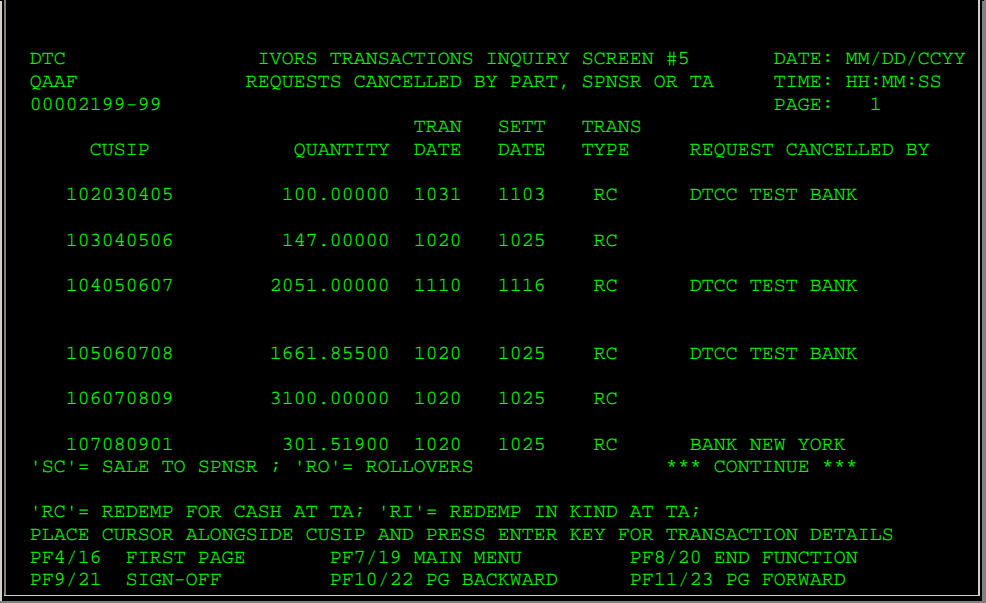

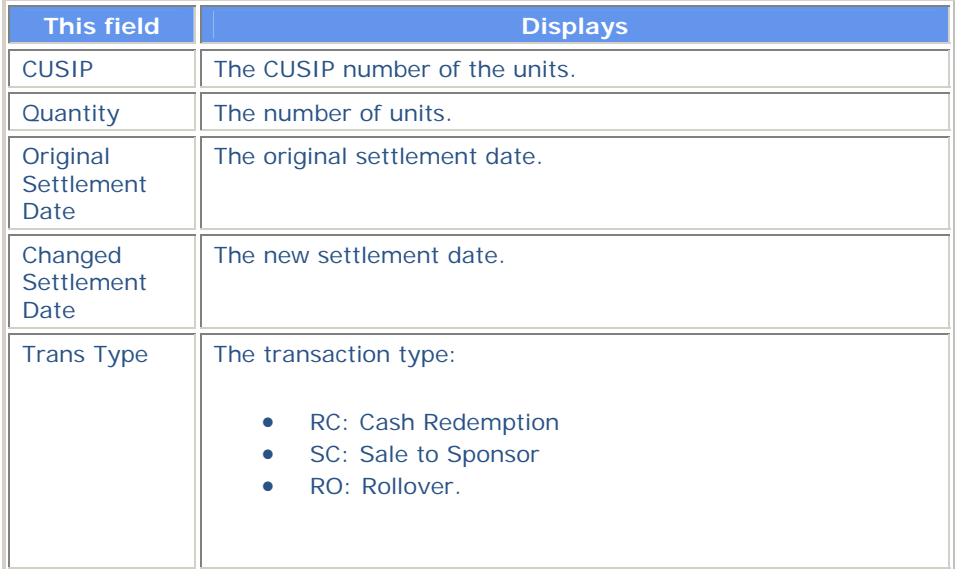

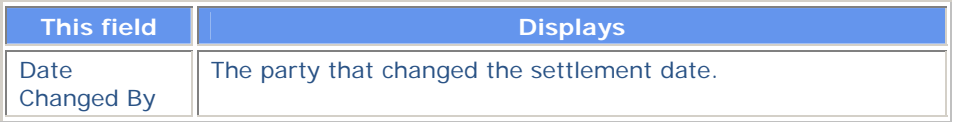

In addition to the standard function keys described in Using the Standard Function Keys, you can press PF4/16 on the Requests TA or Spnsr Changed Settlement Date screen to access the first page of the display.

# **Rollover Transaction Details Screen**

The Rollover Transaction Details screen appears when you select a CUSIP on one of the IVIQ inquiry screens, and displays all the transaction details for a rollover. To view the standing instructions for the issue, press PF3/15.

### **Sample Screen**

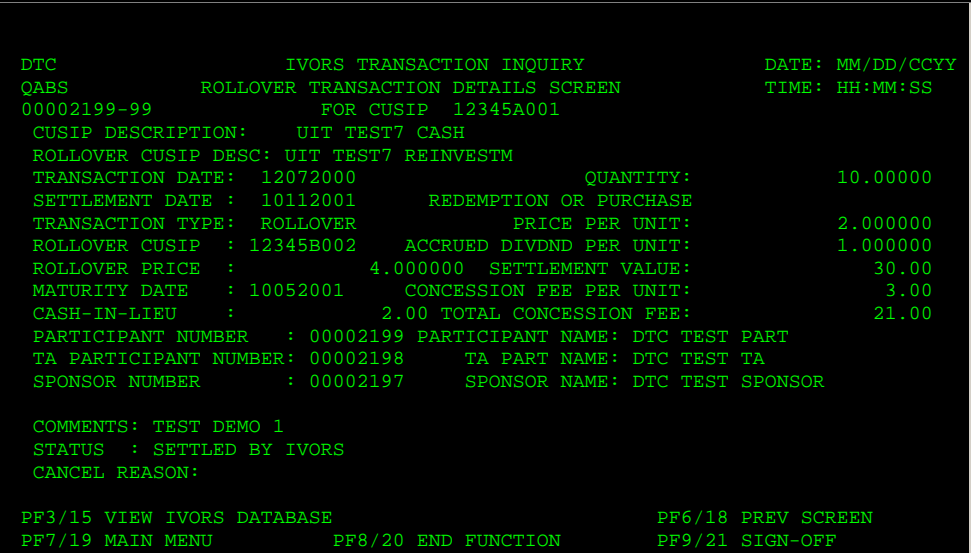

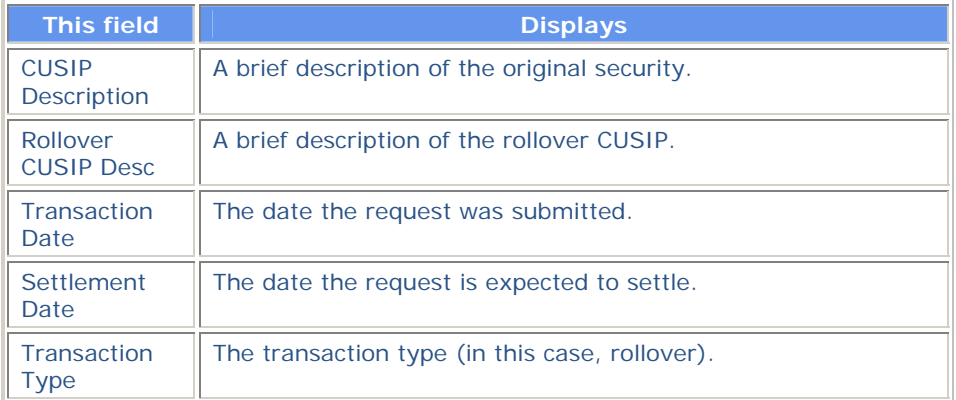

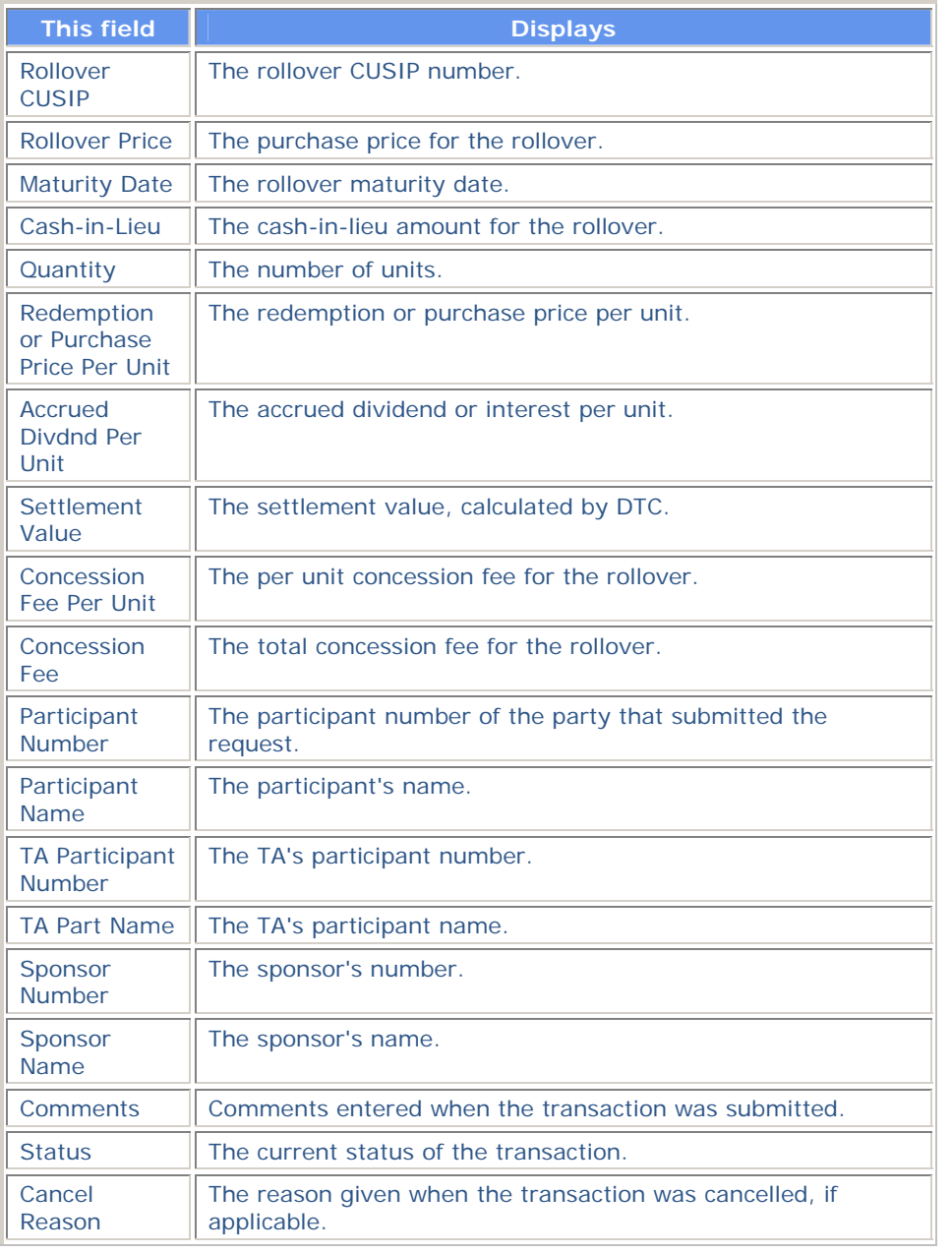

In addition to the standard function keys described in Using the Standard Function Keys, you can press PF3/15 on the Rollover Transaction Details screen to view standing instructions for the selected rollover CUSIP.

### **Messages**

You may encounter the following messages when working in IVIQ. Messages are in alphabetical order, along with an explanation and suggested resolution.

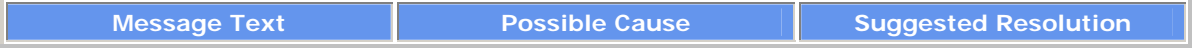

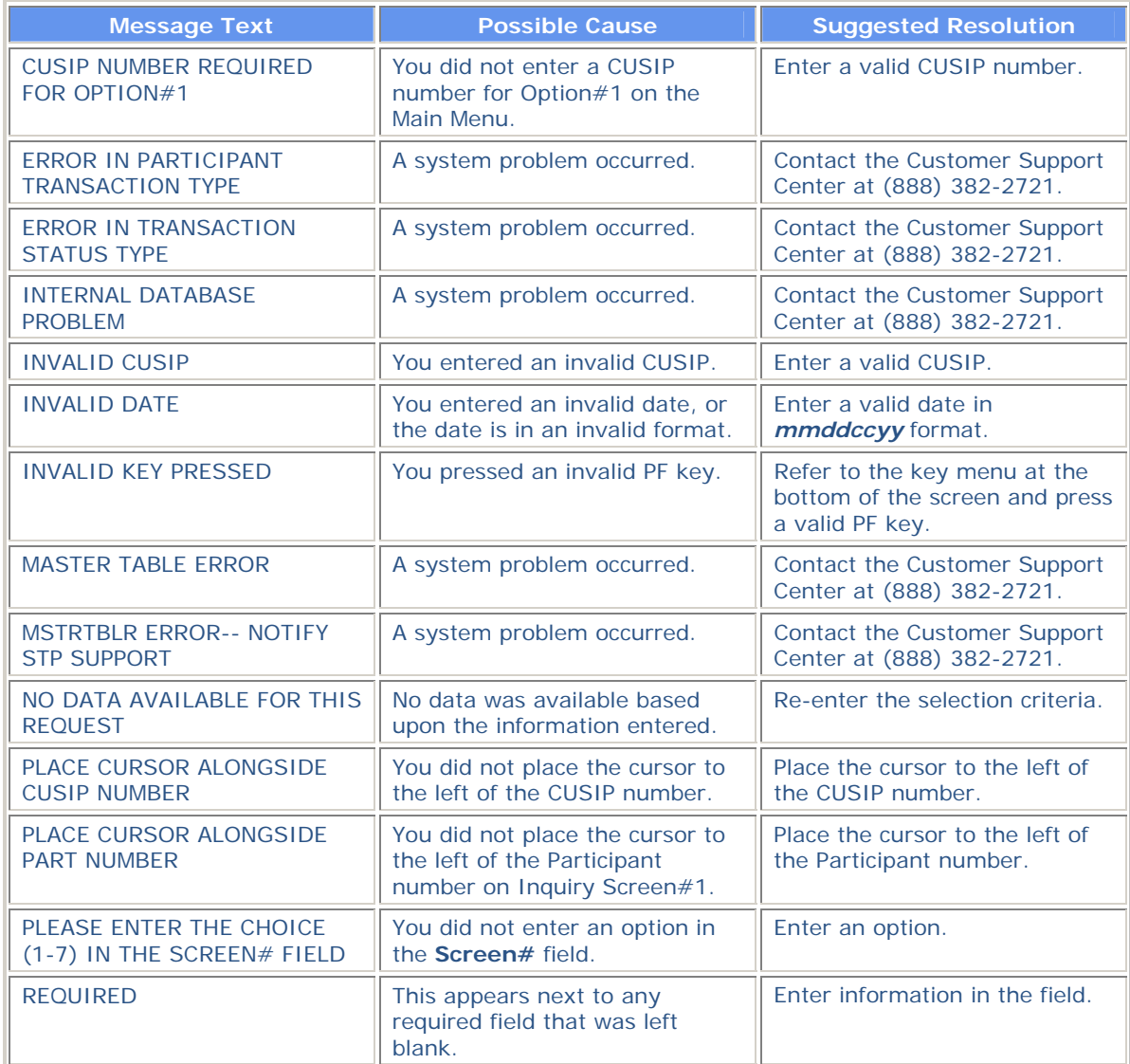

## **IVOR:**

## **Introduction**

#### **Overview**

The Investors' Voluntary Redemptions (IVOR) function allows you to:

- Enter requests to surrender units for cash value.
- Enter requests to surrender units for rollovers
- Save a request (without sending it to DTC) to work on later.
- Accept, and allow DTC to begin processing, a request that was previously saved.
- Cancel a request that was previously saved.
- Inquire about your requests.

*Note-* Transfer agents (TAs) can use IVOR to communicate with sponsors about redemptions taking place outside of DTC. Follow the procedures for entering redemption requests.

#### **When to Use**

Use IVOR to enter, save, accept, cancel and inquire about requests to surrender units for cash value or for rollovers.

IVOR is available from 8:00 a.m. until 4:00 p.m. eastern time.

*Note-* To enter, accept or cancel requests after cutoff time, use NIVR. To inquire about your requests after cutoff time, use IVIQ.

# **List of Procedures:**

# **Accepting or Cancelling a Request**

Use this procedure to accept or cancel a request you previously saved.

Acceptances/cancellations can be entered until **4:00 p.m. eastern time**.

**1** Type IVOR on the Enter Function screen and press ENTER.

*Result-* The Main Menu appears.

**2** Type 2 in the **Screen#** field and press ENTER.

*Result-* The Enter Acceptance or Cancellation of Your Request screen appears, displaying all your saved transactions.

- **3** Type one of the following in the **A/C** field:
	- A: To accept the request and have DTC begin processing it
	- C: To cancel the request.

*Note-* DTC will not begin processing a request until you have accepted it. You cannot cancel an

accepted request.

**4** Press PF1/13.

*Result-* The message'Transaction database updated' appears.

### **Entering a Request**

Use the following procedure to enter a request to surrender units for cash value.

Requests must be entered by **4:00 p.m. eastern time**.

**1** Type IVOR on the Enter Function screen and press ENTER.

*Result-* The Main Menu appears.

**2** Type 1 in the **Screen#** field and press ENTER.

*Result-* The Enter Your Requests to Surrender Units for Value screen appears.

**3** Type information in the entry fields provided and press ENTER. You can enter up to four transactions at a time.

*Result-* If errors occur, an applicable message appears. Correct the error and press ENTER again until the message **'? ? ? ? ? '** appears.

*Note-* You cannot modify information after a transaction is validated. If the information you entered was not correct, you must cancel the request (see step 4). You can also press CLEAR, but then you must reenter all the transactions on the screen.

- **4** Type one of the following in the **A/C/S** field:
	- A: To accept the request and have DTC begin processing it
	- C: To cancel the request
	- S: To save the request (without sending it to DTC for processing) to work on later.

*Note-* DTC will not process a request until you have accepted it. You cannot cancel an accepted request.

**5** Press PF1/13.

*Result-* The message'Transaction database updated' appears.

### **Entering a Rollover Request**

Use the following procedure to enter requests to surrender units for rollovers. You can enter transactions only until the rollover end date.

**1** Type IVOR on the Enter Function screen and press ENTER.

*Result-* The Main Menu appears.

**2** Type 3 in the **Screen#** field and press ENTER.

*Result-* The Enter Your Transaction Requests for Rollovers screen appears.

**3** Type the CUSIP number for the units you want to roll over in the **CUSIP** field and press ENTER.

*Result-* The information from the IVORS Standing Instructions Database that is associated with the CUSIP number appears.

- **4** Type information in the following fields and press ENTER:
	- **Quantity**: Type the quantity to be rolled over
	- **Prevent Pend**: Type P to prevent the transaction from pending (recycling)
	- **Comments**: Type any comments applicable to this transaction
	- **Select One (1) Rollover CUSIP**: Type S to the left of the desired rollover CUSIP number.

*Result-* If an error occurs, an applicable message appears. Correct the error and press ENTER again until the message'Records validated' appears.

- **5** Type one of the following in the **A/C/S** field:
	- A: To accept the request and have DTC begin processing it
	- C: To cancel the request
	- S: To save the request (without sending it to DTC for processing) to work on later.

*Note-* DTC will not process a request until you have accepted it. You cannot cancel an accepted request.

**6** Press PF1/13.

*Result-* The message'Transaction database updated' appears.

## **Inquiring About Your Requests**

Option 5 on the Main Menu allows you to inquire about your transactions via the IVIQ function. See IVIQfor more information.

## **List of Screens:**

### **Enter Acceptance or Cancellation of Your Request Screen**

The Enter Acceptance or Cancellation of Your Request screen appears when you choose option 2 on the Main Menu, and allows you to accept or cancel requests you previously saved but did not send to DTC for processing.

*Note-* DTC will not process a request until you accept it. You cannot cancel accepted requests.

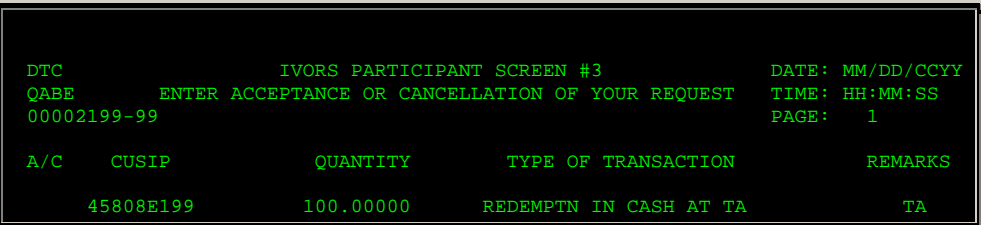

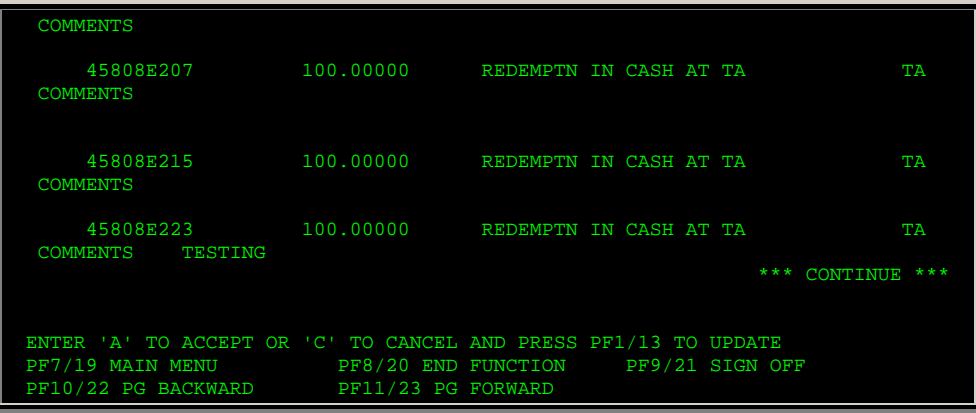

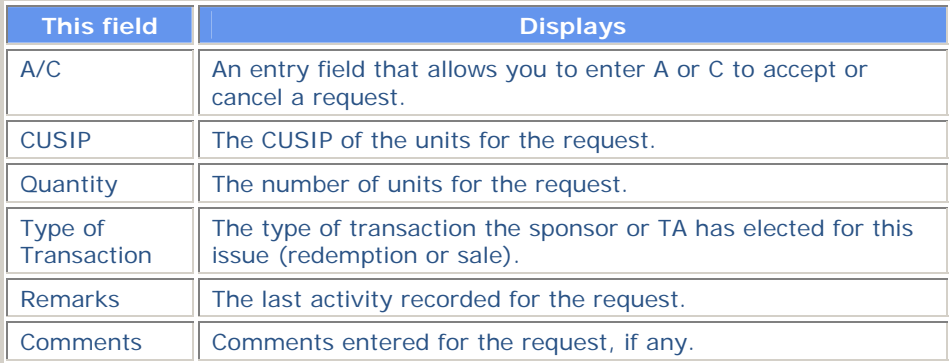

# **Enter Your Requests to Surrender Units for Value Screen**

The Enter Your Requests to Surrender Units for Value screen appears when you choose option 1 on the Main Menu, and allows you to enter redemption requests.

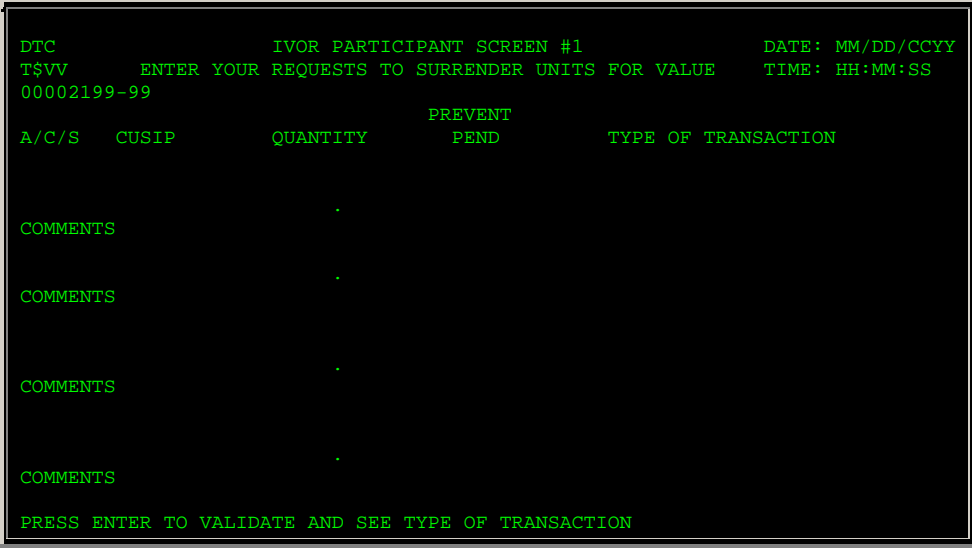

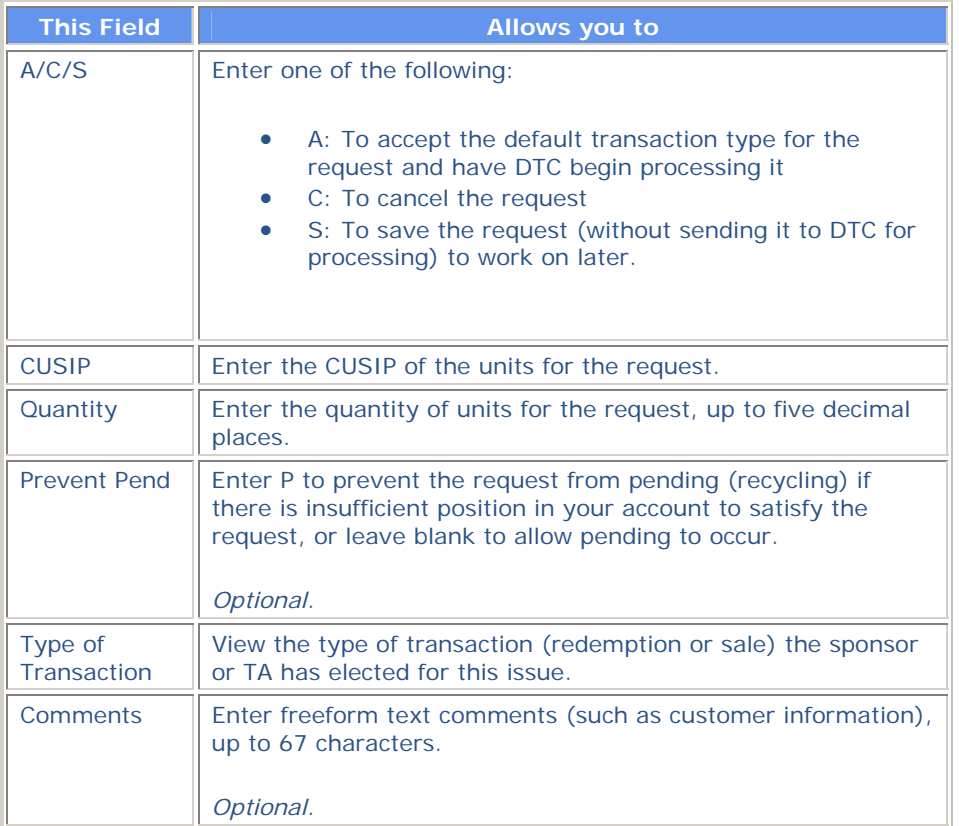

# **Enter Your Transaction Requests for Rollovers Screen**

The Enter Your Transaction Requests for Rollovers screen appears when you choose option 3 on the Main Menu, and allows you to surrender units for rollovers. You can enter transactions only until the rollover end date.

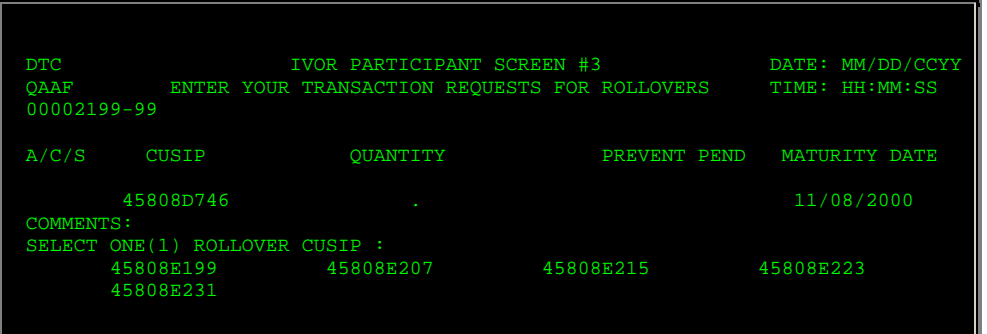

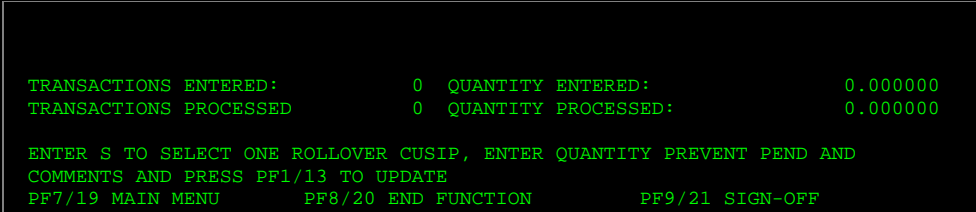

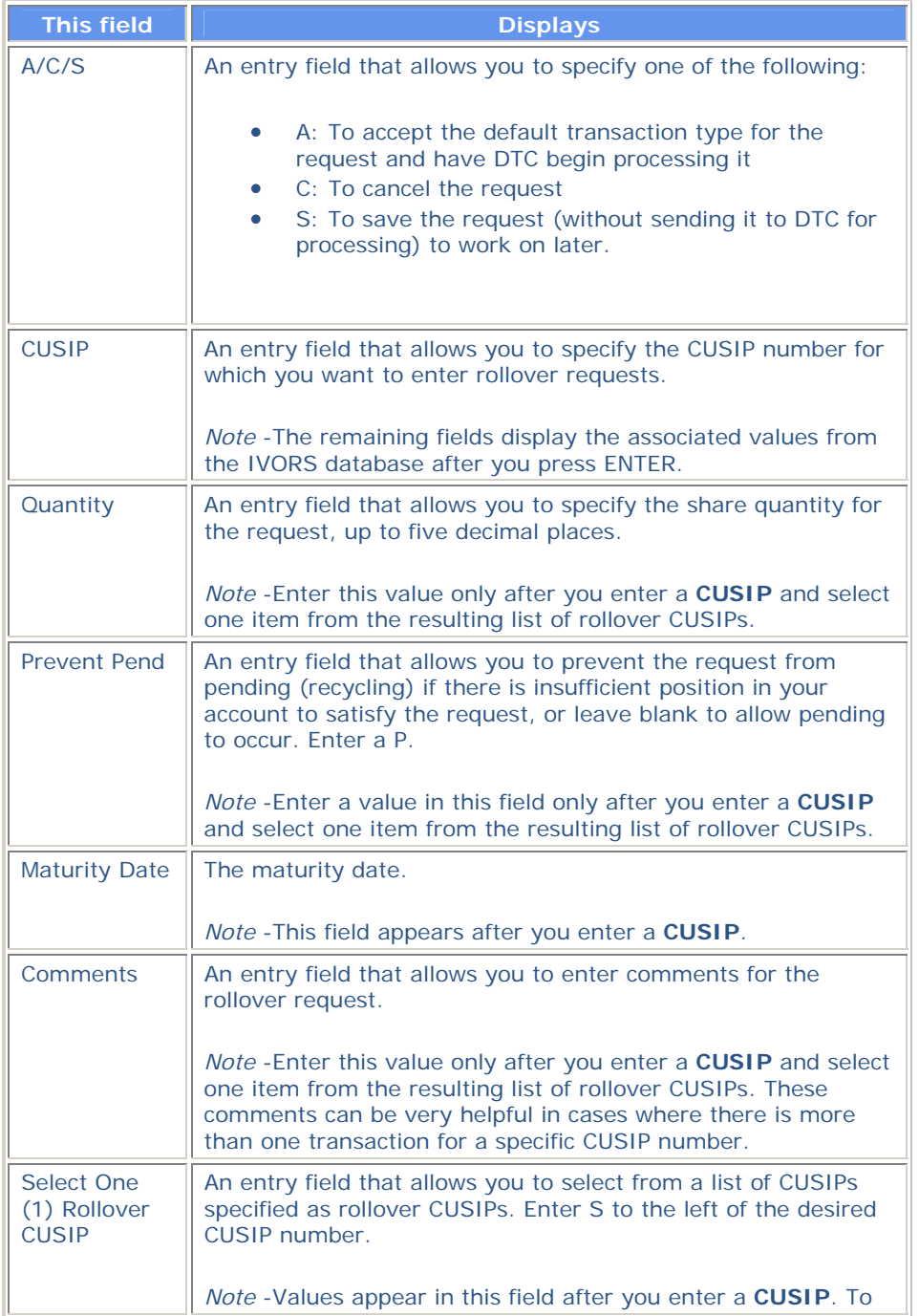

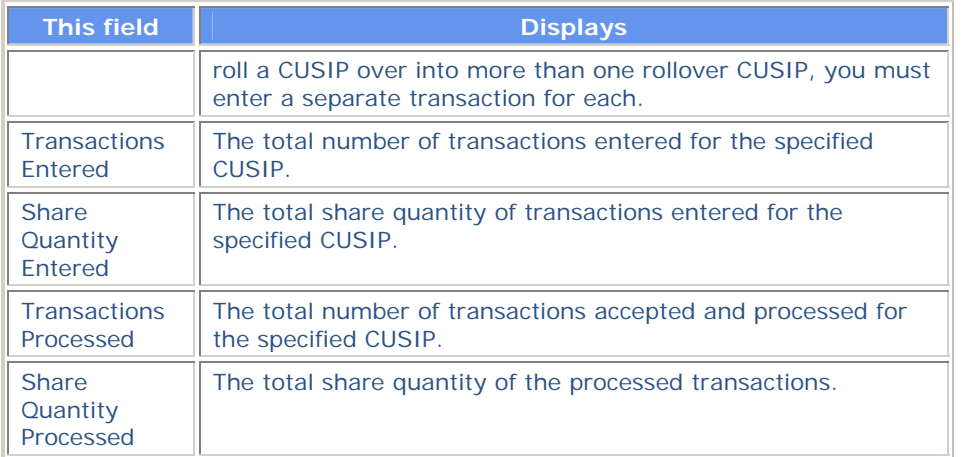

# **Main Menu**

The Main Menu allows you to enter the option number of the activity you want to perform.

### **Sample Screen**

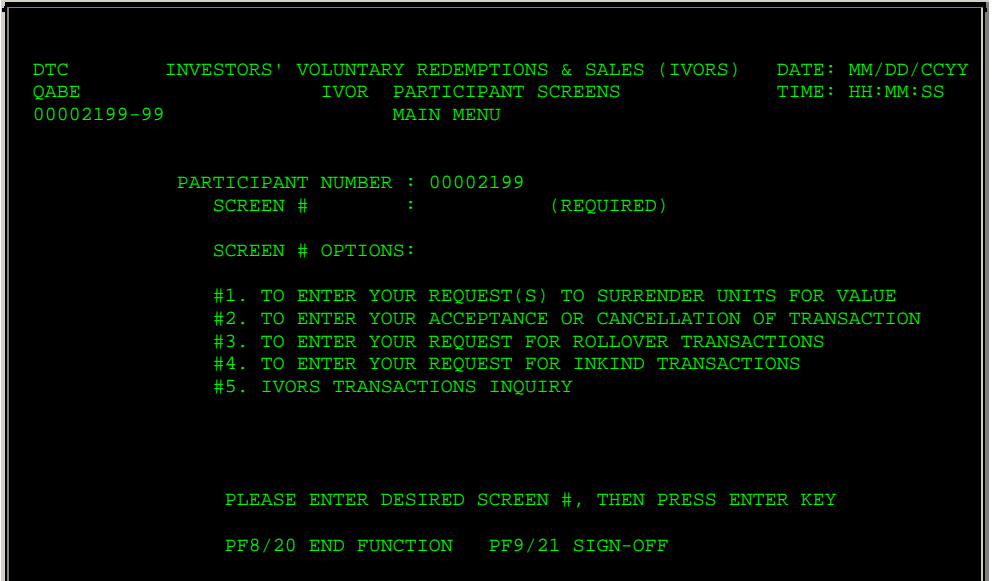

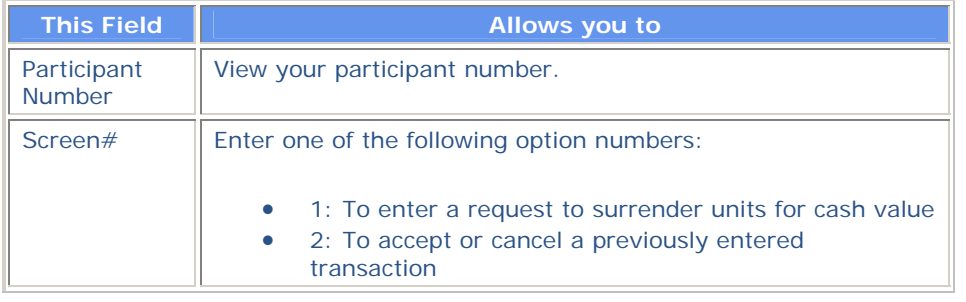

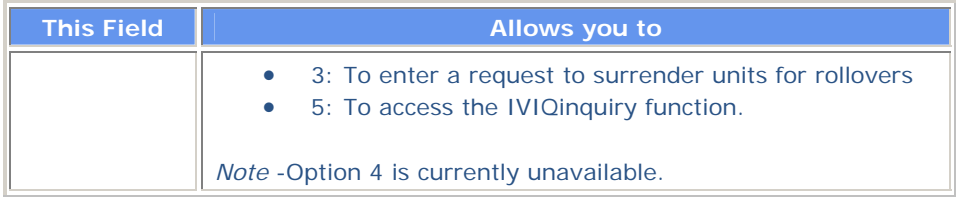

# **Messages**

You may encounter the following messages when using the IVOR function. Messages are in alphabetical order, along with an explanation and suggested resolution for each.

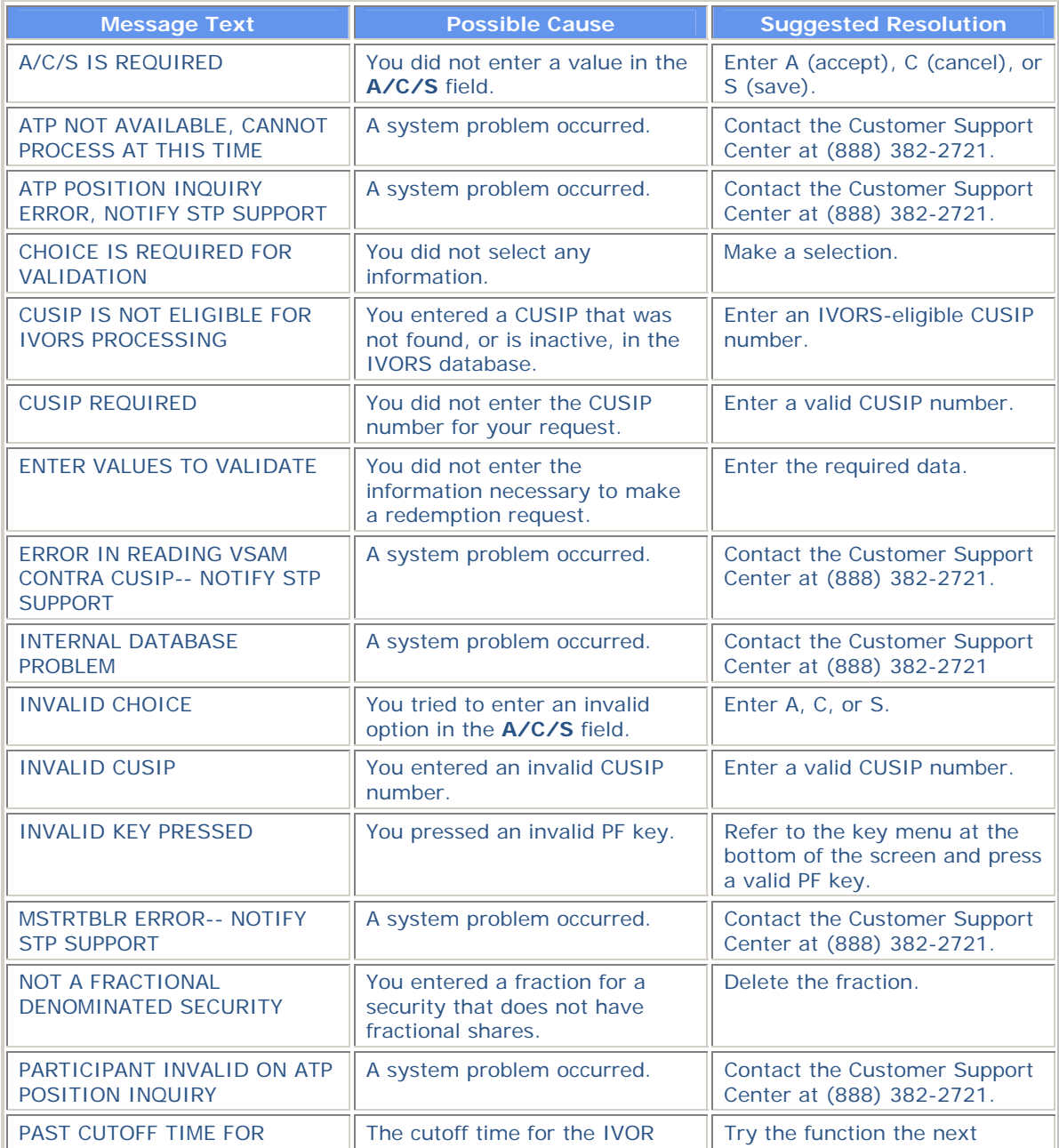

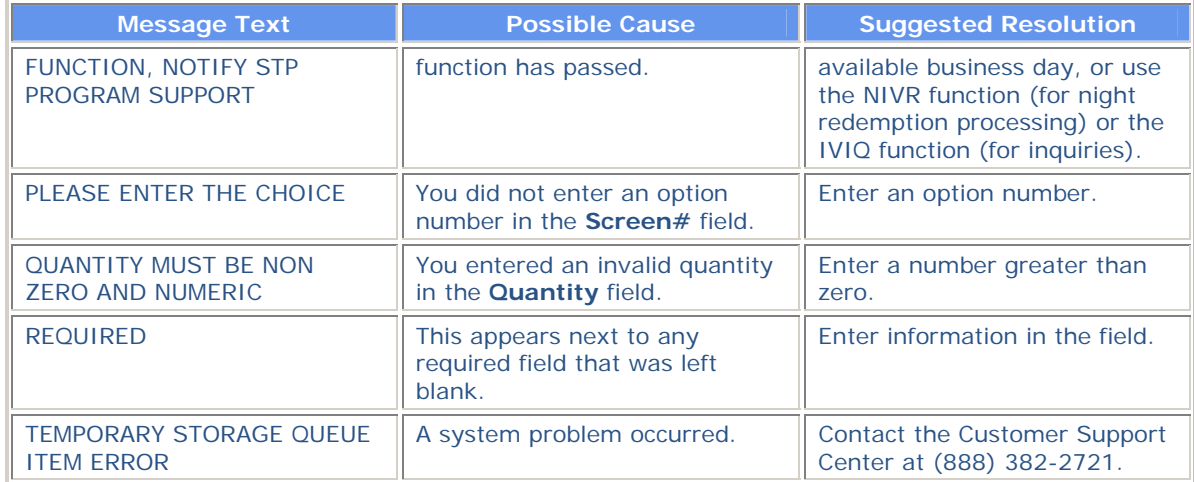

## **IVRS:**

## **Introduction**

#### **Overview**

The IVORS for Sponsors (IVRS) function allows the sponsor to:

- Enter settlement details and override settlement dates
- Modify previously entered settlement details
- Cancel a transaction
- Inquire about transactions for those UITs for which it is responsible.

#### **When to Use**

IVRS is available from 8:00 a.m. to 6:00 p.m. eastern time.

*Note-* You can enter or modify settlement details for a transaction *no later than 11:00 a.m. eastern time on the settlement date.* If this information is not entered by then, the transaction is unwound (dropped from the system). For rollover transactions, if the purchase price is not entered *by 12:00 p.m. on the settlement date,* the settlement date will be bumped up by one business day by the batch settlement process.

# **List of Procedures:**

## **Cancelling a Transaction**

Use the following procedure to cancel a participant's request.

**1** Type IVRS on the Enter Function screen and press ENTER.

*Result-* The Main Menu appears.

- **2** Type information in the following fields and press ENTER:
	- **Screen#**: Type 3.
	- **CUSIP Number**: Type the CUSIP number.

*Result-* The Select One Transaction Below to Cancel screen appears.

**3** Type S to left of the transaction you want to cancel and press ENTER.

*Result-* The Enter Your Cancellation Reason screen appears.

**4** Type the reason for cancelling the transaction in the **Cancel Reason** field and press PF1/13.

*Result-* The message'Transaction cancelled& transaction database updated' appears.

## **Entering Settlement Details**

Use the following procedure to enter settlement details or change the settlement date of a transaction.

**1** Type IVRS on the Enter Function screen and press ENTER.

*Result-* The Main Menu appears.

- **2** Type information in the following fields and press ENTER:
	- **Screen#**: Type 1
	- **CUSIP Number**: Type a CUSIP number to begin the list with a specific security (*optional*) .

*Result-* The Enter Your Settlement Details/Override Date screen appears.

- **3** Type information in the following fields and press ENTER:
	- **Redemption or Purchase Price Per Unit**
	- **Accrued Divid Per Unit**
	- **Stlmnt Date** (*optional*)
	- **Purchase Price** (*rollover transactions only*)
	- **Concession Fee** (*rollover transactions only*) .

*Result-* If errors occur, an applicable message appears. Correct the error and press ENTER again until the message'Records validated' appears.

**4** Press PF1/13.

*Result-* The message'Transaction database updated' appears.

## **Inquiring About a Transaction**

To inquire about existing transactions, type 4 in the **Screen#** field and press ENTER to display the IVORS Transaction Inquiry Main Menu. See IVIQ for more information about inquiries.

### **Modifying a Transaction**

Use the following procedure to modify the details of a previously entered transaction.

**1** Type IVRS on the Enter Function screen and press ENTER.

*Result-* The Main Menu appears.

- **2** Type information in the following fields and press ENTER:
	- **Screen#**: Type 2
	- **CUSIP Number**: Type the CUSIP number.

*Result-* The Select One Transaction Below to Modify screen appears.

**3** Type S to the left of the transaction you want to modify and press ENTER.

*Result-* The Enter Your Modification of Settlement Details screen appears.

**4** Type information in any of the fields that are open for modification, then press ENTER.

*Result-* The message'Data validated' appears.

*Note-* For non-rollover transactions, if you change the **Trans Type**, the **Sponsor Decision** defaults to N. You can type over this setting.

**5** Press PF1/13.

*Result-* The message'Transaction database updated' appears.

## **List of Screens:**

## **Enter Your Cancellation Reason Screen**

The Enter Your Cancellation Reason screen appears when you select a transaction on the Select One Transaction Below to Cancel screen, and displays the details of the selected transaction.

#### **Sample Screen**

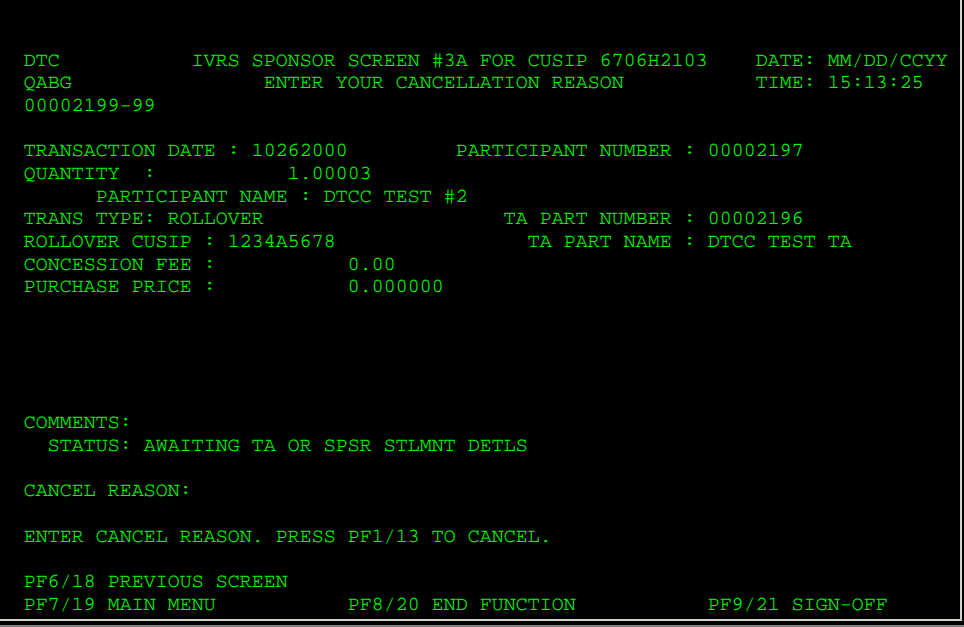

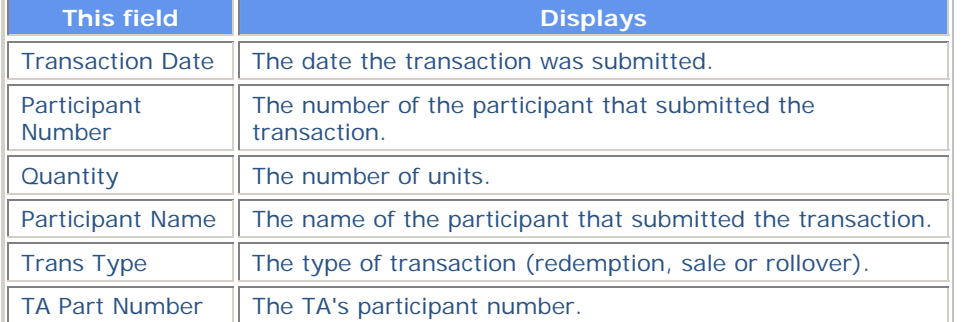

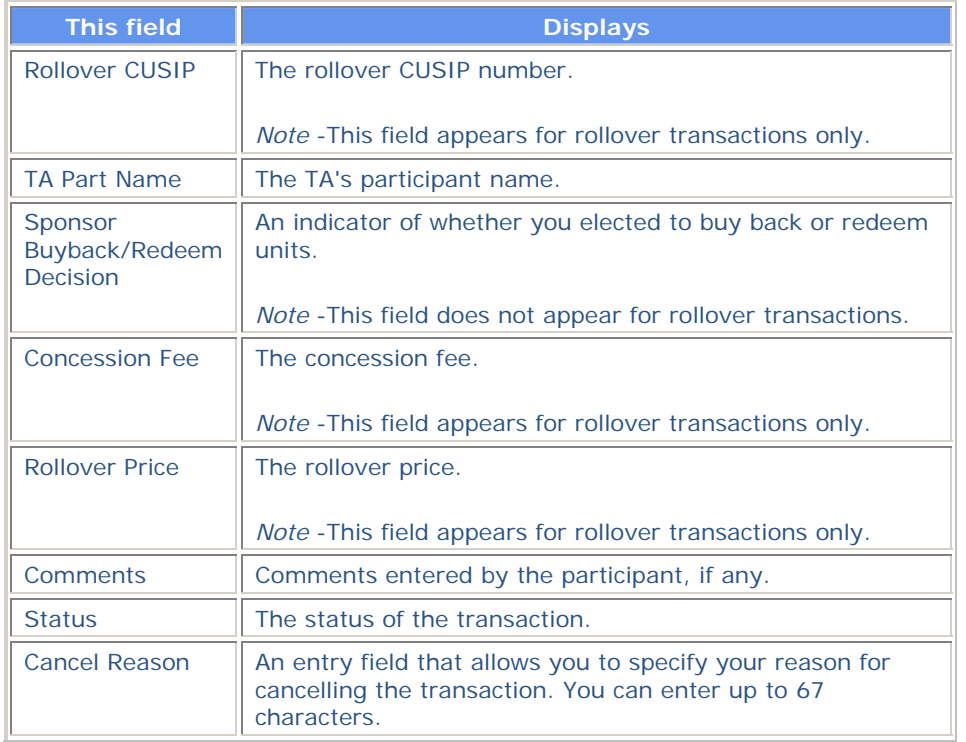

# **Enter Your Modification of Settlement Details Screen**

The Enter Your Modification of Settlement Details screen appears when you choose a transaction on the Select One Transaction Below to Modify screen, and displays the settlement details for that transaction. You can modify these details.

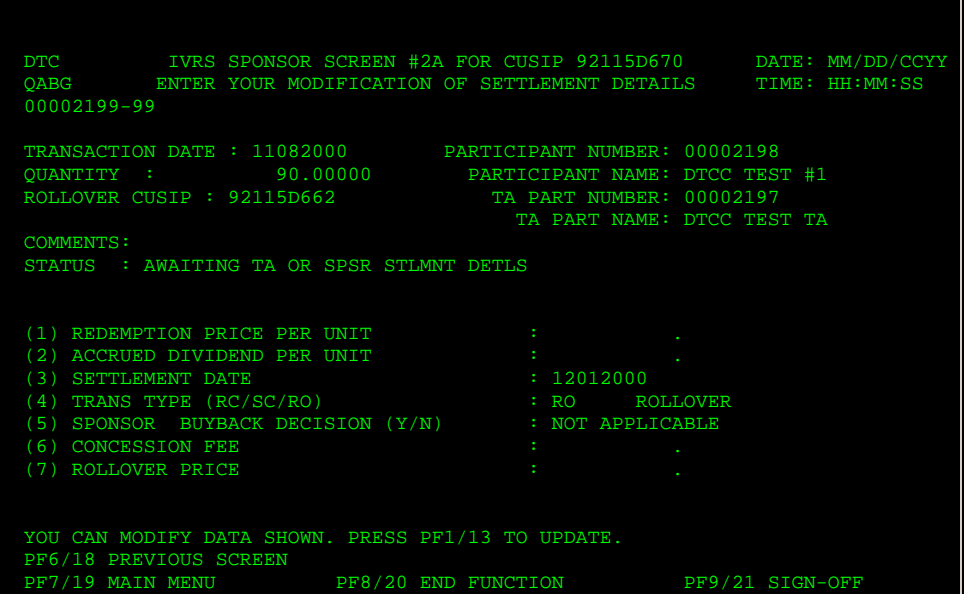

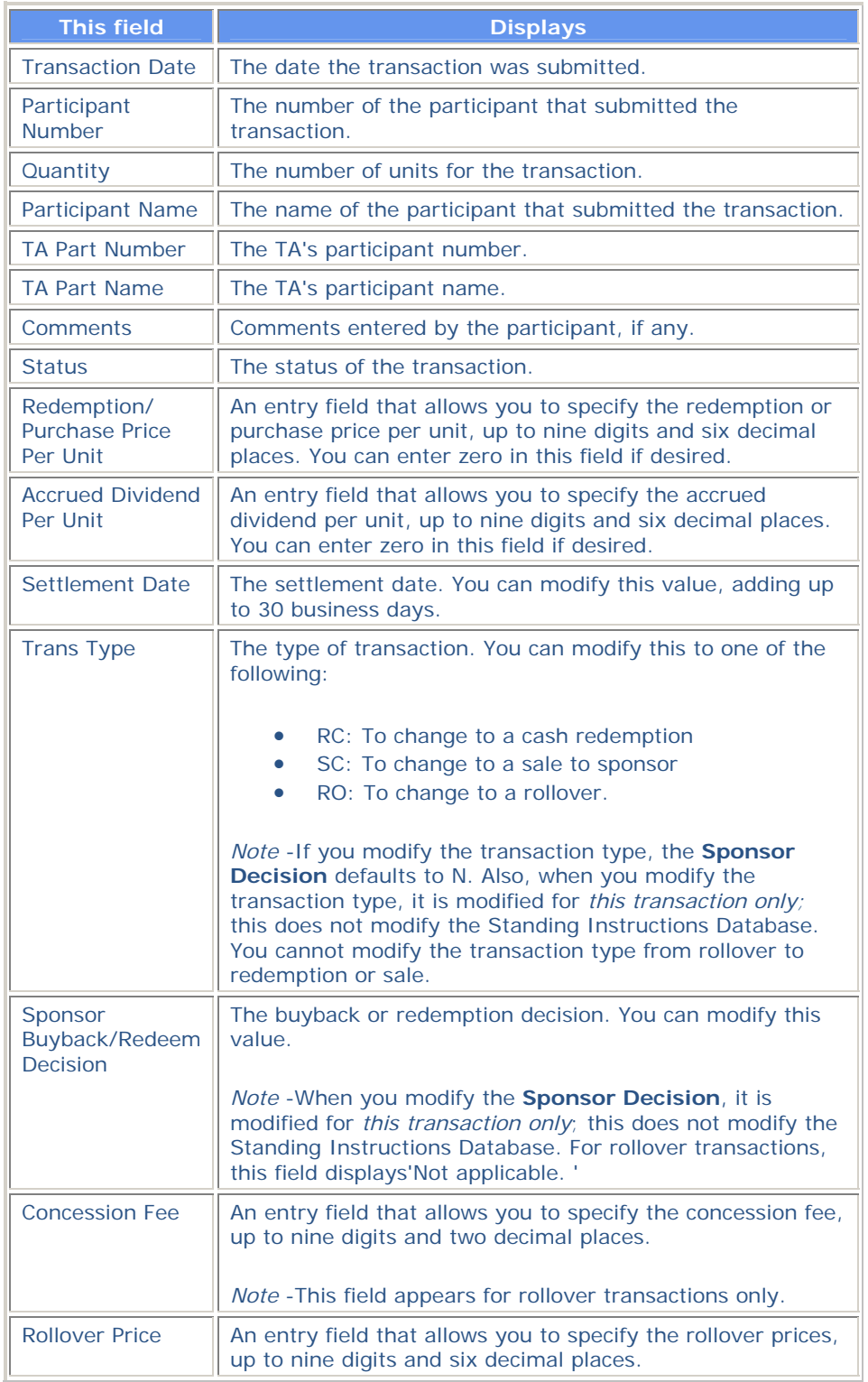

# **Enter Your Settlement Details/Override Date Screen**
The Enter Your Settlement Details/Override Date screen appears when you choose option 1 on the Main Menu, and displays transactions that require settlement details. You can enter those details on this screen.

*Note-* If you did not enter a CUSIP number on the Main Menu, this screen displays a list of all the transactions for which you can enter settlement details, in settlement date order. If you entered a CUSIP number, this screen displays a list of transactions starting from that number.

#### **Sample Screen**

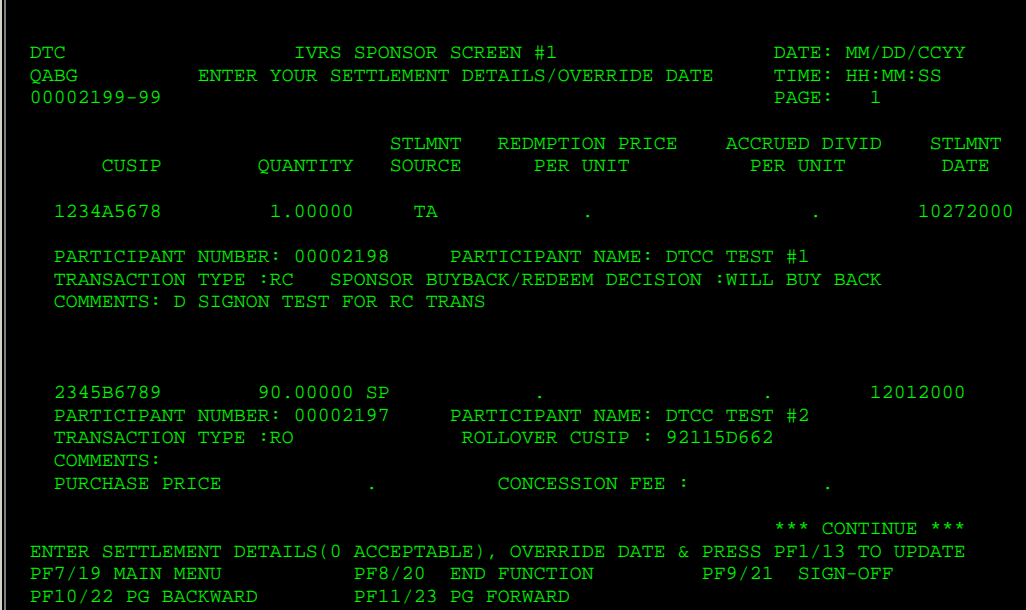

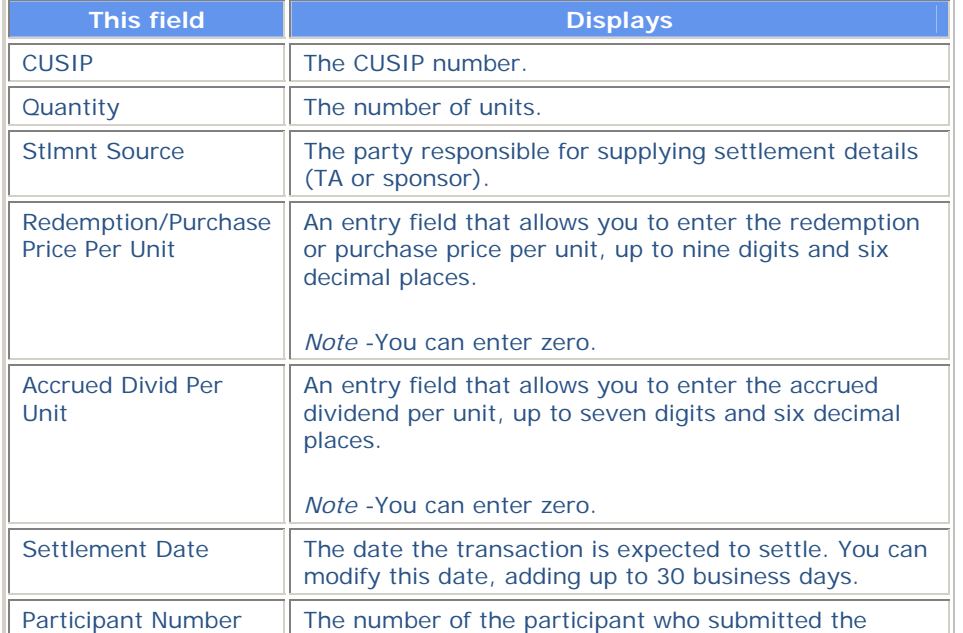

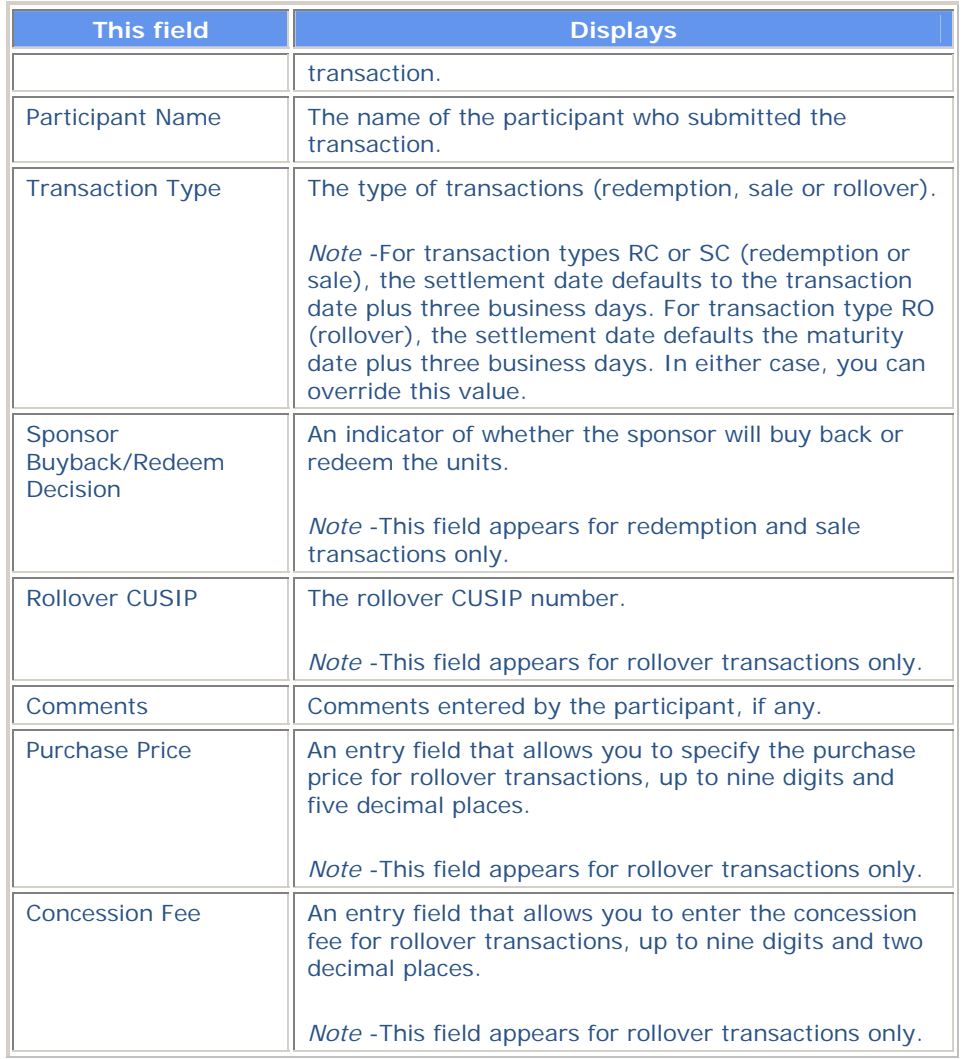

## **Main Menu**

The Main Menu allows you to choose the activity you want to perform.

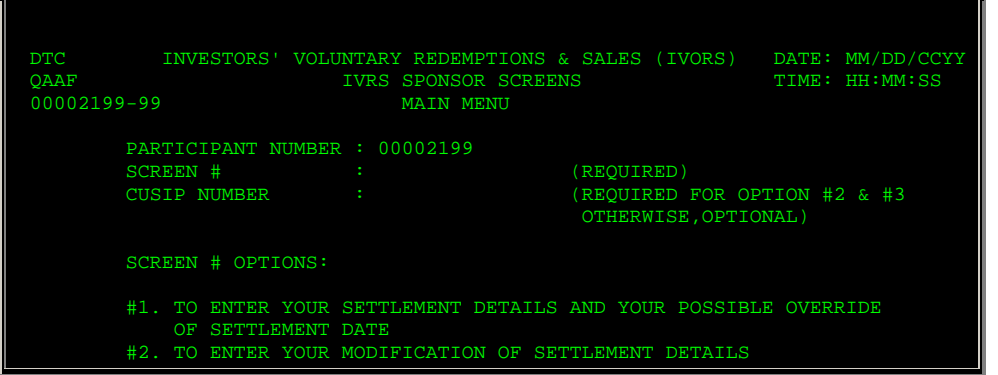

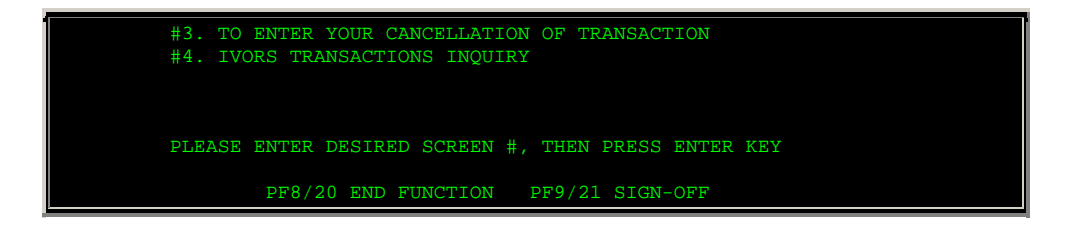

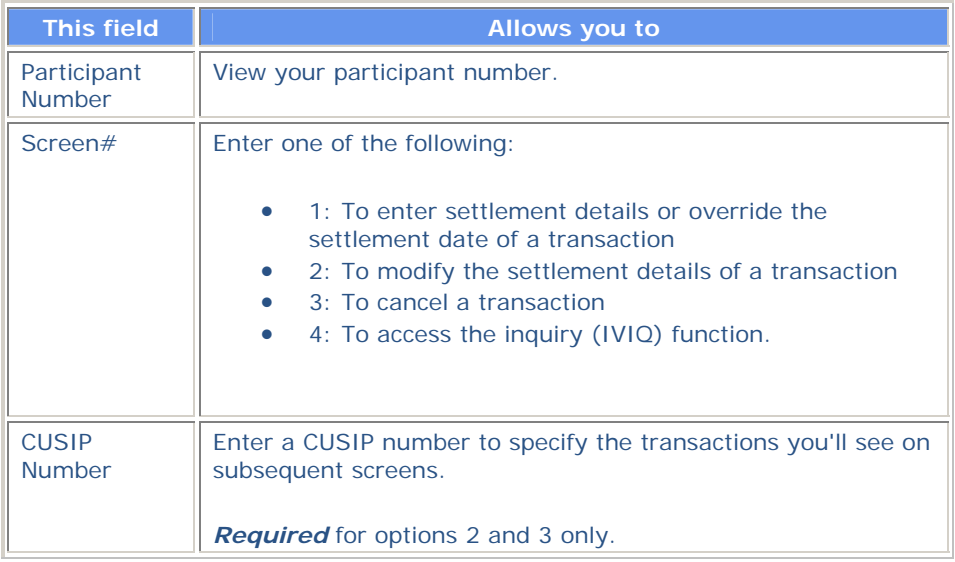

## **Select One Transaction Below to Cancel Screen**

The Select One Transaction Below to Cancel screen appears when you choose option 3 on the Main Menu, and allows you to select from a list of the transactions you are authorized to cancel.

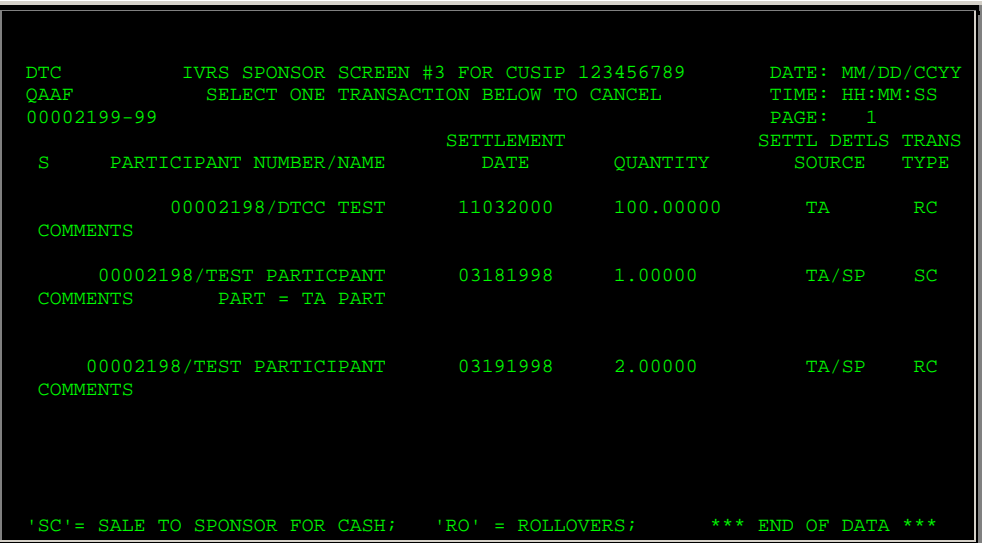

 'RC'= REDEMPTION FOR CASH AT TA ; 'RI' = REDEMPTION IN KIND AT TA; ENTER 'S' TO SELECT ONE TRANSACTION TO CANCEL & PRESS ENTER KEY. PF7/19 MAIN MENU PF8/20 END FUNCTION PF9/21 SIGN-OFF PF10/22 PG BACKWARD PF11/23 PG FORWARD

#### **Field Descriptions**

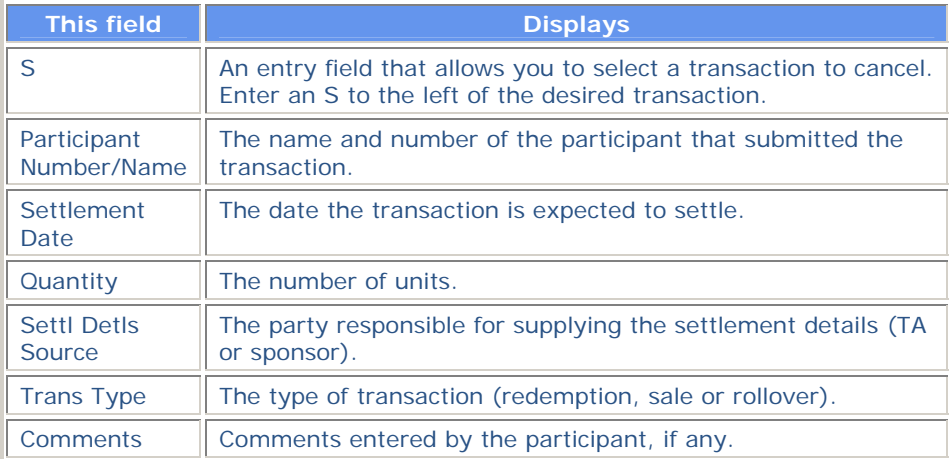

# **Select One Transaction Below to Modify Screen**

The Select One Transaction Below to Modify screen appears when you choose option 2 on the Main Menu, and allows you to select from a list of the transactions you are authorized to modify.

#### **Sample Screen**

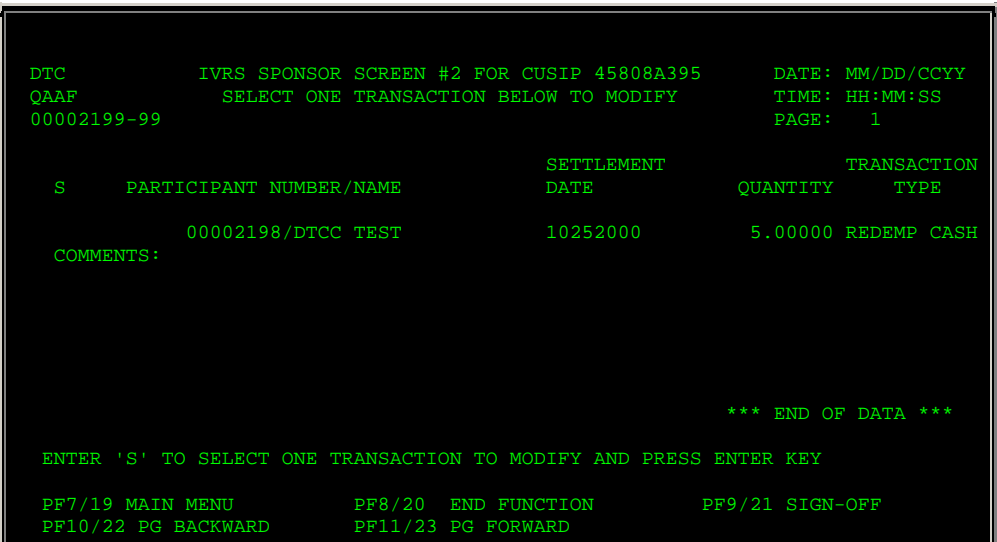

#### **Field Descriptions**

I

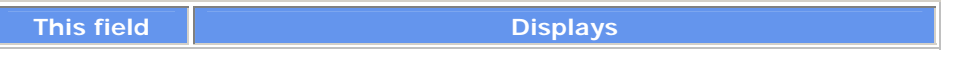

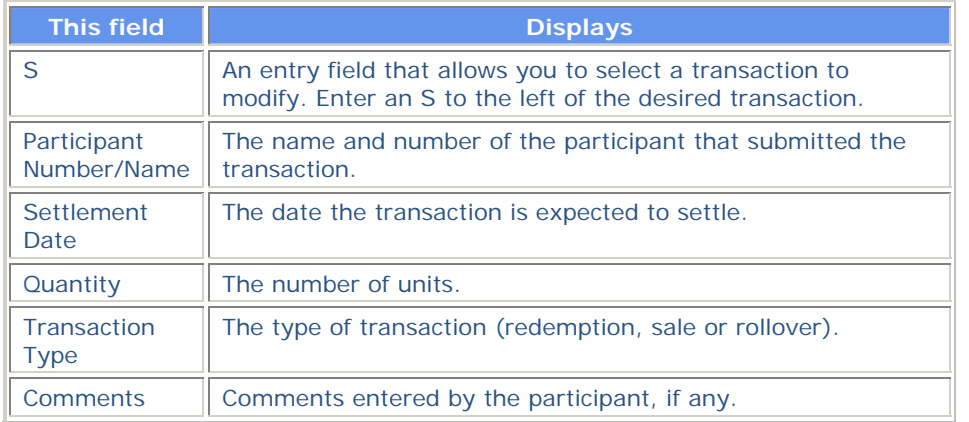

# **Messages**

You may encounter the following messages when using the IVRS function. Messages are in alphabetical order, along with an explanation and suggested resolution for each.

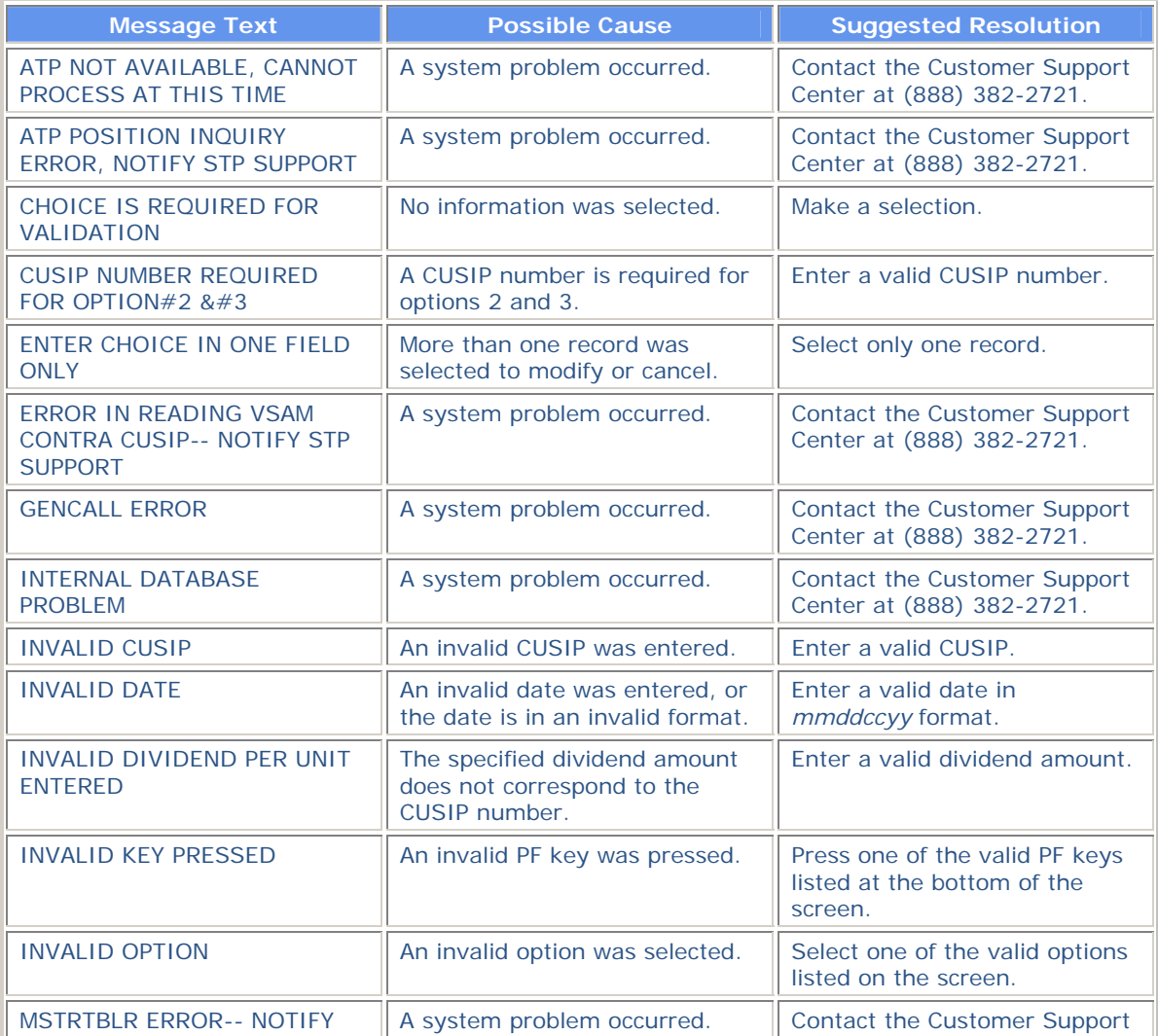

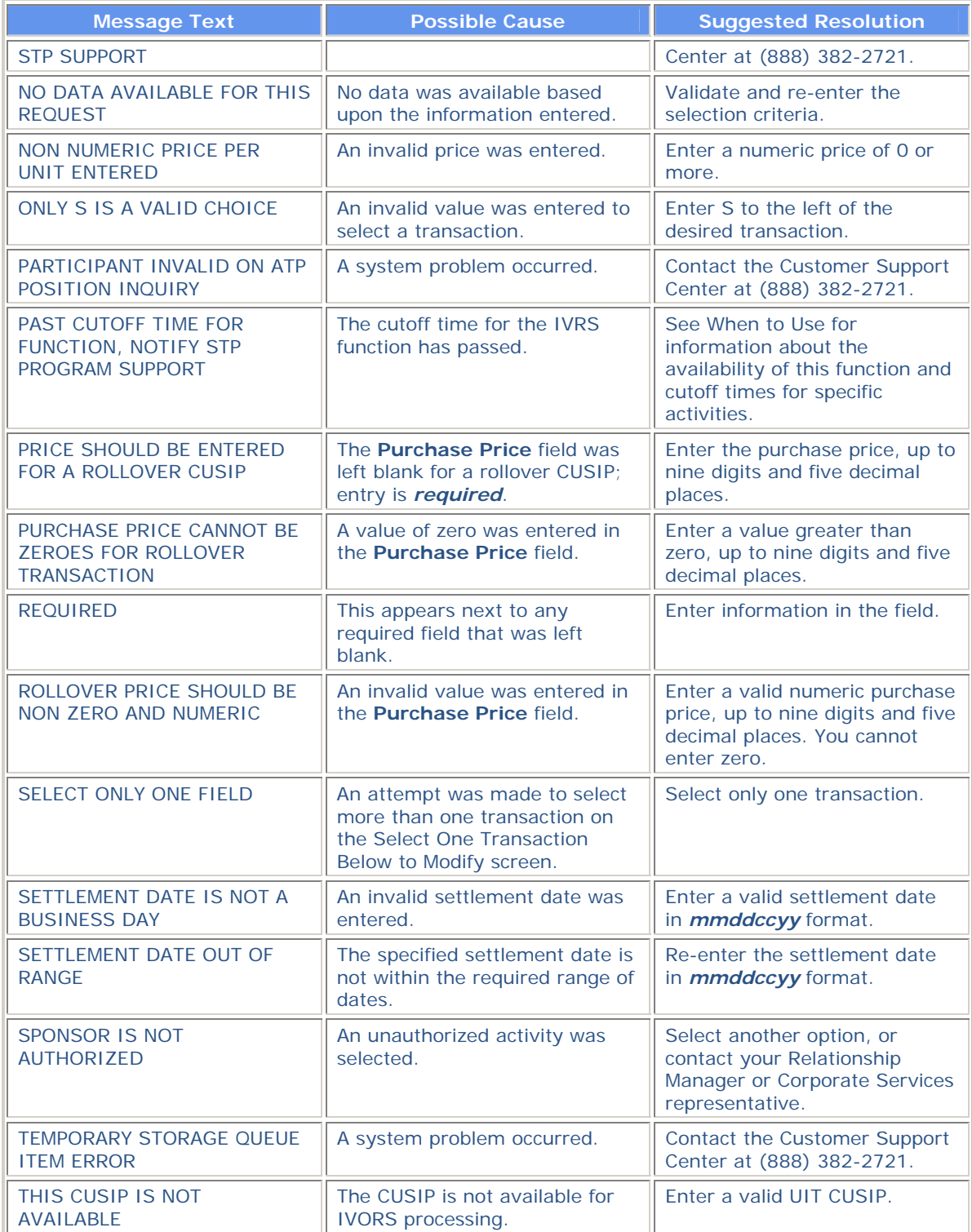

## **IVRT:**

### **Introduction**

#### **Overview**

The IVORS for Transfer Agents (IVRT) function allows transfer agents (TAs) to:

- Enter settlement details and override settlement dates
- Modify previously entered settlement details
- Cancelling a transaction
- Inquire about transactions for those UITs for which it is responsible.

#### **When to Use**

IVRT is available from 8:00 a.m. to 6:00 p.m. eastern time

*Note-* You can enter or modify settlement information no later than *11 a. m. eastern time settlement date.* If this information is not entered by then, the transaction is unwound (dropped from the system). For rollover transactions, if the purchase price is not entered by *12:00 noon on the settlement date,* the settlement date will be bumped up by one business day by the batch settlement process.

# **List of Procedures:**

## **Cancelling a Transaction**

Use the following procedure to cancel a transaction.

**1** Type IVRT on the Enter Function screen and press ENTER.

*Result-* The Main Menu appears.

- **2** Type information in the following fields and press ENTER:
	- **TA's TA Number**: Type your transfer agent number
	- **TA's Participant Number**: Type your participant number (*optional*)
	- **Screen#**: Type 4.
	- **CUSIP Number**: Type a valid CUSIP number.

*Result-* The Select One Transaction Below to Cancel screen appears.

**3** Type S to the left of the transaction you want to cancel and press ENTER.

*Result-* The Enter Your Cancellation Reason screen appears.

**4** Type the reason for cancelling the transaction in the **Cancel Reason** field and press PF1/13.

*Result-* The message'Transaction cancelled& transaction database updated' appears

## **Entering Settlement Details**

Use the following procedure to enter settlement details or a new settlement date for a transaction.

**1** Type IVRT on the Enter Function screen and press ENTER.

*Result-* The Main Menu appears.

- **2** Type information in the following fields and press ENTER:
	- **TA's TA Number**: Type your transfer agent number
	- **TA's Participant Number**: Type your participant number (*optional*)
	- **Screen#**: Type 1
	- **CUSIP Number**: Type a valid CUSIP number to begin the list with a specific security (*optional*)

*Result-* The Enter Your Settlement Details/Override Date screen appears.

- **3** Type values in the following fields and press ENTER:
	- **Redemption or Purchase Price Per Unit**
	- **Acrued Divid Per Unit**
	- **Stlmnt Date** (*optional*)
	- **Purchase Price** (*rollover transactions only*)
	- **Concession Fee** (*rollover transactions only*) .

*Result-* If errors occur, an applicable message appears. Correct the error and press ENTER again until the message'Records validated' appears.

**4** Press PF1/13.

*Result-* The message'Transaction database updated' appears.

## **Inquiring About a Transaction**

To inquire about existing transactions, type 5 in the **Screen#** field and press ENTER to display the IVORS Transaction Inquiry Main Menu. See IVIQ for more information about inquiries.

## **Modifying a Cash Transaction**

Use the following procedure to modify a cash transaction's:

- Settlement details
- Transaction type
- Buyback decision
- Redemption decision.

**1** Type IVRT on the Enter Function screen and press ENTER.

*Result-* The Main Menu appears.

- **2** Type values in the following fields and press ENTER:
	- **TA's TA Number**: Type your transfer agent number
	- **TA's Participant Number**: Type your participant number (*optional*)
	- **Screen#**: Type 3

• **CUSIP Number**: Type a valid CUSIP number.

*Result-* The Select One Transaction Below to Modify screen appears.

**3** Type S to the left of the transaction you want to modify and press ENTER.

*Result-* The Enter Your Modification of Settlement Details screen appears.

**4** Type information in any of the fields that are open for modification, then press ENTER.

*Result-* The message'Data validated' appears.

*Note-* For non-rollover transactions, if you change the **Trans Type** field, the **Sponsor Decision** defaults to N. You can type over this setting.

**5** Press PF1/13.

*Result-* The message'Transaction database updated' appears.

## **List of Screens:**

## **Enter Your Cancellation Reason Screen**

The Enter Your Cancellation Reason screen appears when you select a transaction to cancel on the Select One Transaction Below to Cancel screen, and displays the details of the selected transaction.

#### **Sample Screen**

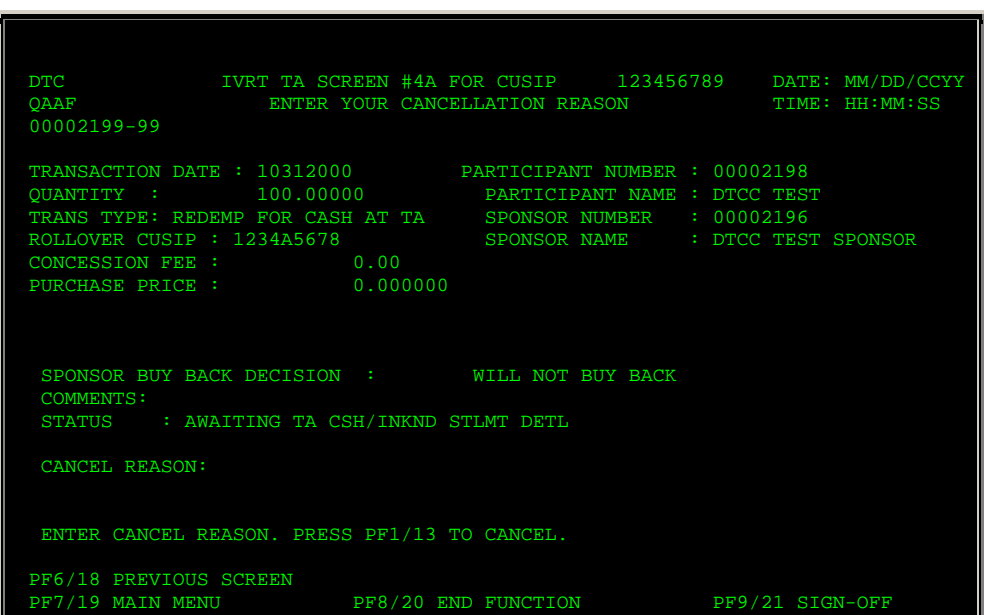

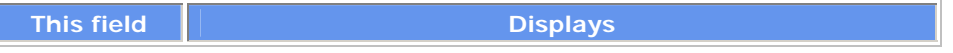

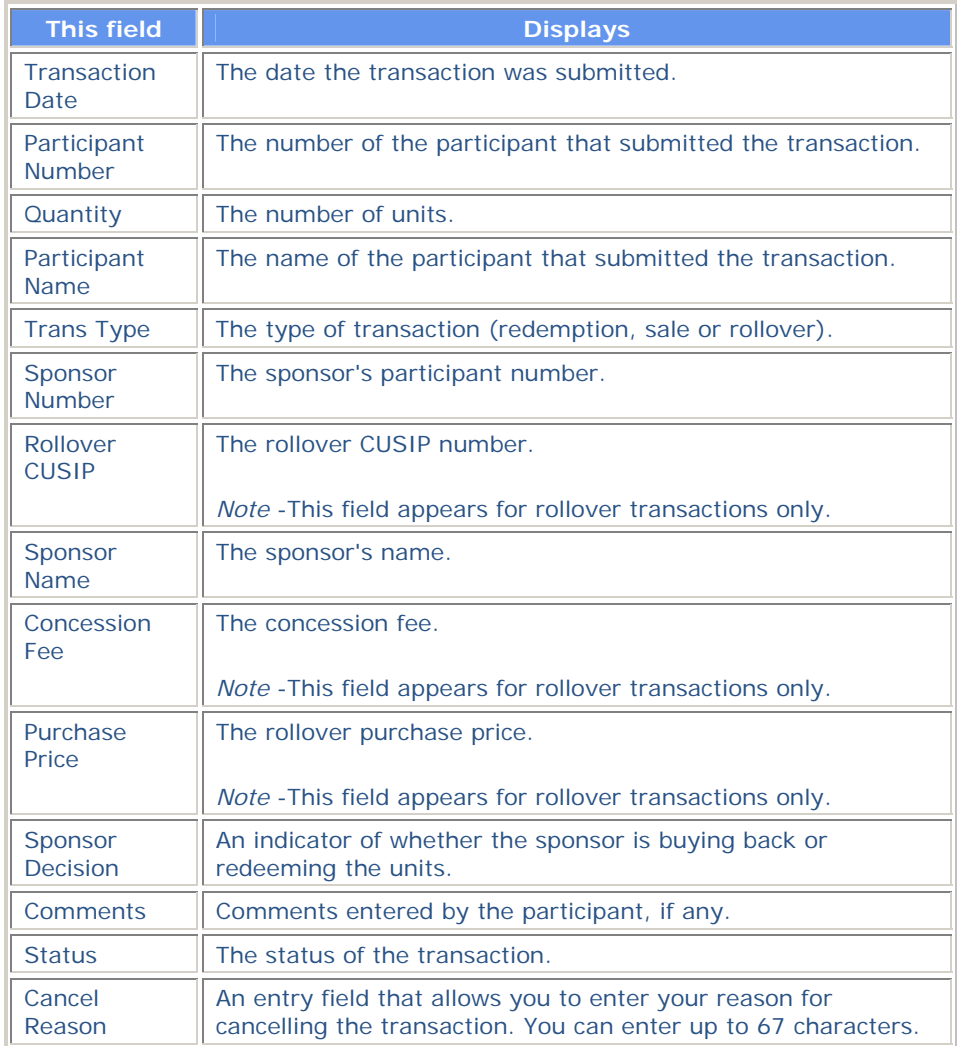

# **Enter Your Modification of Settlement Details Screen**

The Enter Your Modification of Settlement Details screen appears when you select a transaction on the Select One Transaction Below to Modify screen, and displays the settlement details for that transaction. You can modify these details.

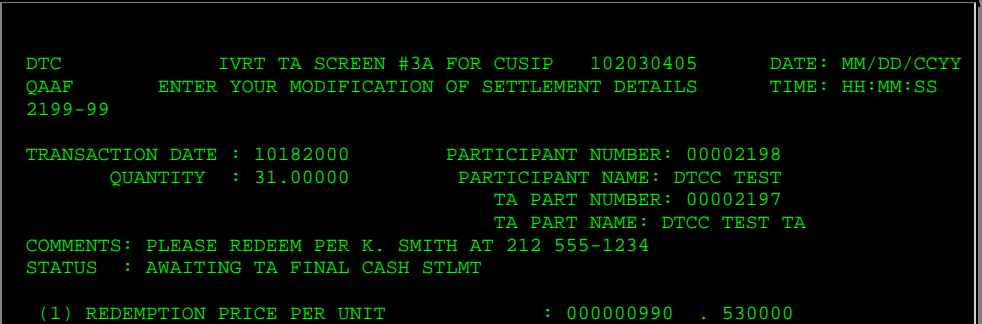

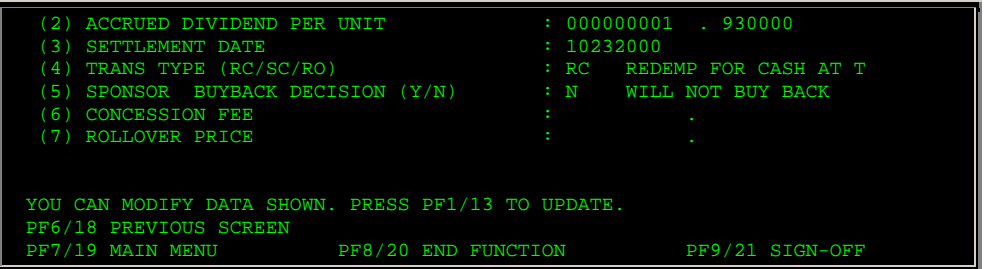

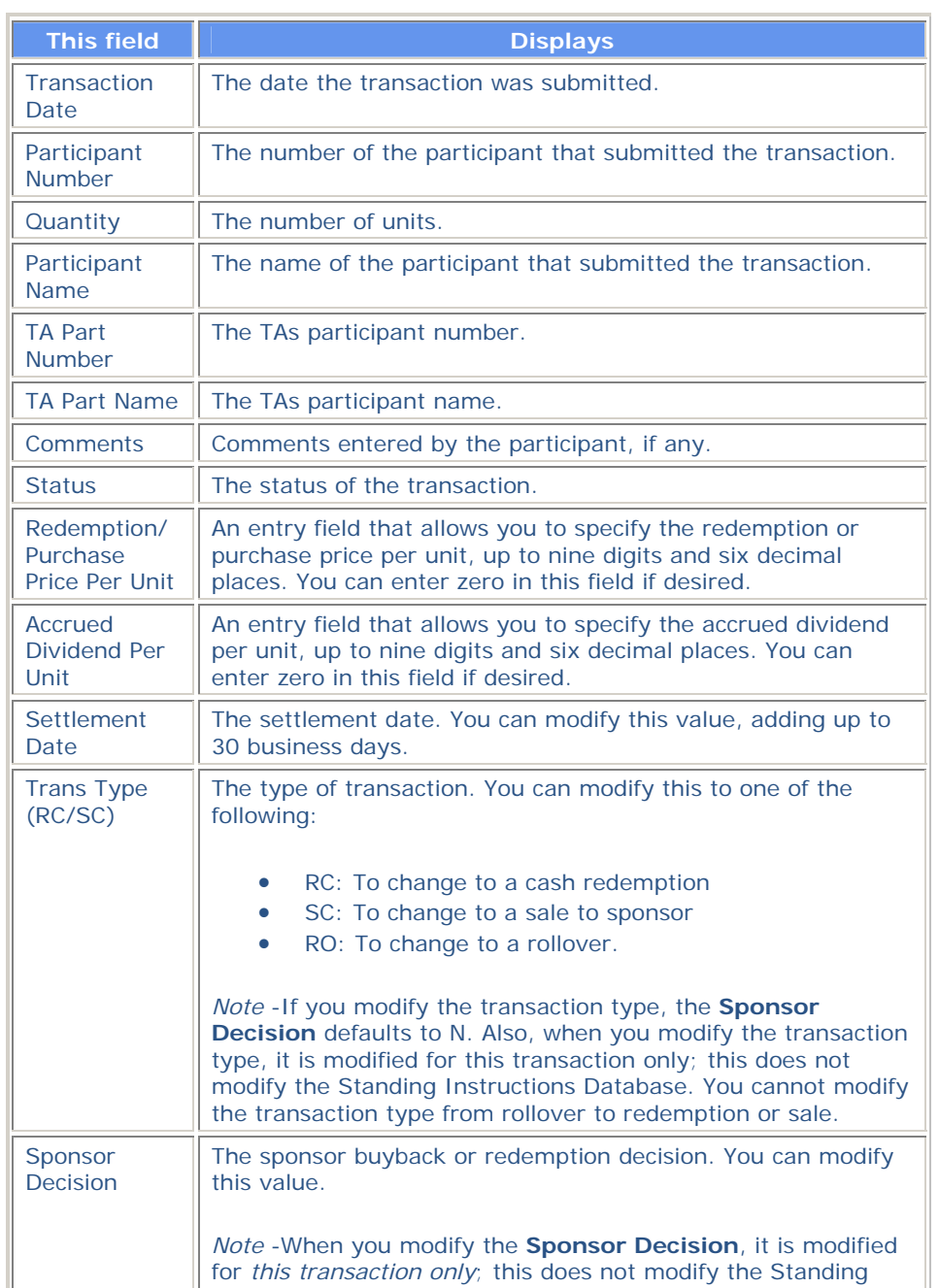

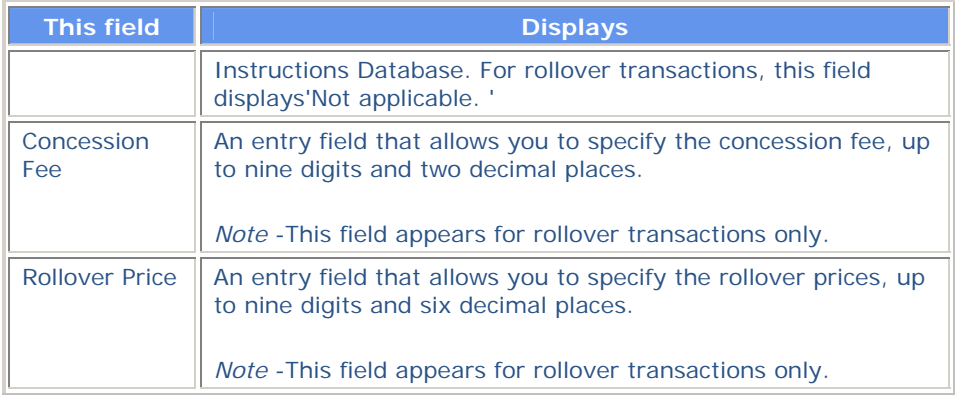

## **Enter Your Settlement Details/Override Date Screen**

The Enter Your Settlement Details/Override Date screen appears when you choose option 2 on the Main Menu, and allows you to enter settlement details and change the settlement date for the displayed transactions.

*Note-* If you did not enter a CUSIP number on the Main Menu, this screen displays a list of all the transactions for which you can enter settlement details, in settlement date order. If you entered a CUSIP number, this screen displays a list of transactions starting from that number.

### **Sample Screen**

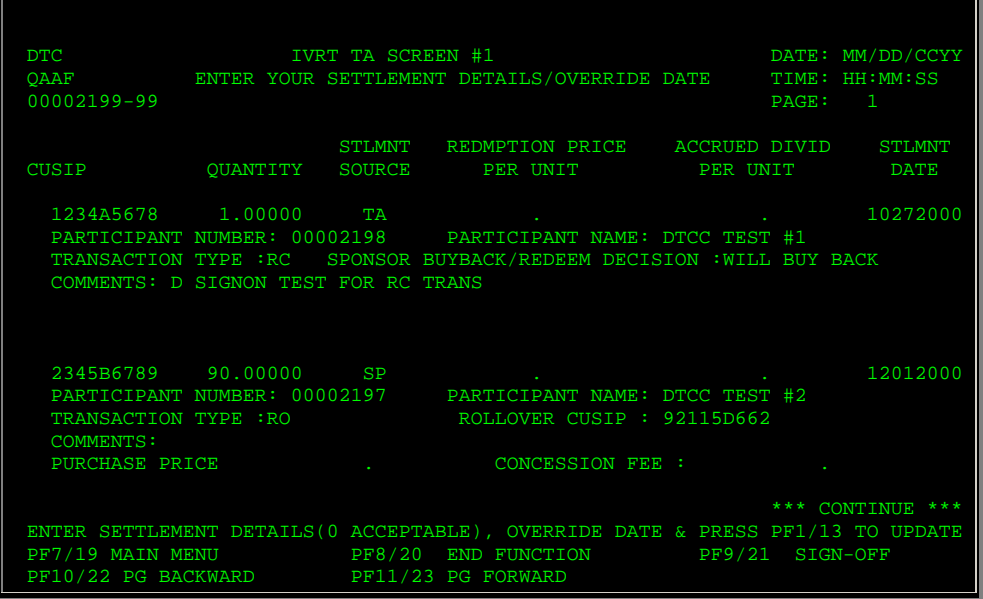

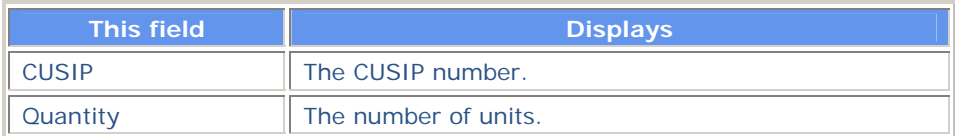

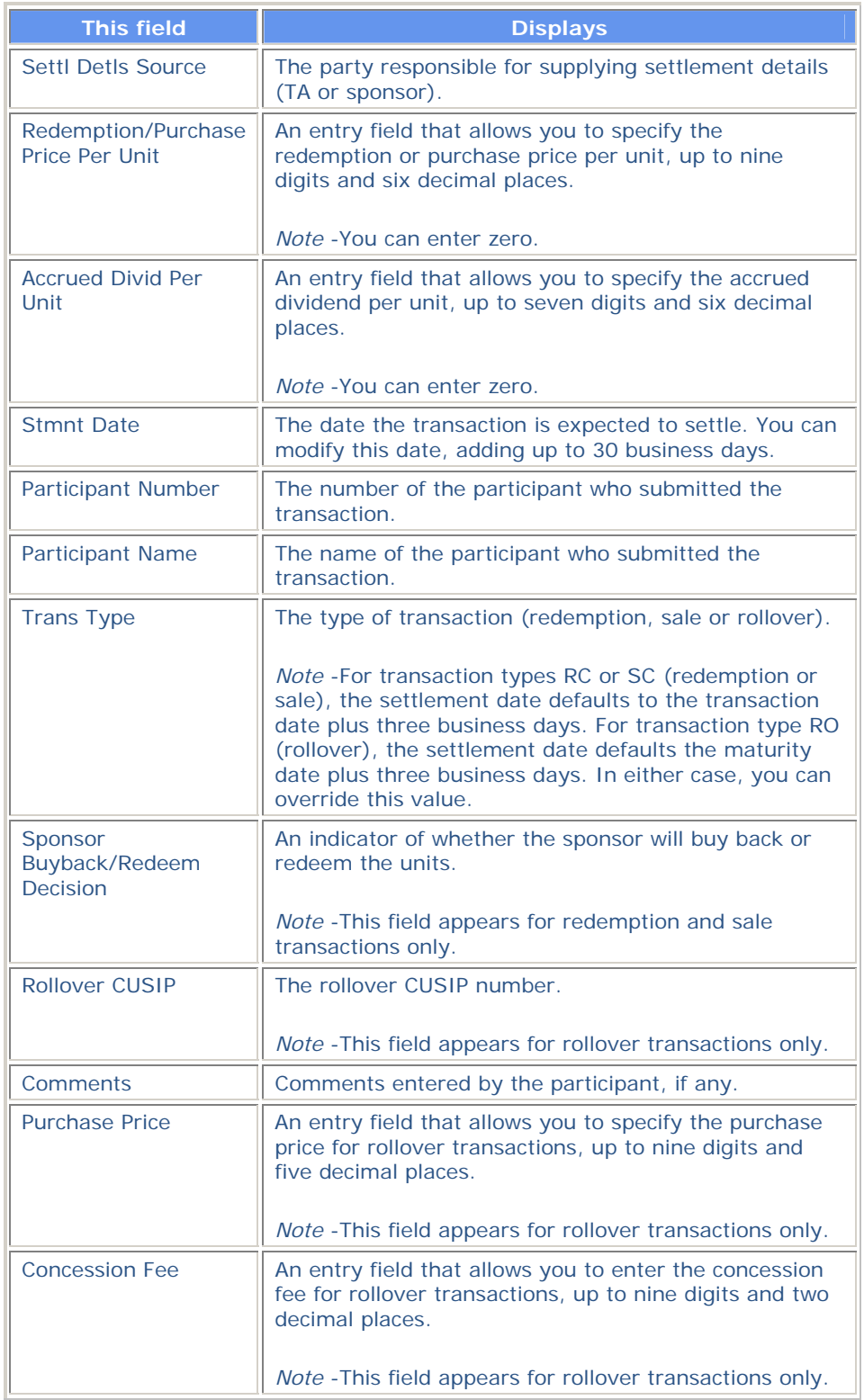

# **Main Menu**

The Main Menu allows you to choose one of the available options.

### **Sample Screen**

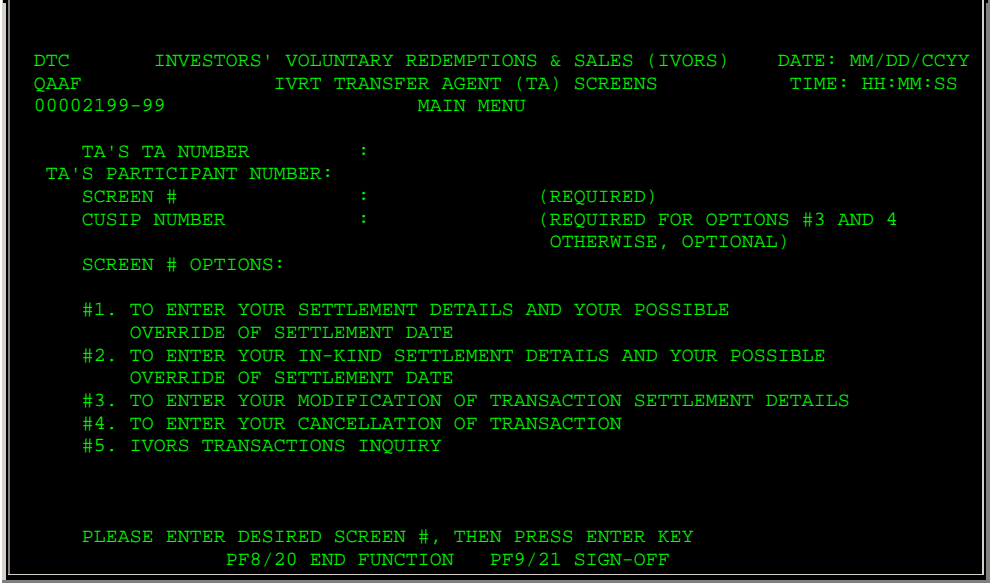

### **Field Descriptions**

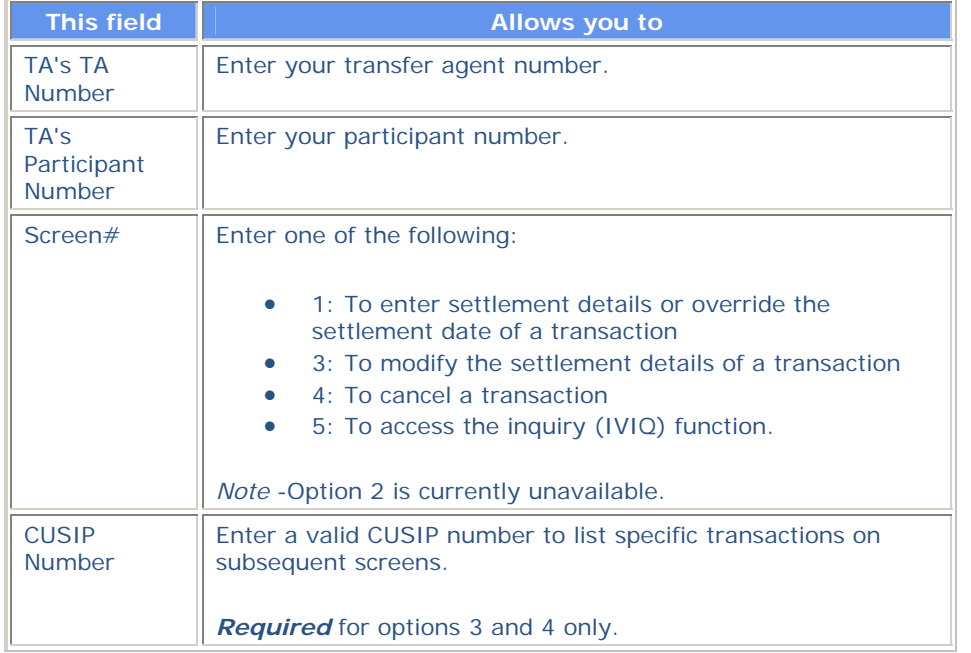

## **Select One Transaction Below to Cancel Screen**

The Select One Transaction Below to Cancel screen appears when you choose option 4 on the Main Menu, and displays the transaction you are authorized to cancel.

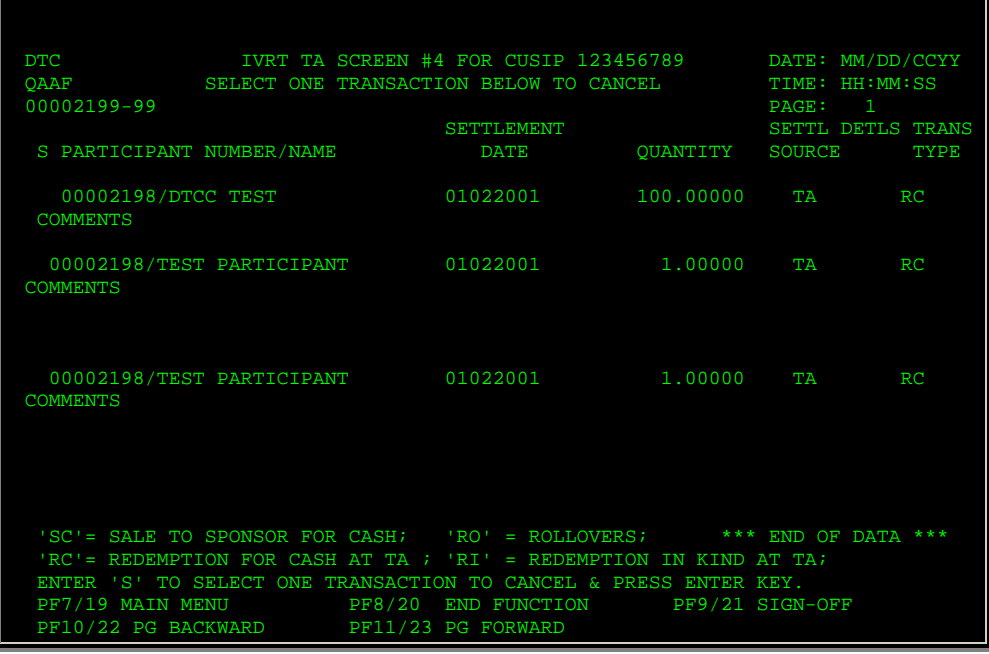

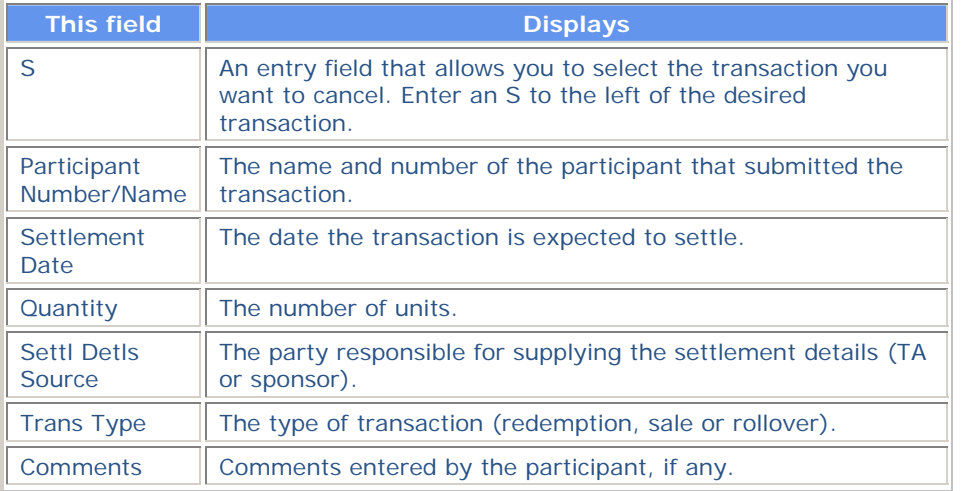

# **Select One Transaction Below to Modify Screen**

The Select One Transaction Below to Modify screen appears when you choose option 4 on the Main Menu, and displays the transactions you are authorized to modify.

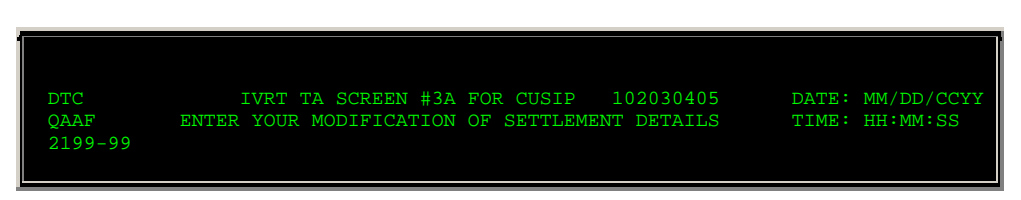

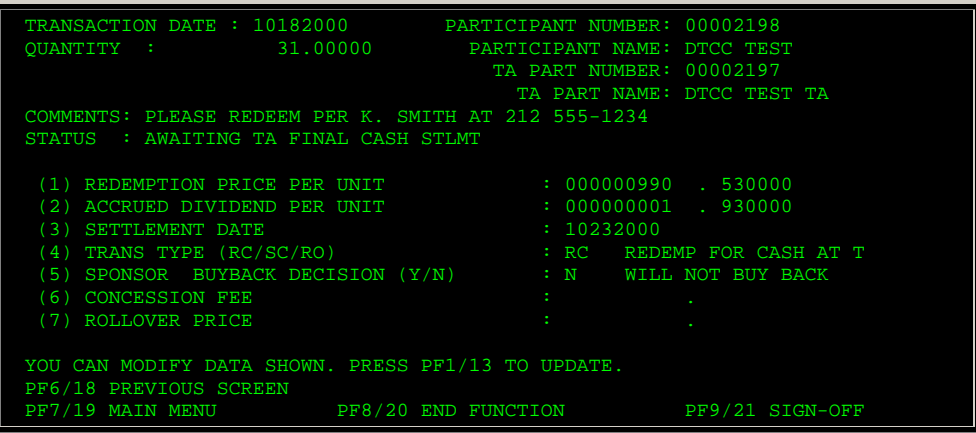

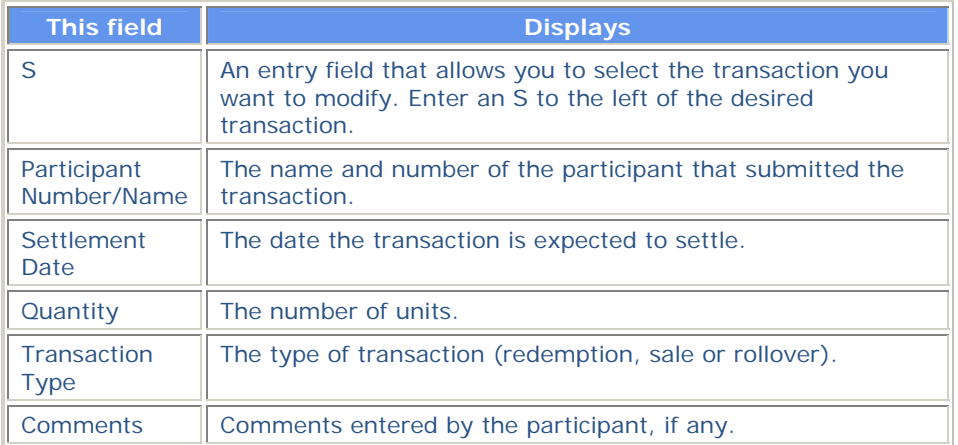

# **Messages**

You may encounter the following messages when using the IVRT function. Messages are in alphabetical order, along with an explanation and suggested resolution for each.

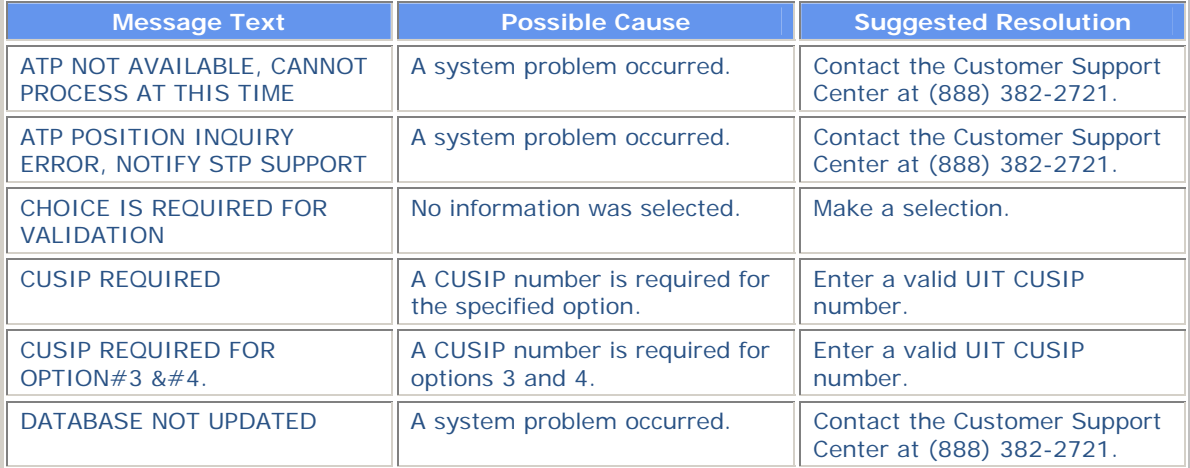

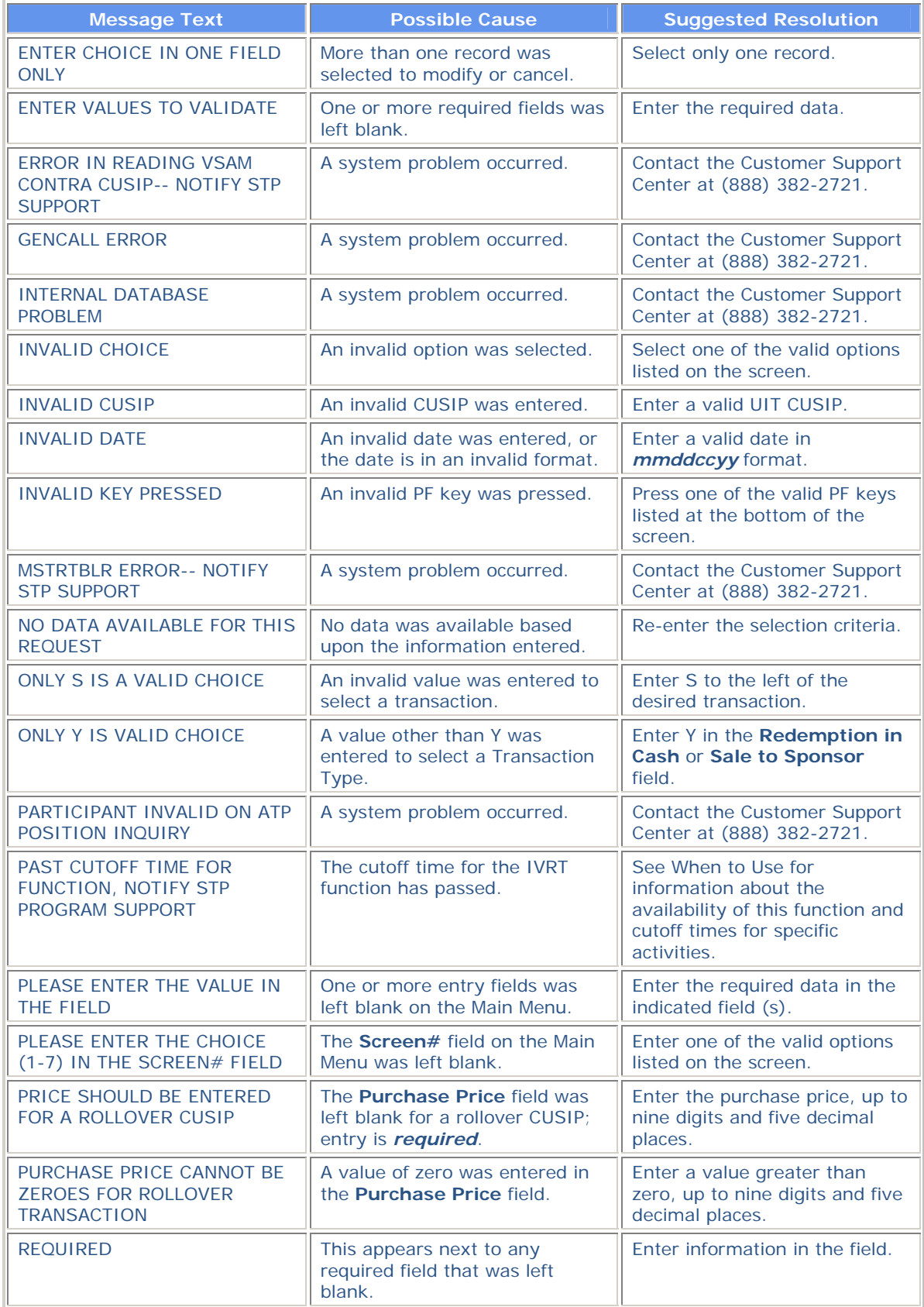

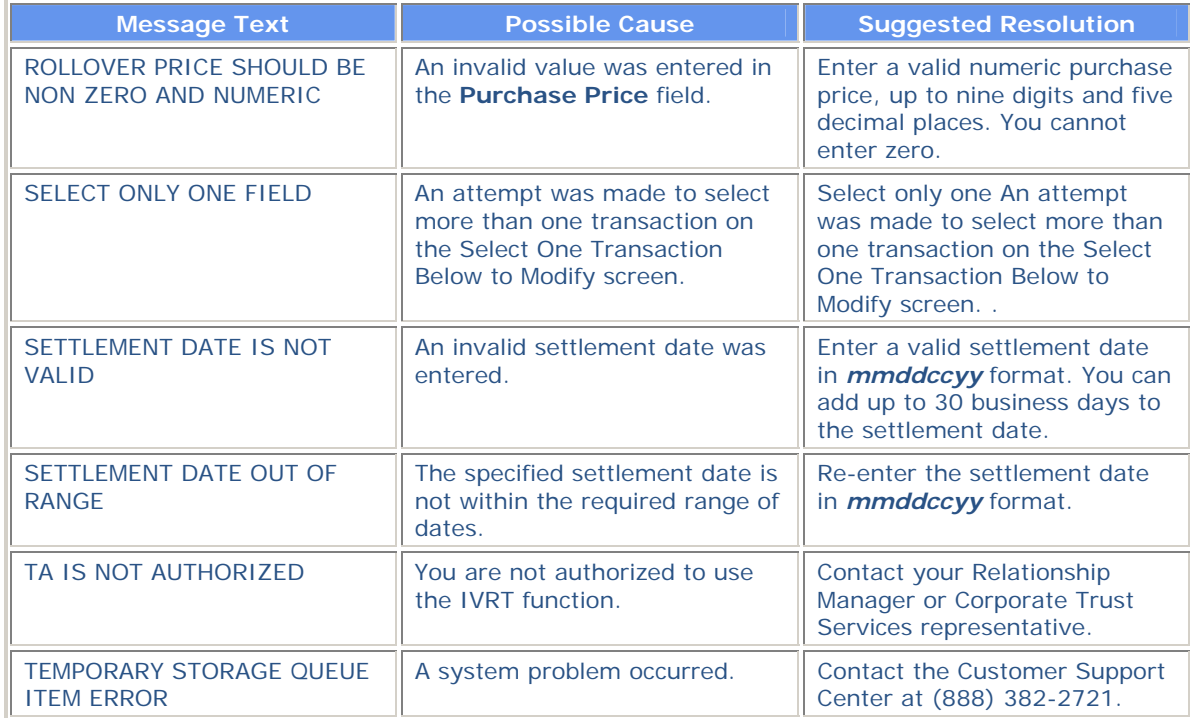